# Lynx® SmartHub für LSM, LAC und GAC

*Installations- und Benutzerhandbuch (DEC-, LAC- und DAC-Serie)*

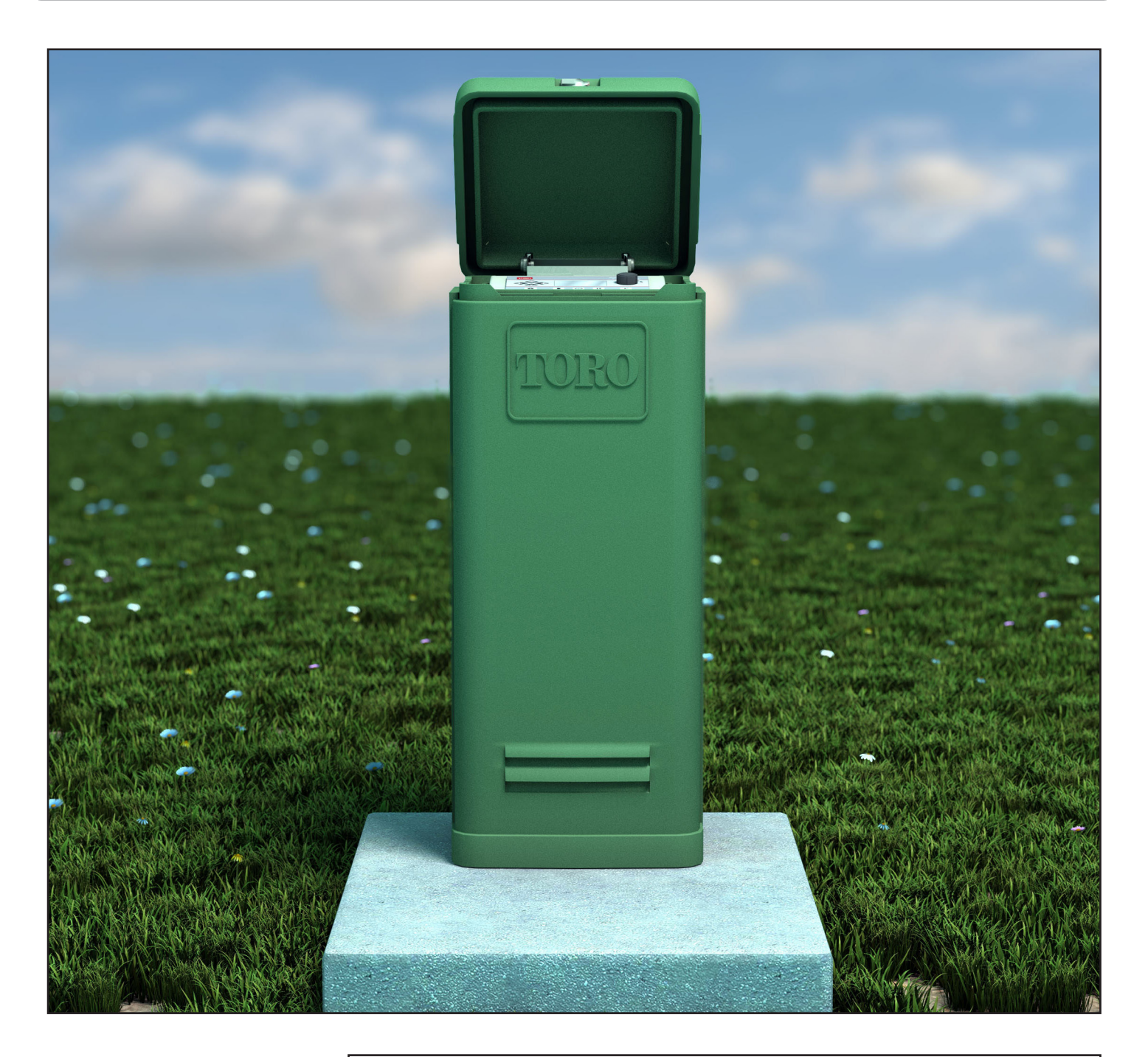

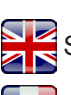

ST2<br>Scan here for foreign language translations.

Scanner ici pour une traduction en langue étrangère.

Busque aquí la traducción de idiomas extranjeros.

Browser? Navigateur? Navegador? Weiter zu https://www.toro.com/en/golf/irrigation-field-controllers/lac-decoder

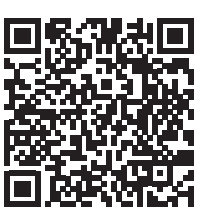

**TORO** 

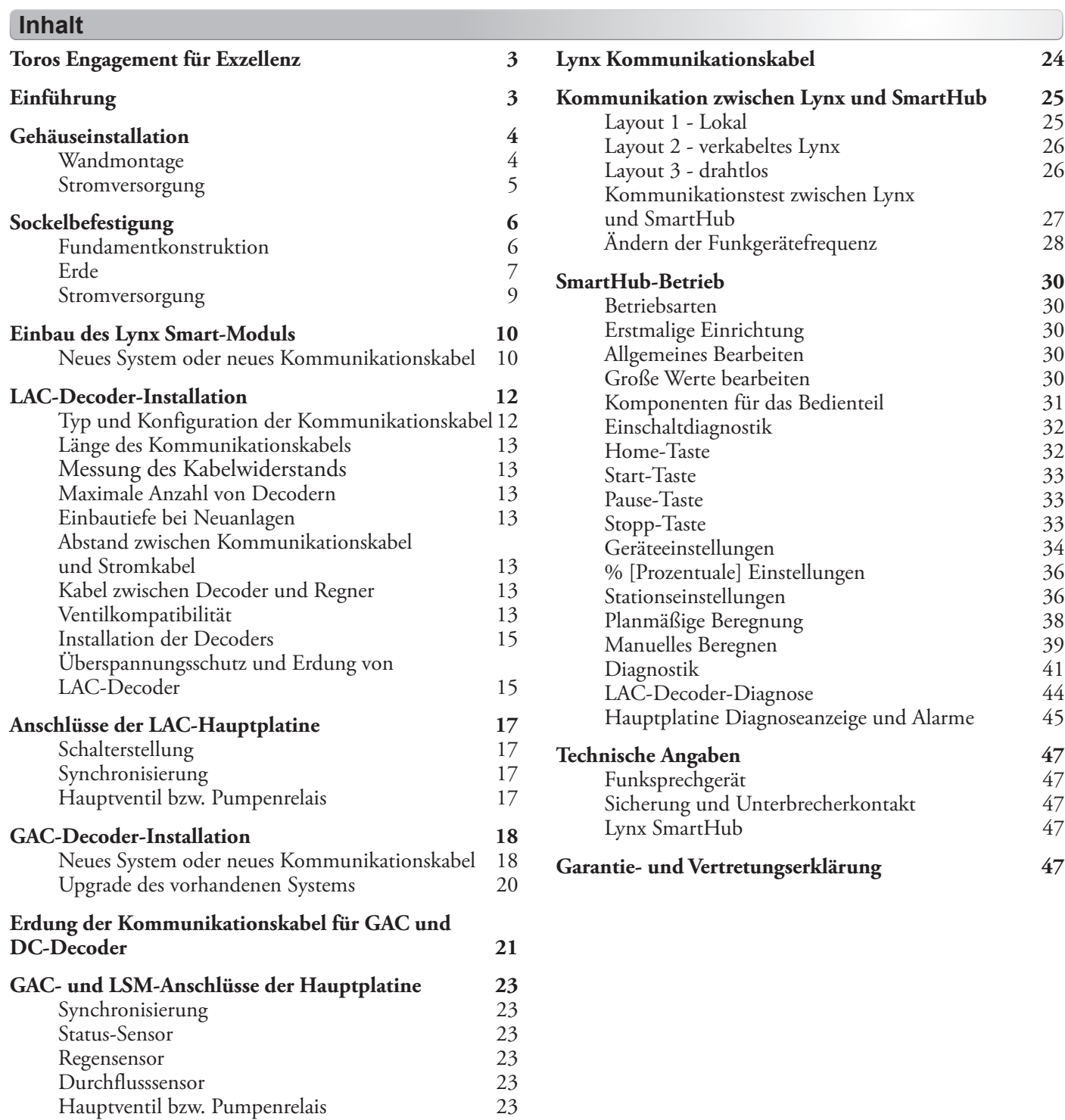

Hauptventil bzw. Pumpenrelais 23

#### **Toros Engagement für Exzellenz**

Toro entwickelt und fertigt Produkte, die hinsichtlich Qualität, Leistung und Zuverlässigkeit zu den besten in der Branche zählen. Da Kundenzufriedenheit die höchste Priorität hat, hat Toro die Toro Helpline eingerichtet, die Ihnen bei Fragen oder Problemen zur Seite steht. Sollten Sie mit dem gekauften Produkt nicht zufrieden sein oder Fragen haben, wenden Sie sich kostenfrei unter der Nummer **1-877-345-8676 an Toro**.

#### **Einführung**

Herzlichen Glückwunsch zum Kauf des Lynx SmartHub von Toro für LSM (Lynx Smart Module), LAC oder GAC.

Smart Hub kombiniert modulare Flexibilität, Bedienerfreundlichkeit und bessere Programmierbarkeit in einem Steuergerät. Die Benutzeroberfläche ist intuitiv und besitzt eine Hintergrundbeleuchtung, um eine bessere Ablesbarkeit bei schlechtem Licht und gute Ablesbarkeit bei direkter Sonneneinstrahlung zu gewährleisten. Die Kombination auf dem Bildschirm von Menütasten, Navigationspfeilen und der Eingabe-Drehknopf ermöglichen eine einfache und schnelle Menünavigation.

Lynx SmartHub ist in 12 Versionen erhältlich:

- DEC-RS-1000-DR (Digitalfunk) • LAC-RS-1000-M
- DEC-RSP-1000-M (nur Modem)
- DEC-RSB-1000-M
- LAC-RSP-1000-M • LAC-RSB-1000-M
- DEC-RST-1000-M
- LAC-RST-1000-M
- 
- DAC-RS-1000-DR
- DAC-RS-1000-M
- DAC-RSP-1000-DR
- DAC-RSP-1000-M

Das Podest für das Lynx Smart Hub-Satellitensteuergerät sollte auf einem dicken Betonfundament mit unterschiedlich großen, eingebetteten Kabelkanälen installiert werden, sodass Strom-, Satelliten-, Erdungs- und Kommunikationskabel für den Anschluss in das Podest verlegt werden können. Ein Positionierer für die Befestigungsschrauben und einfache Befestigungen liegen jedem Steuergerät bei. Zusätzliche Materialien, die für die Installation benötigt werden, müssen getrennt erworben werden. Eine Materialliste kann zusammengestellt werden, indem Sie alle Anweisungen vor der Installation lesen.

**! ACHTUNG**: Zum Schutz und der Sicherheit des Bedieners sollten Sie alle mit Achtung und Warnung markierten Aussagen in diesem Dokument einhalten. Alle Installationsverfahren müssen allen geltenden nationalen und lokalen Elektrovorschriften entsprechen.

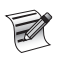

Hinweis zu den Modellnummern: DEC wird auch als LSM bezeichnet. DAC wird auch als GAC bezeichnet.

### **Gehäuseinstallation**

#### **Wandmontage**

Für den sicheren und zuverlässigen Betrieb des Steuergeräts Lynx Smart Hub ist die Auswahl des richtigen Installationsortes sehr wichtig. Das Smart Hub besitzt ein wetterbeständiges Gehäuse, das sowohl Innen als auch Außen montiert werden kann.

Befestigen Sie den Lynx Smart Hub:

- An einer vertikalen Wand oder einer robusten Struktur.
- Das Display ist auf oder unter Augenhöhe.
- In der Nähe einer geerdeten Steckdose.
- Im Schatten während des heißesten Stunden am Tag.
- Ausreichender Schutz vor direkter Sonneneinstrahlung, Regen, Wind und Schnee.

**! Wichtig! Montieren Sie das Steuergerät nicht an einer Stelle, an der es direkt von der Beregnungsanlage angesprüht wird.**

#### **Schritte:**

- 1. Bohren Sie im Abstand von 15,25 cm zwei Löcher für die oberen Führungslöcher des Steuergerätgehäuses.
- 2. Drehen Sie die oberen Schrauben so weit in die Löcher, dass sie noch ungefähr 5-6 mm überstehen, damit der Schrank eingehängt werden kann.

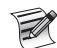

Verwenden Sie eine Ein-Zoll-Schraube Größe 10 oder eine gleichwertige Schraube. Wenn Sie den Schrank an einer Gipskarton- oder Steinwand anbringen, müssen Sie für eine sichere Installation geeignete Anker oder Dübel verwenden.

- 3. Hängen Sie den Schrank an den oberen Schlüssellochschlitzen auf. Siehe **Abbildung 1**.
- 4. Öffnen Sie die Gehäusetür und setzen Sie die zwei unteren Schrauben ein, um das Gehäuse zu befestigen.

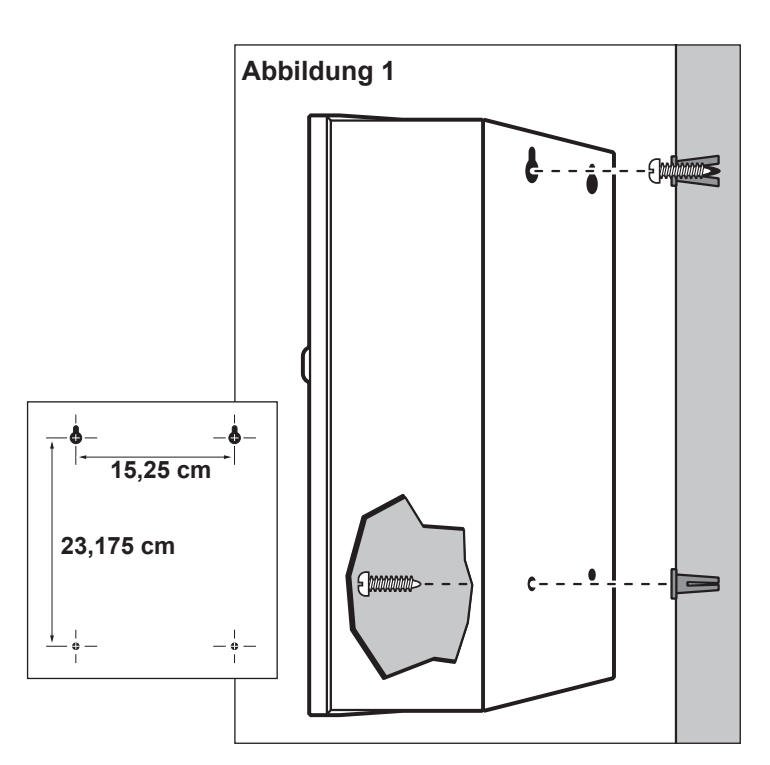

#### **Stromversorgung**

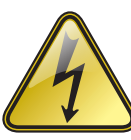

**Wichtige Sicherheitsanweisungen**

**DIESES PRODUKT MUSS IN ÜBEREINSTIMMUNG MIT DEN GELTENDEN INSTALLATIONSVORSCHRIFTEN UND DER ÖRTLICHEN RECHTLICHEN VORGABEN VON EINER PERSON INSTALLIERT WERDEN, DIE MIT DEM AUFBAU, DER INSTALLATION UND DEM BETRIEB DES PRODUKTS UND DEN DAMIT VERBUNDENEN GEFAHREN VERTRAUT IST.**

**DIE VERWENDUNG ODER DER EINBAU VON ABZWEIGDOSEN, ROHRKÖRPERN UND VERSCHRAUBUNGEN MUSS FÜR DIE INSTALLATION UND DEN VORGESEHENEN VERWENDUNGSZWECK UND IN ÜBEREINSTIMMUNG MIT DEN GELTENDEN ELEKTRISCHEN VORSCHRIFTEN ERFOLGEN. LASSEN SIE SICH VON EINEM QUALIFIZIERTEN ELEKTROTECHNIKER BERATEN UND BEACHTEN SIE DIE ÖRTLICHEN ELEKTROVORSCHRIFTEN, BEVOR SIE EIN ELEKTRISCHES PRODUKT INSTALLIEREN.**

**TRENNEN SIE DAS GERÄT VOR DER WARTUNG VON DER STROMVERSORGUNG. VERGEWISSERN SIE SICH, DASS DER HAUPTSTROM-LEISTUNGSSCHALTER AUSGESCHALTET IST. BEI NICHTBEACHTUNG KÖNNEN SCHWERWIEGENDE VERLETZUNGEN DURCH STROMSCHLÄGE VERURSACHT WERDEN.**

#### **Schritte:**

**1.** Schalten Sie die Stromzufuhr zum Standort der Stromquelle ab und stellen Sie den Stromschalter für das Steuergerät in Aus-Stellung. Verlegen Sie ein geeignetes Kabel mit drei Stromleitern (max. 2,5 mm²/14 AWG) zwischen der Stromquelle und dem Gateway-Gehäuse und schließen Sie es an.

In die vorhandene Zugangsöffnung für das Stromkabel passen Kabelkanäle mit 25,4 mm Durchmesser. Falls ein Kabelkanal verlegt werden muss, sollte ein flexibler 25-mm-Kabelkanal für elektrische Kabel vom Kabelkanalansatz an der Stromquelle zur Zugangsöffnung am Schrank verlegt werden.

- **2.** Öffnen Sie die Schranktür und entfernen Sie die beiden Sicherungsschrauben von der Abdeckung für das Netzteil.
- **3.** Legen Sie die Stromkabel frei und befestigen Sie sie am Anschlussklemmenblock **(Abbildung 3)**. Wählen Sie die geeignete Anschlussmethode anhand von **Tabelle 1** aus.
- **4.** Setzen Sie die Abdeckung für das Netzteil wieder auf.
- **5.** Schalten Sie die Stromzufuhr zum Steuergerät ein.

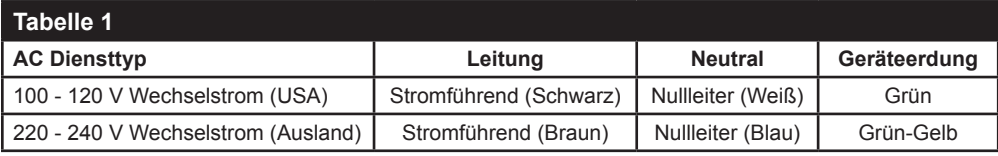

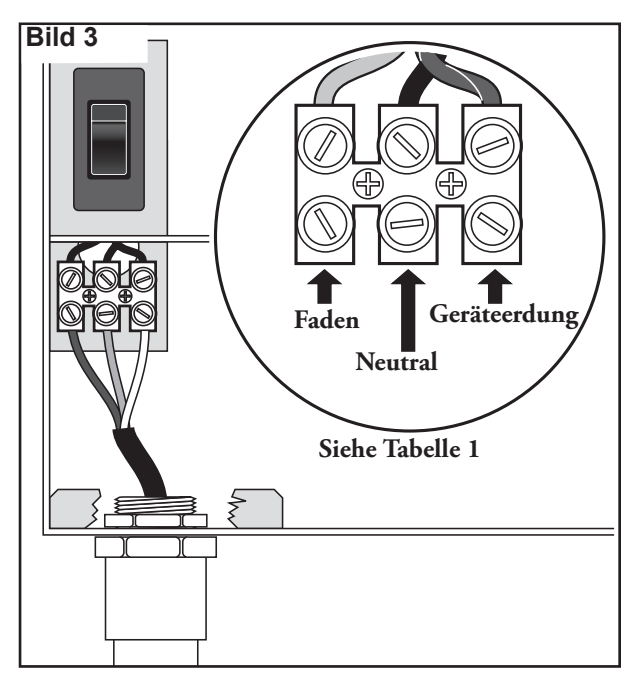

### **Sockelbefestigung**

### **Fundamentkonstruktion**

1. Bereiten Sie ein Loch für das Fundament und den Kabelkanal vor; verwenden Sie die empfohlenen Mindestwerte, die in **Abbildung 4** dargestellt sind.

\* Lesen Sie in den örtlichen Elektrovorschriften die Tiefe für die unterirdisch verlegten Kabel nach.

- 2. Ziehen Sie ggf. einen Graben für jeden Kabelverlauf zur Fundamentstelle.
- 3. Setzen Sie gerade und gekrümmte Kabelkanal-Abschnitte in das Fundamentloch, siehe Abbildung. Verschließen Sie die Enden der Kabelkanäle mit Klebeband, um das Eindringen von Schmutz zu verhindern. Füllen Sie den Boden auf, sodass Sie eine 15,2 cm dicke Fundamenttiefe erhalten. Kabelkanäle sollten höchstens 5 cm aus der Oberfläche des Fundaments herausragen.
- 4. Bereiten Sie die Seiten des Fundamentlochs mit Holzformen vor.
- 5. Bereiten Sie den Positionierer für die Befestigungsschraube mit Schrauben (5/16" x 4½") und Muttern (mitgeliefert) vor, wie in Abbildung 3 dargestellt. Das Gewinde der Schraube sollte 51 mm von der Oberfläche des Positionierers herausragen.
- 6. Gießen Sie Beton in das geformte Fundamentloch. Drücken Sie den Positionierer für die Befestigungsschraube in den Beton, bis er bündig mit der Oberfläche des Fundaments und mit dem Kabelkanal ausgefluchtet ist.
- 7. Stellen Sie den Beton mit einem ebenen und flachen Bereich für den Sockel fertig (33 cm x 33 cm für den Metallsockel oder 41 cm x 41 cm für den Kunststoffsockel). Um eine Wasseransammlung am Unterteil des Podests zu vermeiden, fügen Sie eine Abschrägung von der Kontaktfläche des Sockelunterteils hinzu. Lassen Sie den Beton aushärten, bevor Sie weiterarbeiten.
- 8. Nehmen Sie die Sechskantmuttern von den Befestigungsstiften ab. Positionieren Sie das Steuergerät vorsichtig auf die Stifte. Legen Sie eine Flachscheibe und eine Sechskantmutter auf jeden Stift und ziehen Sie sie fest an.

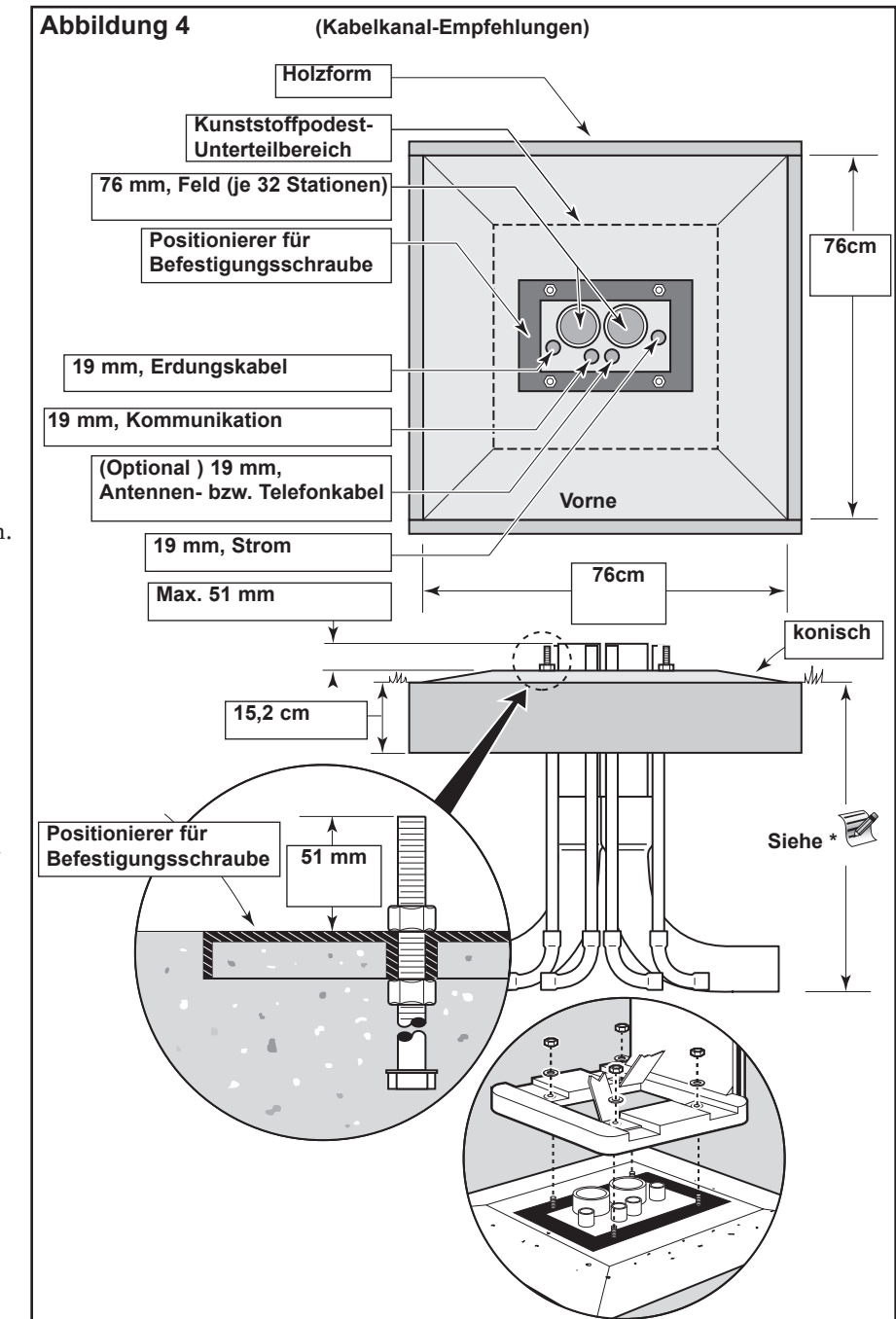

### **Erde**

#### **! Wichtig! Die Komponenten des**

**Überspannungsschutzes am Lynx Smart Hub arbeiten nur dann korrekt, wenn eine effiziente Erdung gewährleistet ist. Der Erdungspfad muss so direkt wie möglich und ohne scharfe Kurven hergestellt werden und der Widerstand darf nicht mehr als 10 Ohm betragen (bei Messung mit einem Gerät zur Ermittlung des Erdungswiderstands). Alle elektrischen Teile der Beregnungsanlage sollten ähnlich geerdet sein, um dasselbe Erdungspotential zu bieten.**

Die folgenden Anweisungen enthalten eine von mehreren akzeptablen Erdungsmethoden. Aufgrund von Unterschieden in der Bodenbeschaffenheit und dem Gelände müssen am jeweiligen Montageort unter Umständen andere Methoden gewählt werden. Wenden Sie Ihren örtlichen Toro Händler für Informationen und Verfügbarkeit der Testgeräte, die zur Messung des Erdungswiderstands erforderlich sind. Empfohlene Testgeräte für die Erdung sind: AEMC Instruments, Modell 3710, anklemmbares Testgerät, oder Biddle Megger, Modell 250260 (oder Äquivalent).

#### **Schritte**

1. Schlagen Sie im Abstand von 2,5 m bis 3,7 m vom Gateway-Schrank einen mit Kupfer überzogenen 2,5 m langen Stahlstab mit einem Durchmesser von 17 mm an einer gut durchnässten Stelle in den Boden (siehe **Abbildung 5 und 6**). Das obere Ende des Erdungsstabs sollte sich bündig mit oder unterhalb der

Erdoberfläche befinden und mit Hilfe einer Ventilbox vor Schäden geschützt werden ( **A** ).

- 2. Messen Sie den Erdungswiderstand entsprechend den Anweisungen für das Erdungstestgerät.
	- Wenn der Messwert 10 Ohm oder weniger beträgt, fahren Sie mit Schritt 4 fort.
	- Wenn der Messwert größer als 10 Ohm ist, fahren Sie mit Schritt 3 fort.
- 3. Befestigen Sie eine Kupfererdungsplatte (10 cm x 2,5 m). Die Platte sollte mindestens 1,5 mm dick sein, und ein isoliertes Massivkupferkabel (10 mm² x 4 m) sollte an der Platte angeschweißt sein. Die Platte sollte in einem Graben sein, der mindestens 80 cm tief ist ( **B** ). Verwenden Sie Bodenverbesserungsmaterial gemäß den Anweisungen des Herstellers.
- 4. Befestigen Sie ein Massivkupferkabel (10 mm<sup>2</sup>) mit einer Klemme (17 mm) oder einer exothermisch geschweißten Befestigung im oberen Bereich des Erdungsstabs.
- 5. Verlegen Sie das Kabel durch den Kabelkanal in das Steuergerätgehäuse; vermeiden Sie Krümmungen des Kabels um einen Radius von weniger als 20 cm und mehr als 90° ( **C** ). Befestigen Sie das Kabel am kupfernen Erdungsansatz im Steuergerät.
- 6. Messen Sie erneut den Erdungswiderstand. Ein Wert von 10 Ohm oder weniger ist empfehlenswert.

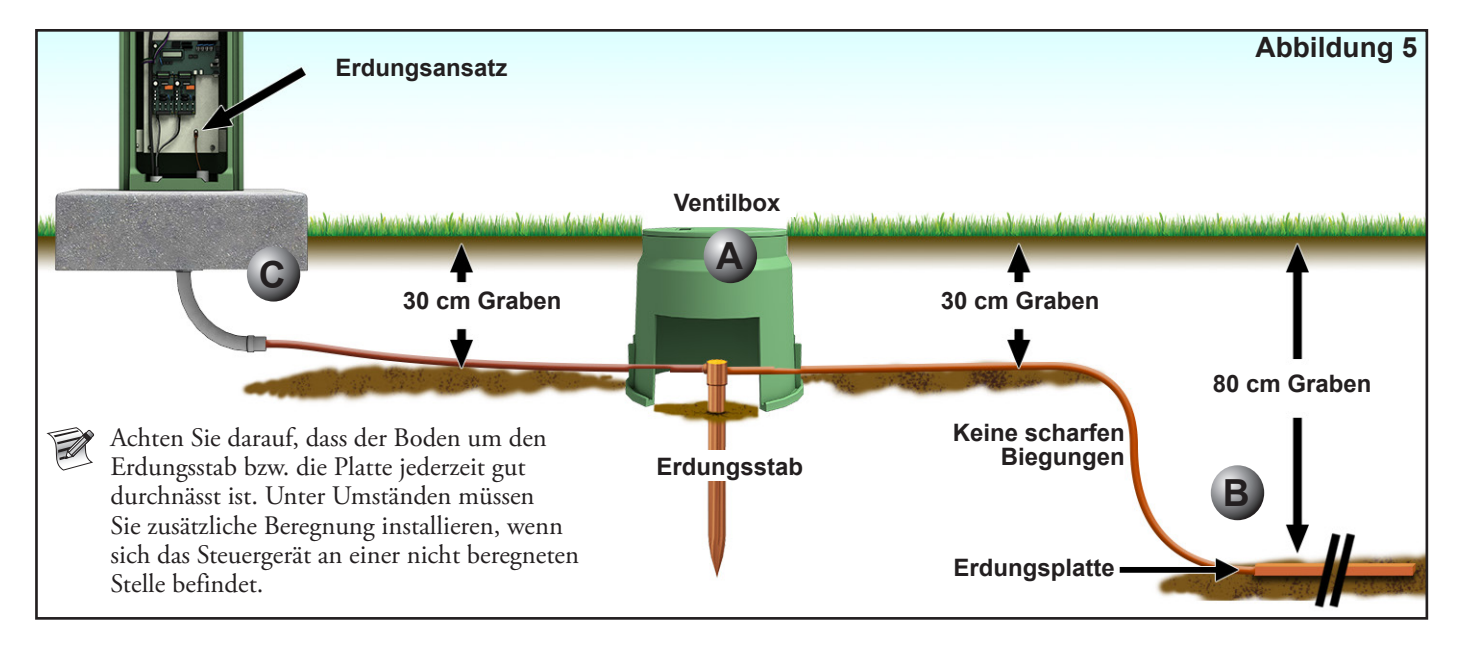

Lynx® Smart Hub - Installations- und Benutzeranleitung

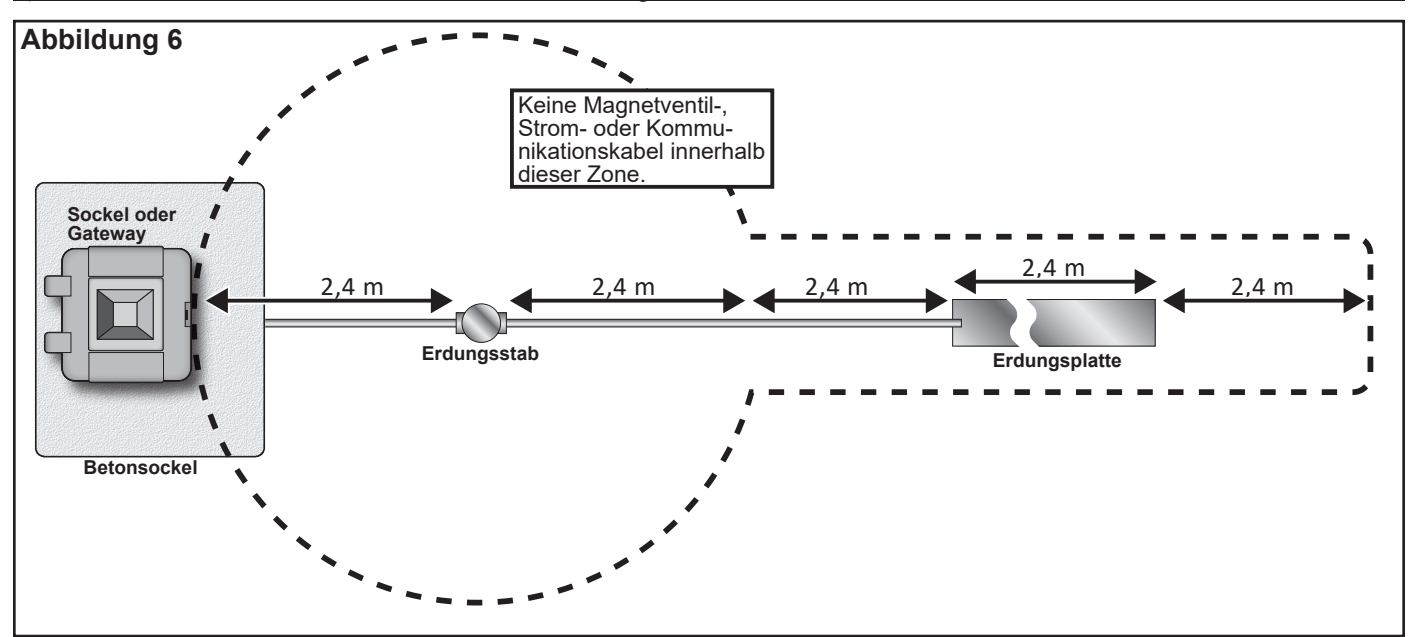

### **Von Toro zugelassene Kabelverbindungen für das Lynx Smart Modul Kommunikationskabel**

**! ACHTUNG: Alle Kabelverbindungen müssen mit geeigneten Methoden und Materialien ausgeführt werden, um die Verbindung vor Wassereintritt zu schützen.**

**In Zweileiter-Steuersystemen** wird das Kommunikationskabel über längere Zeiträume mit Strom versorgt, um die Datenkommunikation zu jedem Regner über ein Steuerkabel zu ermöglichen, das von Regner zu Regner mit einer kritischen Kabelverbindung an jedem Regner entlang der Zweileiterstrecke verbunden ist.

Die Funktionsweise dieser Systeme und die hohe Anzahl an Kabelverbindungen erfordern eine sehr professionelle Ausführung der Kabelverbindungen unter Verwendung der hochwertigsten Materialien, die auch unter schwierigsten Bedingungen, wie z. B. vollständigem Untertauchen, eine echte Wasserdichtigkeit gewährleisten.

Aus diesem Grund hat die Toro Company eine Spezifikation für zugelassene Kabel- und Leiterverbindungen erstellt, Formular-Nummer **373-1046**. In dieser Spezifikation finden Sie die Kabel- und Leitungsverbindungen, die von der Toro Company für die Verwendung in Zweileitersystemen zugelassen sind.

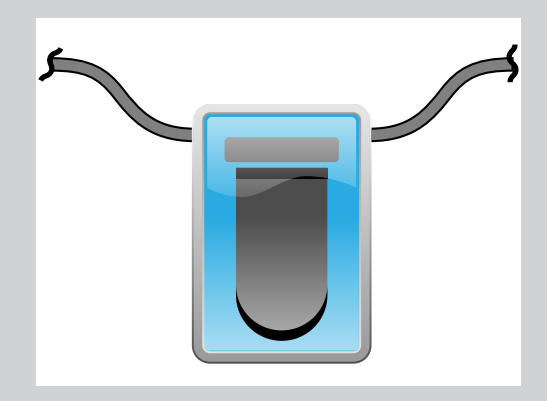

In dieser Anleitung wird das Symbol auf der linken Seite verwendet, um eine von Toro zugelassene wasserdichte Kabelverbindung darzustellen. Eine vollständige Liste der von Toro zugelassenen Zweileiter-Kommunikationskabel und Kabelverbindungen finden Sie in Dokument **373-1046, Lynx Smart Module Kabel- und Kabelverbindungen**.

Wenn sie richtig installiert sind, gewährleisten die von Toro zugelassenen Kabelverbindungen die Integrität der Verbindung und der Kommunikation selbst unter den widrigsten Bedingungen, wie z. B. vollständiges Untertauchen.

### **Stromversorgung**

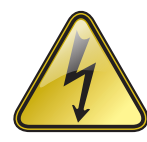

#### **WICHTIGE SICHERHEITSANWEISUNGEN**

**DIESES PRODUKT MUSS IN ÜBEREINSTIMMUNG MIT DEN GELTENDEN INSTALLATIONSVORSCHRIFTEN UND DER ÖRTLICHEN RECHTLICHEN VORGABEN VON EINER PERSON INSTALLIERT WERDEN, DIE MIT DEM AUFBAU, DER INSTALLATION UND DEM BETRIEB DES PRODUKTS UND DEN DAMIT VERBUNDENEN GEFAHREN VERTRAUT IST.**

**DIE VERWENDUNG ODER DER EINBAU VON ABZWEIGDOSEN, ROHRKÖRPERN UND VERSCHRAUBUNGEN MUSS FÜR DIE INSTALLATION UND DEN VORGESEHENEN VERWENDUNGSZWECK UND IN ÜBEREINSTIMMUNG MIT DEN GELTENDEN ELEKTRISCHEN VORSCHRIFTEN ERFOLGEN. LASSEN SIE SICH VON EINEM QUALIFIZIERTEN ELEKTROTECHNIKER BERATEN UND BEACHTEN SIE DIE ÖRTLICHEN ELEKTROVORSCHRIFTEN, BEVOR SIE EIN ELEKTRISCHES PRODUKT INSTALLIEREN. TRENNEN SIE DAS GERÄT VOR DER WARTUNG VON DER STROMVERSORGUNG. VERGEWISSERN SIE SICH, DASS DER HAUPTSTROM-LEISTUNGSSCHALTER AUSGESCHALTET IST. BEI NICHTBEACHTUNG KÖNNEN SCHWERWIEGENDE VERLETZUNGEN DURCH STROMSCHLÄGE VERURSACHT WERDEN.**

1. Schalten Sie die Stromzufuhr zum Standort der Stromquelle ab und stellen Sie den Stromschalter für das Steuergerät in Aus-Stellung. Verlegen Sie ein geeignetes Kabel mit drei Leitern (max. 2,5 mm2 ) von der Stromquelle zum Sockel des Steuergeräts und schließen Sie es an.

In die vorhandene Zugangsöffnung für das Stromkabel passen Kabelkanäle mit einem Durchmesser von 25 mm. Falls ein Kabelkanal erforderlich ist, verlegen Sie einen flexiblen Kabelkanal (25 mm) für elektrische Kabel vom Kabelkanalansatz an der Stromquelle zur Zugangsöffnung am Podest.

- 2. Legen Sie die Stromkabel frei und befestigen Sie sie am Anschlussklemmenblock. Wählen Sie die geeignete Anschlussmethode mit **Tabelle 1** und **Abbildung 7** aus.
- 3. Setzen Sie die Abdeckung für das Netzteil wieder auf.
- 4. Schalten Sie die Stromzufuhr zum Steuergerät ein.

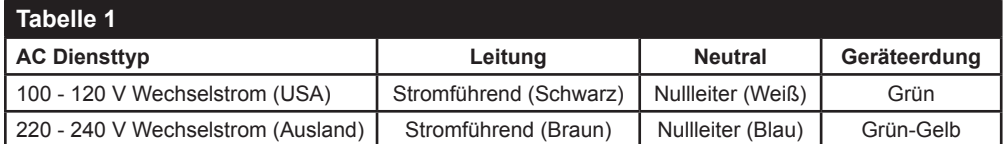

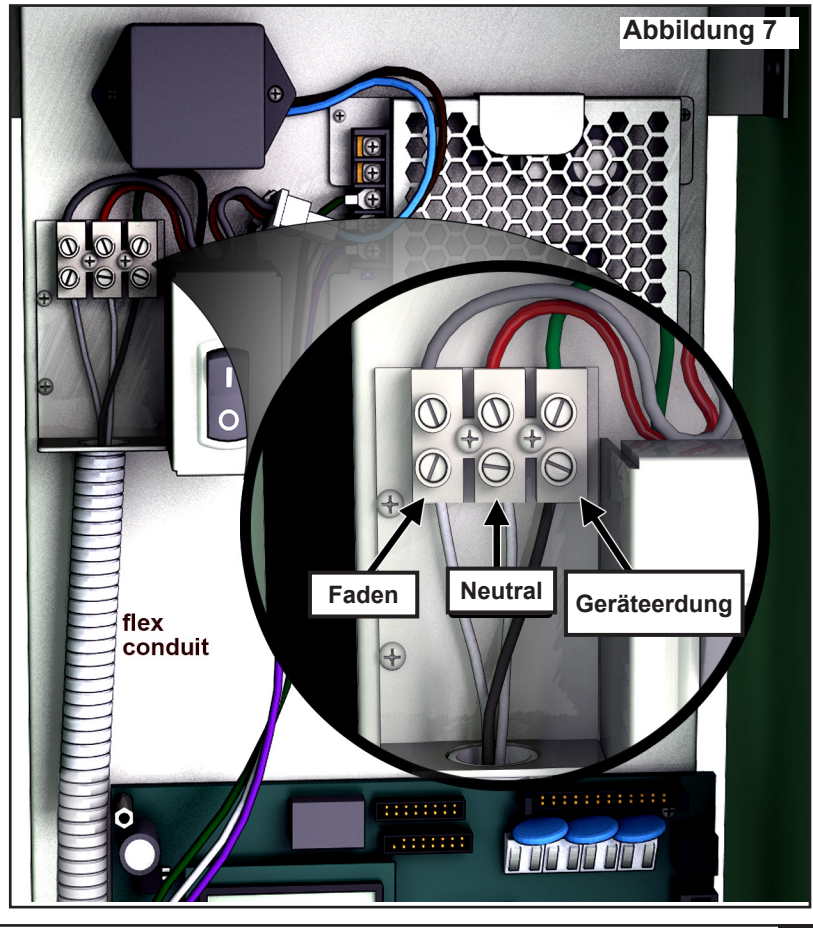

### **Einbau des Lynx Smart-Moduls**

### **Neues System oder neues Kommunikationskabel**

Lynx Smart Module sind in 1-Station-Konfigurationen erhältlich.

Der SmartHub-Sockel und -Gehäuse kann maximal jeweils 1000 Module oder 1000 Stationen ansteuern. Der SmartHub mit Lynx Smart Modules (LSMs) kann bis zu zwei Tochterkarten mit zwei Ausgangsschaltkreisen aufnehmen. Jede Tochterkarte kann maximal 500 Module und Stationen ansteuern. Die Module können an beliebigen Stellen entlang der Zweileiter-Kommunikationsleitung zu den Stationsanschlüssen parallel geschaltet werden. Jede Kabelstrecke kann maximal 250 Module und Stationen handhaben. Jede Station kann maximal zwei Stromspulen aktivieren.

Die Module sollten möglichst in einem geeigneten Ventilkasten installiert werden, um den Zugriff zu den Kabeln zu erleichtern. Verwenden Sie zugelassene Kabelverbinder, um alle Verbindungen wasserdicht zu machen.

**Empfohlenes Kabel zwischen Steuergerät und Modul:** 2,1 mm2 Leiterquerschnitt aus Massivkupfer mit ummantelter Doppelader für die Direktverlegung.

**Empfohlenes Kabel zwischen Modul und Magnetventil:** 2,1 mm2 Leiterquerschnitt aus Massivkupfer mit Doppelader für die Direktverlegung.

### **Verlegungstiefe**

Toro empfiehlt, dass die Kabel zwischen Steuergerät und Modul sowie zwischen Modul und Magnetventil eine Schirmung von mindestens 150 mm haben. Der Beregnungsplan kann eine zusätzliche Tiefe vorsehen, um einer einheitlichen Tiefe mit den Haupt- oder Nebenleitungen und/oder den Verfahren zur Bodenverbesserung, wie Aerifizierung, zu entsprechen. Die Installationsverfahren müssen allen geltenden nationalen und internationalen Elektrovorschriften entsprechen.

- Beim Verlegen von Kabeln im Boden ohne Kabelkanäle dürfen nur Kabel verwendet werden, die für diese Zwecke zugelassen sind.
- Alle Verbindungsstellen entlang der Kabelstrecke müssen zugänglich sein, um die Behebung von Fehlern bzw. Servicemaßnahmen zu ermöglichen.

#### **Schritte:**

1. Verlegen Sie das Kommunikationskabel vom Steuergerät zum Installationsort des Stationsmoduls.

Die maximal mögliche Länge des Kabels zwischen dem Steuergerät und dem Modul beträgt 4.500 m.

- 2. Befestigen Sie die Kommunikationskabel an der Anschlussklemme 1 der Smart Hub-Ausgabeplatine. Das weiße Kabel muss mit dem ersten Anschluss und das schwarze Kabel mit dem zweiten Anschluss verbunden werden. Siehe **Abbildung 8**.
- 3. Installieren Sie das Modul in einem Ventilkasten. Notieren Sie sich die Adressnummer des Moduls, die sich auf dem seitlich angebrachten Etikett befindet. Diese Adressnummer identifiziert die Station(en), die vom Modul gesteuert werden.
- 4. Schließen Sie die Kommunikationskabel an die schwarzen und weißen Kabel am Modul an.

Schließen Sie das schwarze Kommunikationskabel am schwarzen Kabel des Moduls an.

Verbinden Sie das verbleibende Kommunikationskabel (Rot oder Weiß) mit dem weißen Kabel des Moduls.

Verwenden Sie zugelassene Kabelverbinder, um alle Kabelverbindungen entsprechend wasserfest zu machen.

5. Verlegen Sie die Ausgangskabel vom Modul zur Magnetventil.

Die maximale Kabellänge zwischen dem Modul und der Magnetventil beträgt 125 m für Kabel mit 2,5 mm2 Leiterquerschnitt.

6. Schließen Sie die Magnetventilkabel an den Stationskabeln des Moduls an. Zur besseren Unterscheidung sind die Stationskabel farblich markiert. Verbinden Sie das durchgängig rot gefärbte Stationskabel mit dem rot/weißen Kabel des Magnetventils.

Schließen Sie das Stationskabel mit der gleichen Farbe und dem schwarzen Streifen am schwarzen Spulenkabel an. Verwenden Sie zugelassene Kabelverbinder, um alle Kabelverbindungen entsprechend wasserfest zu machen.

7. Schließen Sie bei Bedarf eine weitere Stromspule am Stationskabel an.

Jede Station hat eine Höchstlast von zwei Stromspulen.

8. Wiederholen Sie die Schritte 3 bis 8 für weitere Module.

#### **Kabelverbindungen**

Eine Erläuterung der von Toro zugelassenen Kabelverbindungen, die durch das Kabelverbindungssymbol gekennzeichnet sind, finden Sie im Einschub **Von Toro zugelassene Kabelverbindungen** auf **Seite 8**.

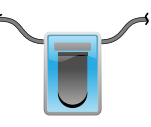

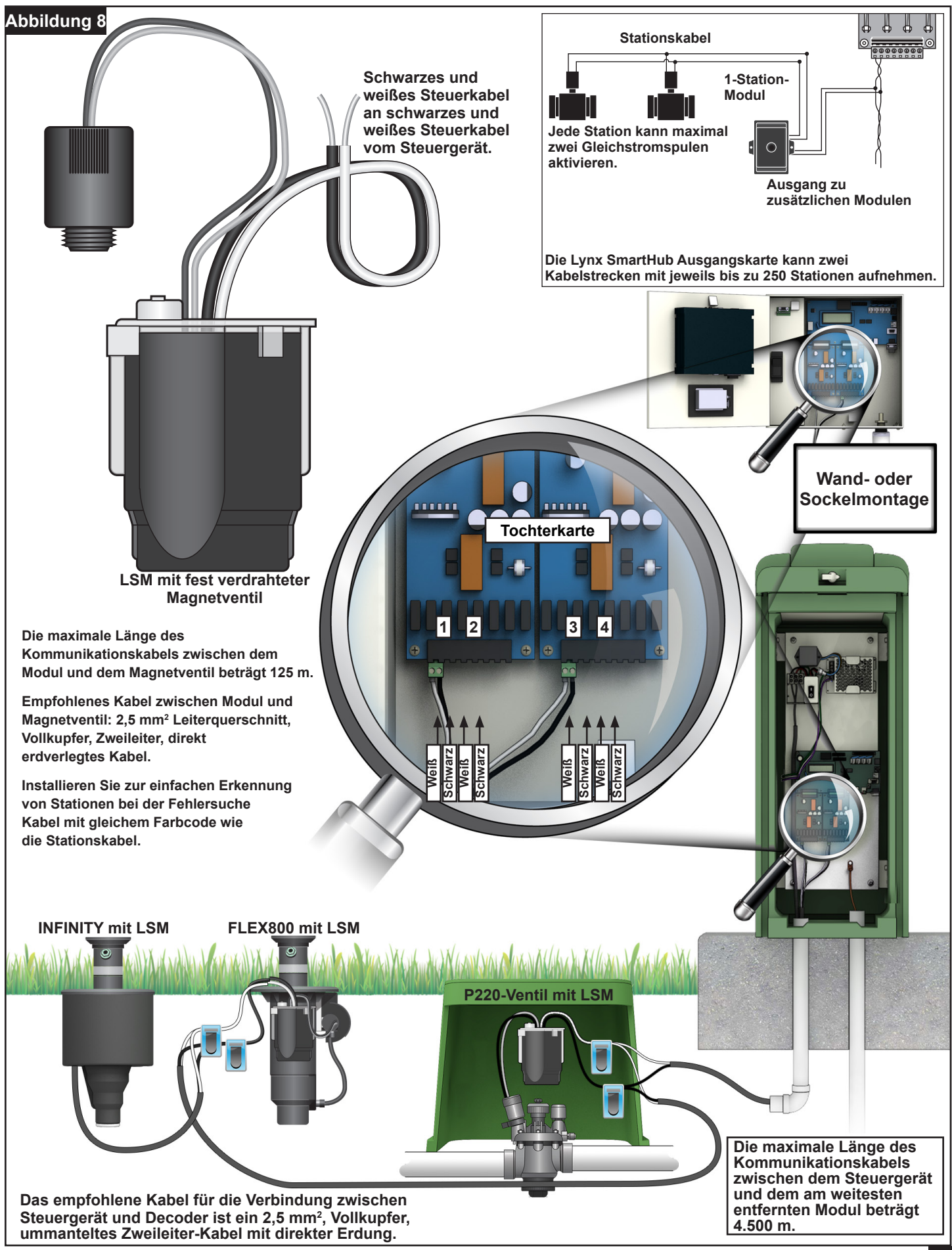

### **LAC-Decoder-Installation**

Das LAC SmartHub Steuergerät unterstützt ältere Decoder vom Typ FD (Field Decoder) und neuere LAC (Lynx AC) Decoder. Beide Decodertypen können parallel an einem Zweileiter-Kommunikationskabel installiert werden, das mit dem Steuergerät verbunden ist. LAC-Decoder bieten mehr Diagnosemöglichkeiten und sind mit 1-, 2-, 4- und 6-Stationsausgängen erhältlich. LAC-Decoder mit einer oder zwei Stationen sind mit Ausgängen für Einzel- oder Doppelmagnetventile erhältlich. Der Sockel des Steuergeräts und das Gehäuse verfügen über eine Tochterkarte, die bis zu 800 Decoder oder Stationen verwalten kann. In einem Hub können maximal 800 LAC- oder 500 FD-Decoder installiert werden. Siehe Abschnitt **Maximale Anzahl von Decodern** auf der nächsten Seite, wie diese Typen in Kombination verwendet werden können.

LAC ist für die Installation eines neuen Systems oder für die Aufrüstung eines bestehenden Systems gedacht. Bestehende Systeme sollten mit einem LAC-Arbeitsblatt zur Standortbewertung qualifiziert werden. Der Bewertungsprozess umfasst die Erfassung oder Messung des Kabeltyps, der Kabellänge, der Kabelkonfiguration, der Anzahl der Decoder und Stationen, die Prüfung des am weitesten vom Steuergerät entfernten Decoders, die Messung der Kapazität, der Spannung am Ende der Leitung und des Ableitstroms.

#### **Typ und Konfiguration der Kommunikationskabel**

Empfohlenes Kabel zwischen Steuergerät und Decoder: 2,5 mm2 oder 14 AWG Massivkupfer mit ummantelter Doppelader für die direkte Erdverlegung. Bei einem Leiterquerschnitt von 14 AWG ist die maximale Kabellänge etwas geringer als bei 2,5 mm<sup>2</sup>. Verwenden Sie zugelassene Kabelverbindungen, um alle Verbindungen abzudichten. Freiliegende Enden müssen mit zugelassenen Kabelverbindungen abgedeckt und versiegelt werden.

Das LAC-Steuergerät kommuniziert mit den Decodern über Leitungen, die aus zwei isolierten Kabeln bestehen, und versorgt diese mit Strom. Diese zweiadrigen Kabel werden über die Ausgangsklemmen der Tochterkarte mit dem Hub verbunden. Ein Leiter wird an die Klemme A und das andere an B angeschlossen.

Die Zweileiterstrecke kann in zwei Arten von Konfigurationen installiert werden: Stern und Schleife. Bei Sternkonfigurationen verzweigen sich die zweiadrigen Kabel vom Knotenpunkt aus über die gesamte Strecke und enden auf der Strecke (**Abbildung 9**). Die Strecke kann mehrfach von den Verbindungen abzweigen, solange die Anforderungen an den Abstand und den Widerstand zwischen Hub und Decodern nicht überschritten werden. Sternkonfigurationen werden empfohlen, da hier die Fehlersuche und -behebung einfacher ist.

Schleifenkonfigurationen liegen vor, wenn das zweiadrige Kabel zu den Ausgangsklemmen zurückgeführt wird. Beide Enden des Kabels werden an oder in der Nähe der Klemmen angeschlossen. Sie eignen sich für längere Kabelstrecken, sind aber schwieriger in der Fehlersuche und -behebung.

An den Ausgangsklemmen des LAC-Controllers können bis zu vier Zweileiterstrecken (acht Einzelleiter) angeschlossen werden. Es können maximal vier (4) Stern oder zwei (2) Schleifenkonfigurationen verwendet werden. Es gibt vier Schraubklemmen, an denen jeweils zwei Leiter befestigt werden können. Bei mehr als zwei Kabeln müssen zwei Leiter mit einer Klemmschraube befestigt werden.

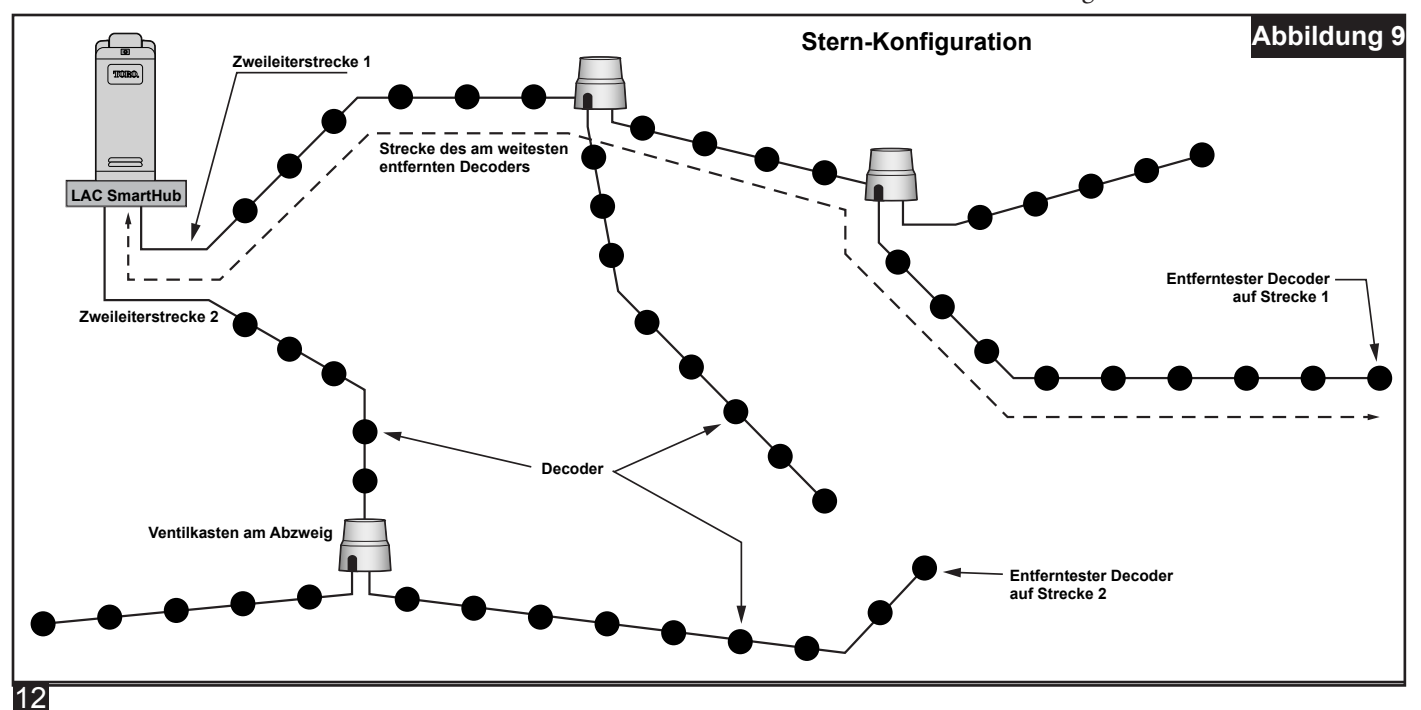

#### Lynx® Smart Hub - Installations- und Benutzeranleitung

#### **Länge des Kommunikationskabels**

Die maximale Länge des zweiadrigen Kabels zum am weitesten vom LAC SmartHub entfernten Decoder hängt vom verwendeten Kabelquerschnitt ab. Bei 2,5 mm2 beträgt diese 3.000 Meter für Sternkonfigurationen und 12.000 Meter für Schleifenkonfigurationen. Bei der Schleifenkonfiguration bedeutet dies die gesamte Kabelstrecke vom SmartHub und zurück. Dies entspricht der vierfachen Kabellänge einer Sternkonfiguration, wird aber nicht empfohlen, da die Fehlersuche und -behebung schwierig ist.

#### **Maximale Kabellänge zum am weitesten entfernten Decoder:**

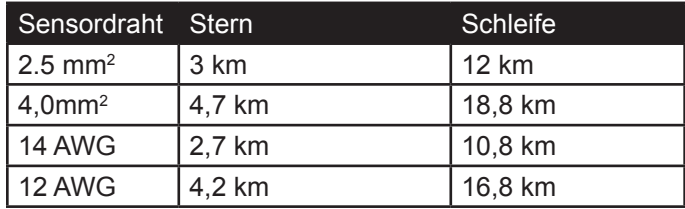

### **Messung des Kabelwiderstands**

Bei Sternkonfigurationen sollte der Widerstand der Zweileiterstrecke zwischen dem SmartHub und dem am weitesten entfernten Decoder 45 Ohm oder weniger betragen. Schließen Sie hierzu an einem Ende des Kabels in der Nähe des Hubs die Leiter kurz und messen Sie den Widerstand zwischen den Leitern am anderen Ende in der Nähe des am weitesten entfernten Decoders. Alternativ können die Leiter am anderen Ende kurzgeschlossen und der Widerstand an dem Ende in der Nähe des Hubs gemessen werden.

Bei Schleifenkonfigurationen befinden sich beide Enden der Zweileiterstrecke an den Nabenanschlüssen. Schließen Sie die Leiter an einem Ende kurz und nicht am anderen. Der Widerstand zwischen den Leitern am nicht kurzgeschlossenen Ende sollte 180 Ohm oder weniger betragen.

#### **Maximale Anzahl von Station**

Eine Station ist ein adressierbarer Decoderausgang. Die maximale Anzahl an Stationen an einem LAC SmartHub beträgt 800 LAC- oder 500 FD-Stationen. Eine Kabelstrecke vom SmartHub, die auf der Strecke endet (Sternkonfiguration), kann maximal 400 LAC-Decoder oder 250 FD-Decoder umfassen. Es können mehrere Kabelstrecken verwendet werden. Für gemischte Systeme beider Typen ist die Höchstzahl wie folgt:

LAC-Stationen pro Hub =  $800 - (1.6 * FD-Stationen)$ . FD-Stationen pro Hub = (800 - LAC-Stationen)/1,6. LAC-Stationen pro Kabelstrecke = 400 - (1,6 \* FD-Stationen). FD-Stationen pro Kabelstrecke = (400 - LAC-Stationen)/1,6.

**Beispiel 1:** Bei 200 FD-Stationen beträgt die maximale Anzahl der LAC-Stationen pro Hub 800 - (1,6 \* 200) = 480 LAC-Stationen. Der Höchstwert für diese Kabelstrecke beträgt 400 - (1,6 \* 200) = 80. Bei mehr als 80 LAC-Stationen ist eine weitere Kabelstrecke erforderlich.

**Beispiel 2:** Bei 400 LAC-Stationen pro Hub beträgt die maximale Anzahl der FD-Stationen (800 - 351)/1,6 = 280 FD-Stationen. Der Höchstwert für diese Kabelstrecke beträgt 400 - 351) 1,6 = 30. Bei mehr als 30 LAC-Stationen ist eine weitere Kabelstrecke erforderlich.

#### **Einbautiefe bei Neuanlagen**

Toro empfiehlt, dass neue Installationen eine Mindestabdeckung von 150 mm für die Kabel vom Steuergerät zum Decoder und vom Decoder zum Magnetventil haben. Der Beregnungsplan kann eine zusätzliche Tiefe vorsehen, um einer einheitlichen Tiefe mit den Haupt- oder Nebenleitungen und/oder den Verfahren zur Bodenverbesserung, wie Aerifizierung, zu entsprechen. Die Installationsverfahren müssen allen geltenden nationalen und internationalen Elektrovorschriften entsprechen.

Beim Verlegen von Kabeln im Boden ohne Kabelkanäle dürfen nur Kabel verwendet werden, die für diese Zwecke zugelassen sind. Die Verbindungsstellen müssen zugänglich sein, um die Fehlersuche und/oder Wartung zu erleichtern.

#### **Abstand zwischen Kommunikationskabel und Stromkabel**

Diese Empfehlung gilt für die LAC-

Kommunikationsinstallation. Dieser Mindestabstand zu jedem Stromkabel sollte eingehalten werden, um mögliche Interferenz zu vermeiden, die sich auf die Integrität der LAC-Kommunikation mit den Decodern auswirken könnte. Wenn neben den Kommunikationskabeln bereits Stromkabel verlegt sind, die den Mindestabstand nicht einhalten, ist eine Nachbesserung/Neuverlegung erforderlich, um den in **Tabelle 2** aufgeführten Mindestabstand einzuhalten.

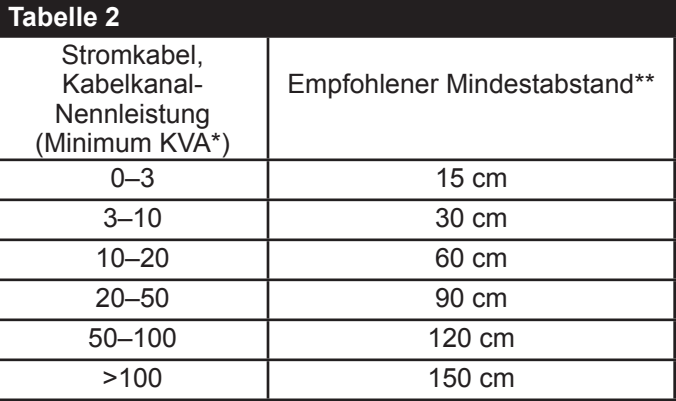

Höchstspannung x aktuelle Kabelnennleistung

\*\* Dies sind empfohlene Mindestabstände, um die Geräuschkopplung zu verringern. Es wird ggf. eine größere Trennung von Sicherheitsbehörden oder örtlichen Vorschriften vorgeschrieben.

#### **Kabel zwischen Decoder und Regner**

Kabeltyp - Es sollten Kupferleiter mit massivem Kern und PE- oder PVC-Isolierung sein, die für mindestens 600 V ausgelegt sind.

- 2,5 mm2 Maximale Länge 275 m
- 1,5 mm2 Maximale Länge 175 m
- 0,9 mm2 Maximale Länge 122 m

#### **Ventilkompatibilität**

LAC ist mit den Ventilen von GAC kompatibel. Siehe Abschnitt Kompatibilität der GAC-Ventile auf Seite 20.

Außerdem ist der LAC kompatibel mit den Magnetventilen 102-4979 mit Spike Guard-Schutz. Sie wurden mit 1½"-P220-Ventilen bei 13.8 bar qualifiziert. Sie sollten auch mit VIH funktionieren. Die 1" P254-Ventile mit den Magnetventilen 9-6528 und 89-0878 sollten auch mit einem höheren Ansteuerungsparameter (20 V, 50 ms, 5,1 V) funktionieren

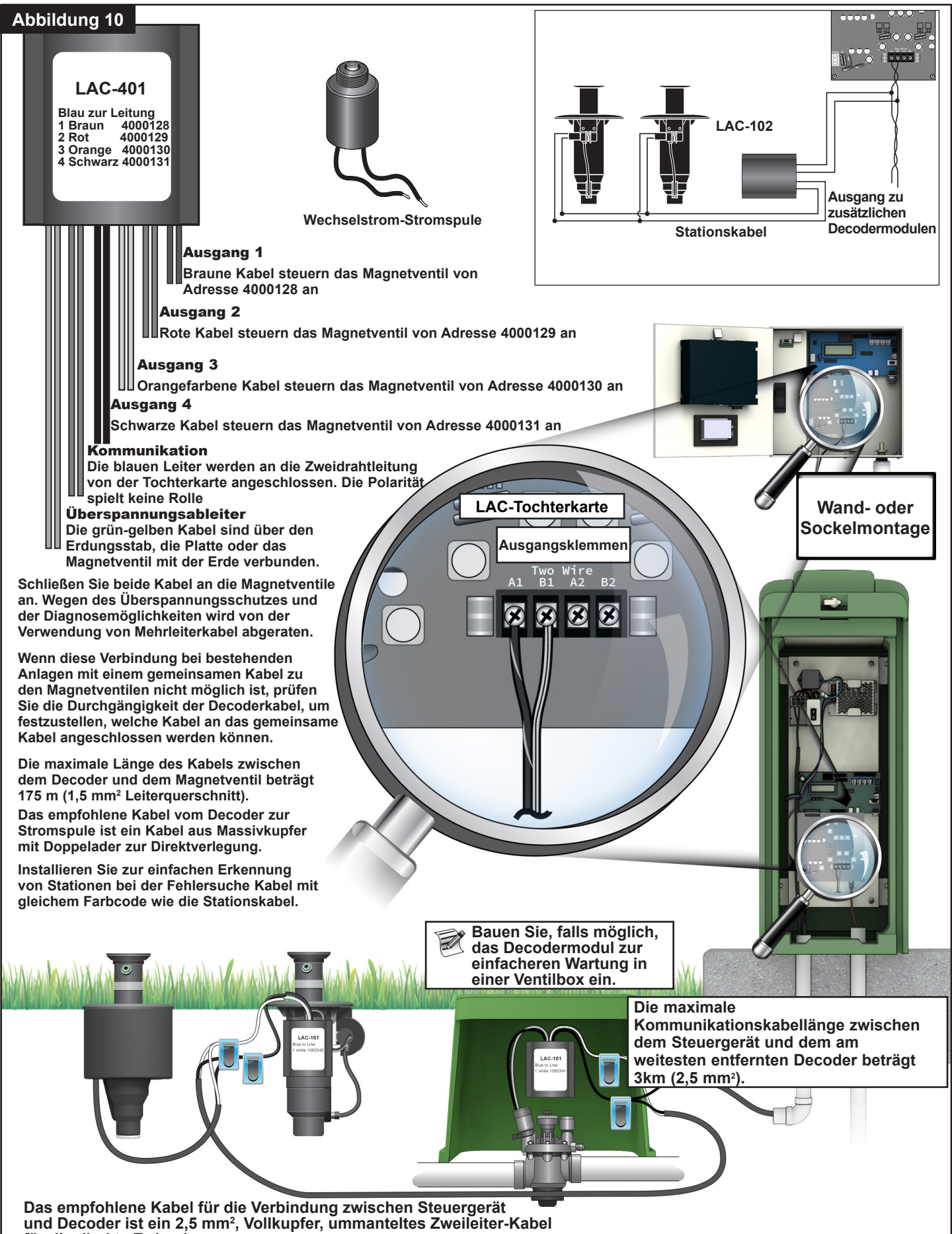

**für die direkte Erdverlegung.**

#### **Installation der Decoders**

Decoder werden entlang der Zweileiterstrecke installiert, indem die blauen Kabel von den Decodern mit Hilfe von zugelassenen Verbindungssätzen mit der Strecke verbunden werden. Die Ausgangskabel des Decoders sind mit den Kabel der Magnetventil verbunden. Verwenden Sie von Toro zugelassene Kabelverbindungen, um alle Kabelverbindungen richtig wasserdicht zu machen.

- 1. Befestigen Sie die Zweileiter-Kommunikationskabel eines Verbindungskabels an den Klemmen A1 und B1 oder A2 und B2 der SmartHub-Ausgangskarte. Die Polarität spielt keine Rolle. Siehe **Abbildung 10**.
- 2. Verlegen Sie bei Neuinstallationen das Kommunikationskabel vom Steuergerät zum Einbauort des Decoders. Siehe Abschnitt Länge der Kommunikationskabel für maximale Längen.
- 3. Es wird empfohlen, die Decoder in einem Ventilkasten zu installieren. Notieren Sie den Decodertyp und die auf dem Decoder aufgeführten Adressen. Die Adresse identifiziert den/die Stationen, die der Decoder steuert.
- 4. Sichern Sie die Kommunikationsleiter von der Zweileiterstrecke zu den blauen Kabel des Decoders mit zugelassenen Verbindungen, um eine wasserdichte Verbindung herzustellen. Die Polarität spielt keine Rolle. Entfernen Sie gegebenenfalls alte Decoder, indem Sie die Verbindungsstellen trennen. Achten Sie darauf, dass Sie die Kabel kürzen, um grünes oder korrodiertes Kupfer zu entfernen.
- 5. Verlegen Sie die Ausgangskabel vom Decoder zum Magnetventil. Achten Sie darauf, dass die maximale Länge nicht überschritten wird. Verbinden Sie die Magnetventile mit den Ausgangskabel des Decoders über zugelassene Kabelverbindungen mit wasserdichten Verbindungen. Die Farben der Kabel sind in **Tabelle 3** dargestellt. Jede Station bzw. jeder Ausgang kann maximal ein Magnetventil ansteuern, es sei denn, es handelt sich um ein LAC-102, LAC-202, FD-102 oder FD-202; diese können bis zu zwei Magnetventile ansteuern.
- 6. Siehe Abschnitt LAC Decoder Überspannungsschutz und Erdung unten, wenn Sie Decoder an die Erdung anschließen. Decoder mit vier und sechs Ausgängen verfügen über eingebaute Überspannungsableiter mit grüngelben Drähten, die für den Überspannungsschutz durch Blitzschlag verwendet werden können.

### **Überspannungsschutz und Erdung von LAC-Decoder**

Siehe Abschnitt "Erdung" (Seite 7) zum Schutz des Steuergeräts. Im Folgenden wird der Schutz der Decoder erläutert.

Zum Schutz der Decoder vor Blitzschlag sind die Überspannungsableiter LSP- LAC oder LSP-1 erforderlich. Die Decoder LAC-401, LAC-601, FD-401 und FD-601 verfügen über einen internen Überspannungsableiter. Die beiden blauen Kabel sind mit dem Zweileiter-Kommunikationspfad verbunden, und die beiden grün-gelben Kabel sind über Erdungsstangen, -platten oder Magnetventilkerne mit der Erde verbunden. Ein oder beide Leiter sind an einer Kupfer-Erdungsstange oder -platte befestigt. Wenn sich die Überspannungsableiter in der Nähe eines grünen Rain Bird Magnetventils befinden, dann kann ein Kabel mit einer Mutter aus rostfreiem Stahl sicher mit dem Magnetventilkern und der andere mit der Erdungsstange oder -platte verbunden werden. Falls nicht, empfehlen wir, beide grün-gelben Leiter am Erdungsstab oder -platte zu befestigen. Der Erdungswiderstand sollte 50 Ohm oder weniger betragen. Wenn der Widerstand größer als 50 Ohm ist, sollten weitere Erdungsstäbe oder Erdungsplatten hinzugefügt werden.

Installieren Sie Überspannungsableiter entlang der Zweileiterstrecke, so dass sich nicht mehr als acht (8) Decoder zwischen ihnen befinden und nicht mehr als 152 m Kabel zwischen den Ableitern verlaufen (siehe Bild 11). Dazu gehören Decoder mit eingebauten Überspannungsschutzvorrichtungen. Auch am letzten Decoder vor dem Ende einer Zweileiterstrecke sollte ein Überspannungsableiter installiert werden (offene Enden). Handelt es sich bei dem Decoder um einen der oben erwähnten Decoder mit 4- oder 6-Stationen, kann der eingebaute Überspannungsableiter verwendet werden. Bei der Aufrüstung eines Standorts sollten die vorhandenen Überspannungsableiter durch neue LSP-LAC-Geräte ersetzt werden. Fügen Sie bei Überspannungsableitern in Decodern ein zusätzliches LSP-LAC-Gerät in der Nähe des Decoders hinzu oder ersetzen den Decoder durch einen LAC-401 oder LAC-601 Um einen Widerstand von 50 Ohm oder weniger zu erreichen, wird ein kupferummantelter Stahlstab (17 mm x 2,5 m) empfohlen. Wir empfehlen: Wenn mehrere Erdungsstäbe oder -platten erforderlich sind, verwenden Sie Kupferdrähte mit mindestens 5,5 mm2 Leiterquerschnitt, um sie zu verbinden. Der grün-gelbe Leiter kann mit einer 17 mm Klemme oder einem exothermisch verschweißten Befestigungselement am Stab befestigt werden.

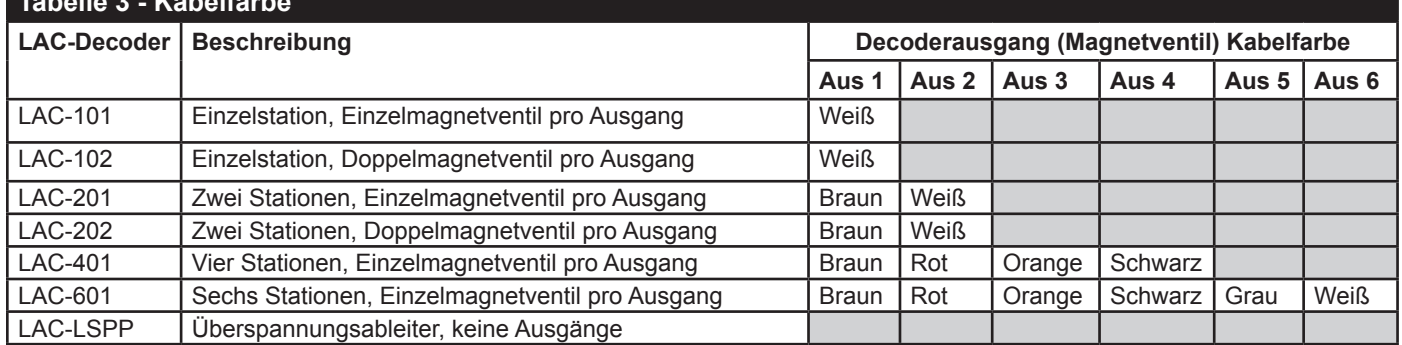

7. Wiederholen Sie die Schritte 3-6 für weitere Decoder.

**Tabelle 3 - Kabelfarbe**

Alle Decoder werden mit blauen Kabeln an die Zweileiterstrecke angeschlossen. Die Decoder LAC-401 und -601 haben einen internen Überspannungsschutz mit zwei grün-gelben Leitern für Erdungsanschlüsse wie beim LAC-LSP.

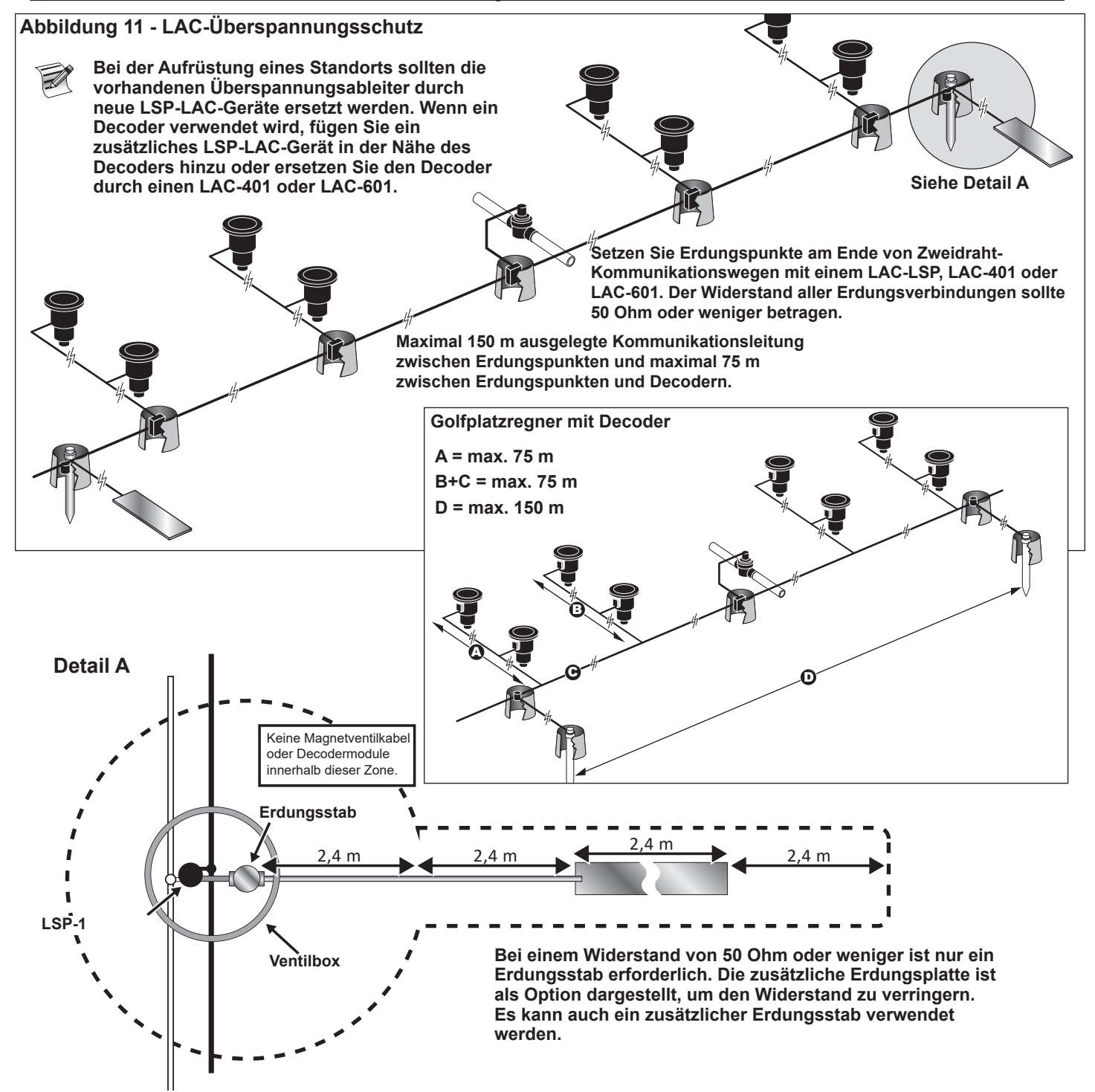

#### **Anschlüsse der LAC-Hauptplatine Abbildung 12**  $\circ$  $\bigodot$ **EXECUTE** PUMP Deaktiviert  $\left[ \circ \right]$ E ele 모모 letetet  $\boxtimes$  $\mathbb{R}$ ⋹ PUMPE  $\circ$   $\circ$ **B** 回回 PUMPE Aktivier ▐▊▅ ೯೯೯೯೫ **A** Н **- + ENTER**  $\overline{\Box}$  ::::::::: $\overline{\Box}$  $\square$  ::::::::: $\square$  $\bigcap$

 *WARNUNG: Vergewissern Sie sich, dass das Steuergerät ausgeschaltet ist, bevor Sie einen Sensor oder ein anderes Gerät anschließen.*

LAC unterstützt keine Sensoren.

### **Schalterstellung**

Schalterstellung der LAC-Hauptplatine in **Abbildung 12, A** muss in der "unten" Stellung sein.

## **Synchronisierung**

Eine Synchronisierung ist für LAC nicht erforderlich.

### **Hauptventil bzw. Pumpenrelais**

Der Lynx SmartHub bietet einen Ausgang zur Steuerung eines Hauptventils oder Pumpenrelais. Der Ausgang ist aktiv, wenn eine beliebige Station eingeschaltet ist, ansonsten ausgeschaltet. Stationen, die als Schalter definiert sind, führen nicht zur Aktivierung des Ausgangs.

- 1. Schließen Sie das Pluskabel bzw. stromführende Kabel von der Stromversorgung, dass das Hauptventil bzw. das Pumpenrelais steuert, an die Schalter-Anschlussklemme für das Hauptventil bzw. das an. Siehe **Abbildung 12, B**.
- 2. Verlegen Sie ein weiteres Kabel von der Hauptventil- bzw. Pumpen-Anschlussklemme und schließen Sie es an die Hauptventilspule oder das Pumpenrelais an.
- 3. Schließen Sie das Minuskabel/Geräteerdungskabel von der Stromversorgung an der Hauptventilspule oder das Pumpenrelais an.
- 4. Stellen Sie den Stromschalter des Steuergeräts in die EIN-Stellung.

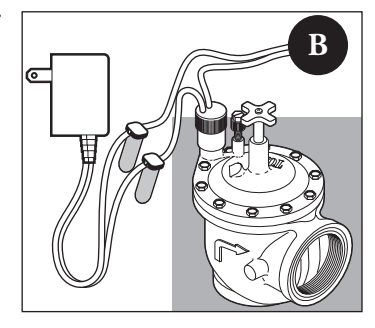

### **GAC-Decoder-Installation**

### **Neues System oder neues Kommunikationskabel**

Wechselstrom-Stationsdecodermodule sind in Konfigurationen mit einer Station, zwei Stationen oder vier Stationen oder als Toro Golfplatzregner mit integriertem 1-Station-Decoder erhältlich.

Der SmartHub-Sockel und -Gehäuse kann entweder zwei oder vier Tochterkarten aufnehmen. Für die Installation einer zweiten Tochterkarte ist eine Erweiterungseinheit erforderlich. Jede Tochterkarte hat zwei Ausgangsschaltkreise. Jeder Ausgangsschaltkreis kann maximal 125 Decodermodule (gesamt dann 250 Module pro Tochterkarte) und 500 Stationen handhaben. Die Decodermodule können an beliebigen Stellen entlang der zweiadrigen Kommunikationsleitung zu den Stationsanschlüssen parallel geschaltet werden. Jede Station kann maximal zwei Stromspulen aktivieren.

Die Decodermodule sollten möglichst in einer zugelassenen Ventilbox installiert werden, um den Zugriff zu den Kabeln zu erleichtern. Verwenden Sie zugelassene Kabelverbinder, um alle Verbindungen wasserdicht zu machen.

Empfohlenes Kabel zwischen Steuergerät und Decoder: 14 AWG (2,5 mm2 ) aus Massivkupfer mit ummantelter Doppelader für die Direktverlegung.

#### **Verlegungstiefe**

Toro empfiehlt, dass die Kabel zwischen Steuergerät und Decoder sowie zwischen Decoder und Magnetschalter eine Abdeckung von mindestens 150 mm haben sollen. Der Beregnungsplan kann eine zusätzliche Tiefe vorsehen, um einer einheitlichen Tiefe mit den Haupt- oder Nebenleitungen und/oder den Verfahren zur Bodenverbesserung, wie Aerifizierung, zu entsprechen. Die Installationsverfahren müssen allen geltenden nationalen und internationalen Elektrovorschriften entsprechen.

- Beim Verlegen von Kabeln im Boden ohne Kabelkanäle dürfen nur Kabel verwendet werden, die für diese Zwecke zugelassen sind.
- Alle Verbindungsstellen entlang der Kabelstrecke müssen zugänglich sein, um die Behebung von Fehlern bzw. Servicemaßnahmen zu ermöglichen.

#### **Schritte:**

- **1.** Verlegen Sie das Kommunikationskabel vom Gateway zum Installationsort des Stations-Decodermoduls. Die maximale Kabellänge zwischen dem Steuergerät und dem Decodermodul beträgt 2072 m.
- **2.** Befestigen Sie die Kommunikationskabel an der Anschlussklemme 1 der Smart Hub-Ausgabeplatine. Das weiße Kabel muss mit der ersten Anschlussklemme und das schwarze Kabel mit der zweiten Anschlussklemme verbunden werden. Siehe **Abbildung 13**.
- **3.** Installieren Sie das Decodermodul in einer Ventilbox. Notieren Sie sich die Adressnummer des Decodermoduls, die sich auf dem seitlich angebrachten Etikett befindet. Diese Adressnummer identifiziert die Station(en), die das Decodermodul steuert.
- **4.** Schließen Sie die Kommunikationskabel an die schwarzen und roten Kabel am Decodermodul an. Schließen Sie das schwarze Kommunikationskabel am schwarzen Kabel des Decodermoduls an. Schließen Sie das verbleibende Kommunikationskabel (Rot) am roten Decodermodulkabel an. Verwenden Sie zugelassene Kabelverbinder, um alle Kabelverbindungen entsprechend wasserfest zu machen.
- **5.** Verlegen Sie die Ausgabekabel vom Decodermodul zur Stromspule.

Die maximale Kabellänge zwischen dem Decodermodul und der Magnetventil beträgt 122 m für Kabel mit 18 AWG) Leiterquerschnitt und 175 m für Kabel mit 16 AWG Leiterquerschnitt.

- **6.** Schließen Sie die Stromspulenkabel an den Stationskabeln des Decodermoduls an. Die Stationskabel sind für eine einfache Erkennung farbkodiert (Station 1 = Lila, Station 2 = Gelb, Station 3 = Weiß, Station 4 = Orange und Nullleiter = Braun). Schließen Sie das einfarbige Stationskabel (Lila, Gelb, Weiß oder Orange) an ein Stromspulenkabel an. Schließen Sie das Stationskabel mit der gleichen Farbe und dem schwarzen am verbleibenden Stromspulenkabel an. Verwenden Sie zugelassene Kabelverbinder, um alle Kabelverbindungen entsprechend wasserfest zu machen.
- **7.** Schließen Sie bei Bedarf eine weitere Stromspule am Stationskabel an. Jede Station hat eine maximale Last von bis zu zwei Stromspulen.
- **8.** Wiederholen Sie die Schritte 3 bis 8 für weitere Decodermodule.

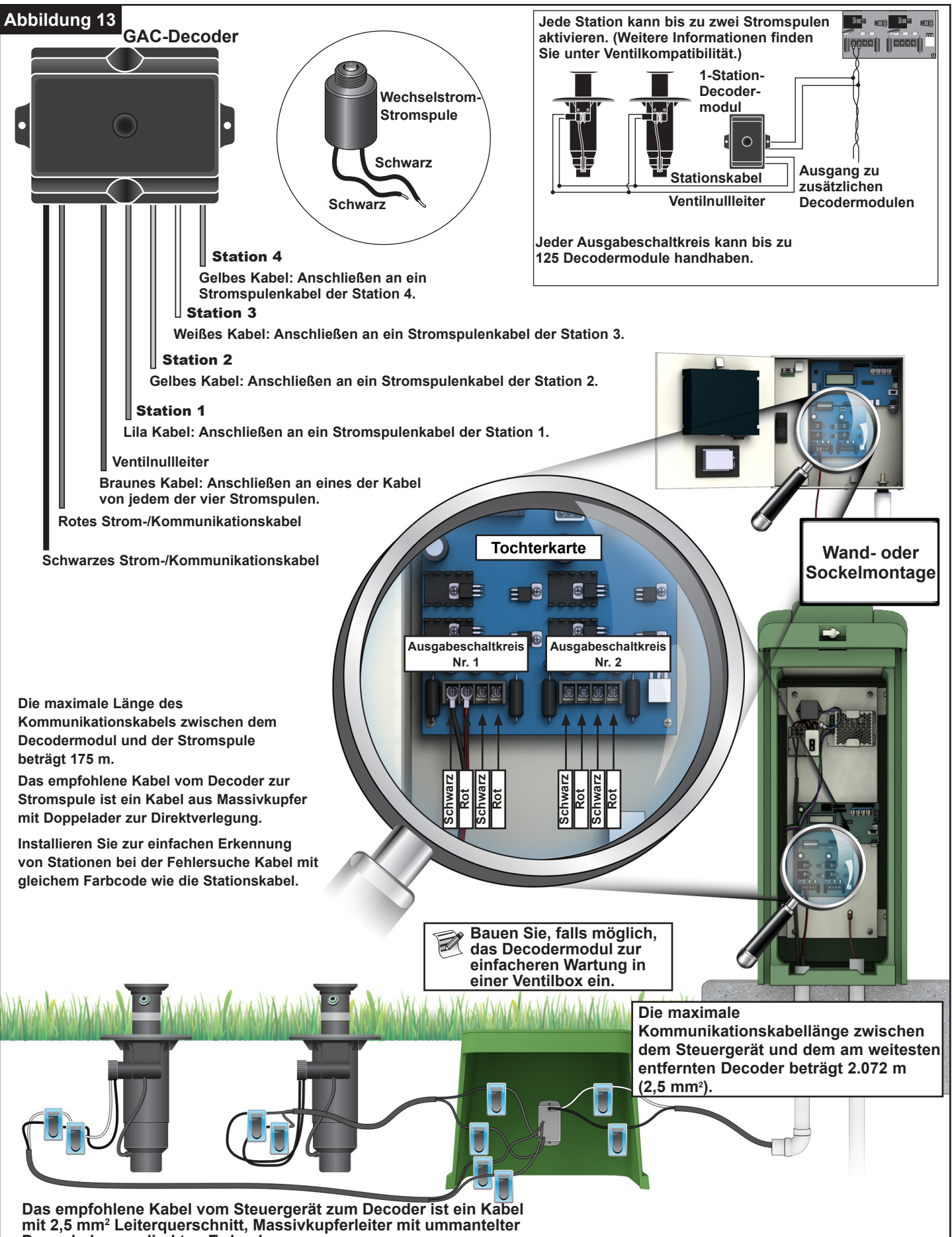

**Doppelader zur direkten Erdverlegung.**

### **Upgrade des vorhandenen Systems mit vorhandenen Kabeln für GAC**

#### **Kommunikationskabelsorten**

Zwei oder drei Kupferleiter, massiv oder Litze, mit Isolierung (PE oder PVC), Zulassung für mindestens 600 Volt. Bei Dreileiterkabeln wird der dritte Leiter nicht verwendet und freiliegende Enden müssen mit einer zugelassenen Kabelverbindung abgedeckt und abgedichtet werden.

#### **Kommunikationskabellänge**

Die maximale Kabelstrecke vom SmartHub zum am weitesten entfernten Decoder beträgt 2.072 Meter für Kabel mit 2,5 mm2 Leiterquerschnitt. Die gesamte Kabelstrecke beträgt 4.267 Meter für Kabel (2,5 mm<sup>2</sup>).

#### **Widerstandsfähig**

Der maximale Widerstand der Kabelstrecke mit kurzgeschlossenem Ende kann 37,7 Ohm sein. Der maximale Widerstand der Kabelstrecke mit offenem Ende kann 1000 Ohm sein.

### **Schalldruckpegel**

Schließen Sie zum Testen der Kabelstrecke das DIU (oder ein anderes Steuergerät) ab, schließen Sie ein Oszilloskop über dem Kabellauf an und schalten Sie die Pumpe und andere Geräte ein, die bei der Beregnung laufen würden. Messen Sie die Spannung über der offenen Kabelstrecke. Sie sollte unter 1 Volt, Punkt zu Punkt, sein.

#### **Kurzschlüsse**

Messen Sie nach der Installation der GAC-Decoder den Widerstand über die zwei offenen Kabelstreckenleitungen, um sicherzustellen, dass er nicht über 1000 Ohm liegt und dass keine Kurzschlüsse bei der Installation verursacht wurden.

#### **Abstand zwischen Kommunikationskabel und Stromkabel**

Diese Empfehlung gilt für die GAC-

Kommunikationsinstallation. Dieser Mindestabstand zu jedem Stromkabel sollte eingehalten werden, um mögliche Interferenz zu vermeiden, die sich auf die Integrität der GAC-Kommunikation mit den Decodern auswirken könnte. Wenn Stromkabel bereits neben den Kommunikationskabeln verlaufen, die den Mindestabstand nicht einhalten, müssen Sie dies beheben, um den in der **Tabelle 4** unten aufgeführten Mindestabstand zu erhalten.

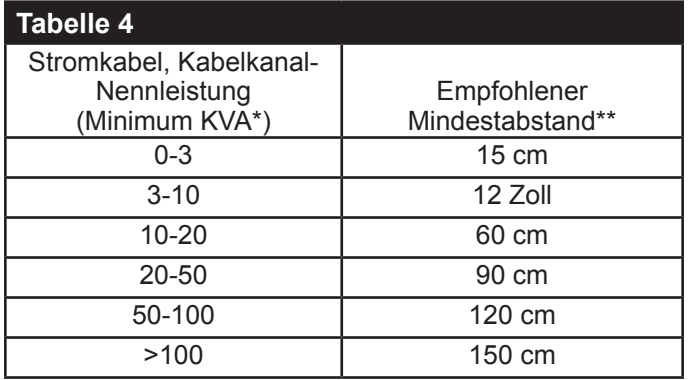

\* Höchstspannung x aktuelle Kabelnennleistung

\*\* Dies sind empfohlene Mindestabstände, um die Geräuschkopplung zu verringern. Es wird ggf. eine größere Trennung von Sicherheitsbehörden oder

örtlichen Vorschriften vorgeschrieben.

### **Kabel zwischen Decoder und Regner**

Kabeltyp: Kupferleiter, Massivkern, mit PE- oder PVC-Isolierung, Zulassung für mindestens 600 Volt.

### **Kabellänge**

16 AWG oder 1,5 mm²: Maximale Länge ist 175 m 18 AWG oder 0,9 mm²: Maximale Länge ist 122 m

### **Decodermodulinstallation**

Schneiden Sie alte Spleiße heraus, um einen alten Decoder zu entfernen. Stellen Sie sicher, dass Sie Kommunikationskabel und Stationskabel zurückschneiden, um grünen oder korrodierten Kupfer zu entfernen. Manteln Sie die Kabel ab und schließen Sie ein neues Decodermodul gemäß Abbildung 4 an. Alle Kabelverbindungen müssen mit zulässigen Kabelverbindungskits hergestellt werden.

#### **Ventilkompatibilität**

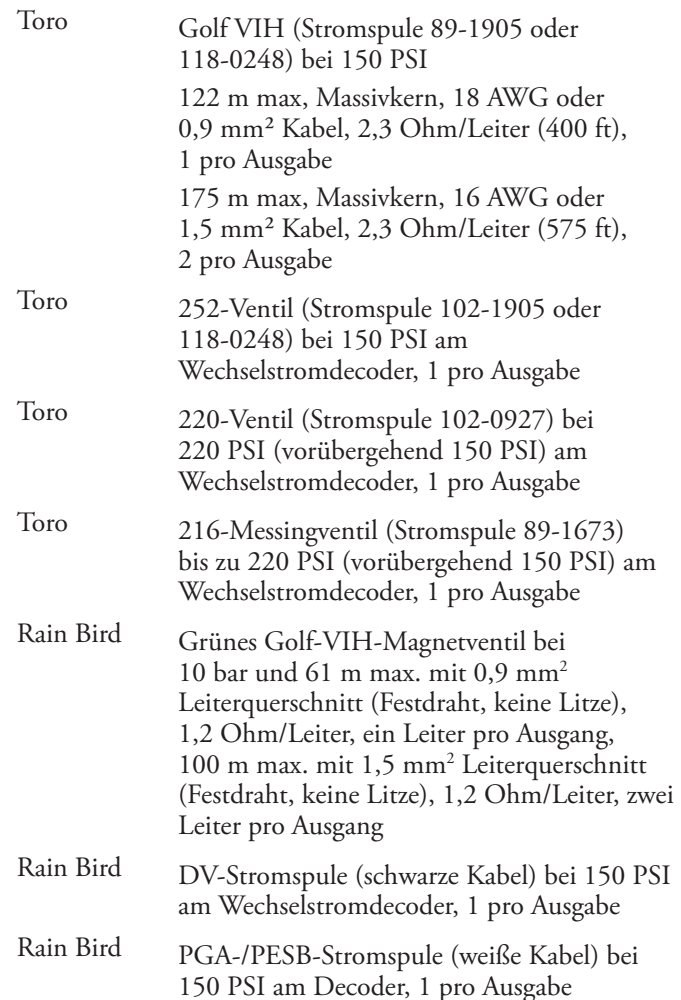

### **Erdung der Kommunikationskabel für GAC und DC-Decoder**

Der Blitzableiter (Toro P/N DEC-SG-LINE) ist erforderlich, um das Decodermodul vor Blitzschlag zu schützen. Ohne Blitzableiter können die Decoder durch Blitzschlag beschädigt werden. Damit diese Überspannungsableiter die Energie der Blitze effektiv ableiten können, müssen sie entsprechend geerdet sein. Für eine effektive Erdung, wird an jedem Erdungspunkt ein Widerstand von 10 Ohm oder weniger empfohlen. Wenn der Widerstand mit einem einzelnen Erdungsstab oder einer einzelnen Erdungsplatte größer als 10 Ohm ist, sollte eine zweite Erdungsplatte hinzugefügt werden. **Abbildung 14** zeigt die korrekte Erdung und Verkabelung des Blitzableiters.

- 1. Stellen Sie fest, wo die Strom-/Kommunikationskabel (schwarze und weiße Kabel) sind.
- 2. Entfernen Sie die Isolierung vom weißen Kabel des Blitzableiters und schließen Sie es an den weißen Kabeln vom Decoder und dem Kabel zwischen Steuergerät und Decoder an. Verwenden Sie zugelassene Kabelverbinder, um alle Kabelverbindungen entsprechend wasserfest zu machen.
- 3. Entfernen Sie die Isolierung vom schwarzen Kabel des Blitzableiters und schließen Sie es an den schwarzen Kabeln vom Decoder und dem Kabel zwischen Steuergerät und Decoder an. Verwenden Sie zugelassene Kabelverbinder, um alle Kabelverbindungen entsprechend wasserfest zu machen.
- 4. Schließen Sie das Erdungskabel des Blitzableiters am Kabel des Erdungsstab oder der Platte an. Wenn der Erdungsstab oder die -platte nicht vorverkabelt ist, verwenden Sie ein Massivkupferkabel (10 AWG).
- 5. Treiben Sie einen 17 mm x 2,5 m großen, kupferverkleideten Stahlstab in den gut befeuchteten Boden ein, und zwar mindestens 2,5 m tief. Für Zweileiter-Systeme befestigen Sie den Erdungsstab neben dem Kommunikationskabel (**Abbildung 14**). Die Spitze des Erdungsstabs sollte mit dem Boden bündig abschließen oder darunter liegen und durch einen Ventilkasten (A) vor Beschädigungen geschützt werden.
- 6. Messen Sie den Erdungswiderstand entsprechend den Anweisungen für das Erdungstestgerät. Ein Wert von 10 Ohm oder weniger ist empfehlenswert. Wenn der Widerstand größer als 10 Ohm ist, fahren Sie mit Schritt 8 fort.
- 7. Befestigen Sie eine Kupfererdungsplatte (10 cm x 2,5 m). Die Platte sollte mindestens 1,5 mm dick sein, und ein isoliertes Massivkupferkabel (10 mm² x 4 m) sollte an der Platte angeschweißt sein. Die Platte sollte in einem Graben liegen, der mindestens 80 cm tief ist (B). Verwenden Sie Bodenverbesserungsmaterial gemäß den Anweisungen des Herstellers. Schließen Sie das Erdungskabel von der Erdungsplatte an den in Schritt 5 installierten Erdungsstab an.

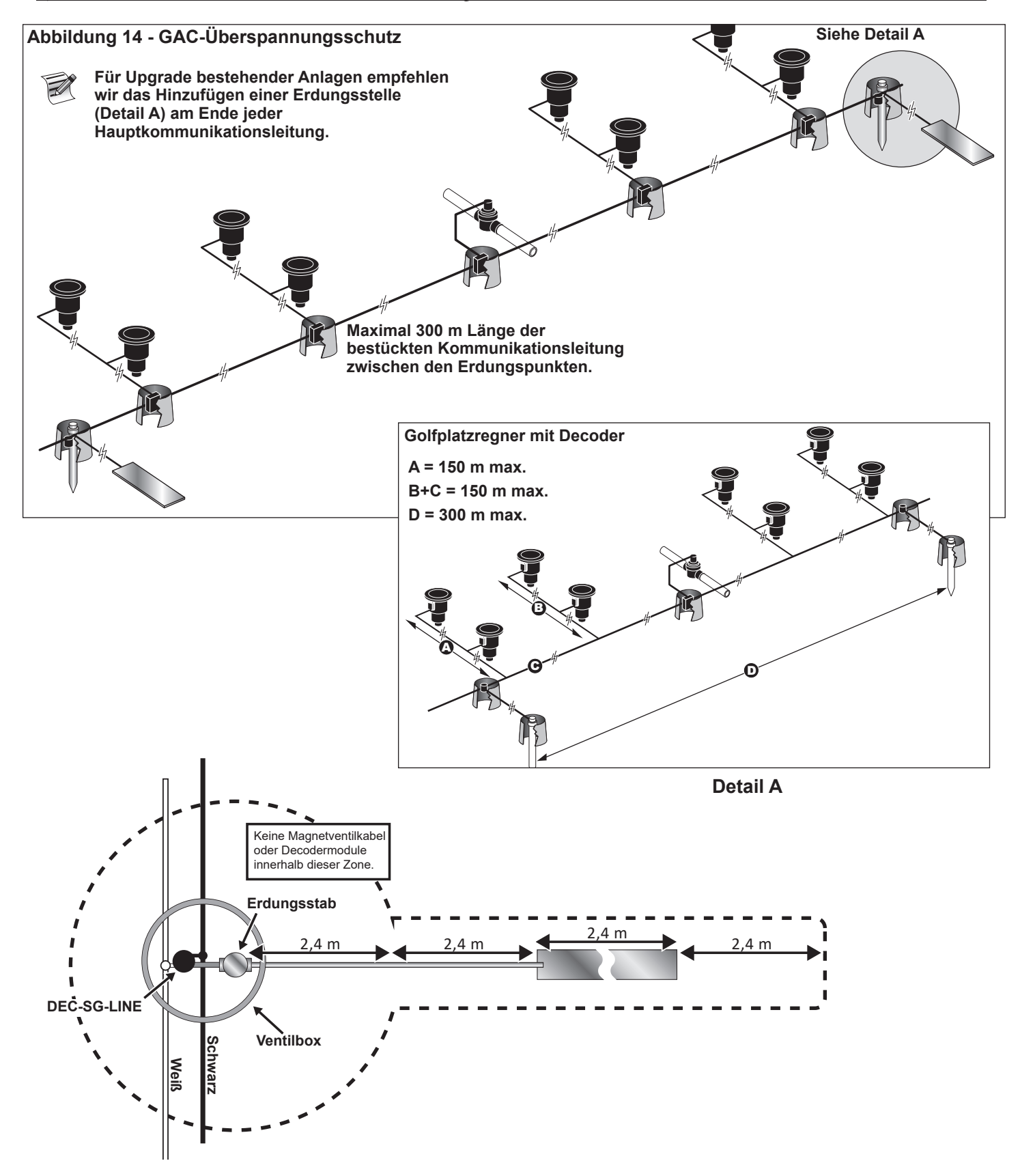

### **GAC- und LSM-Anschlüsse der Hauptplatine**

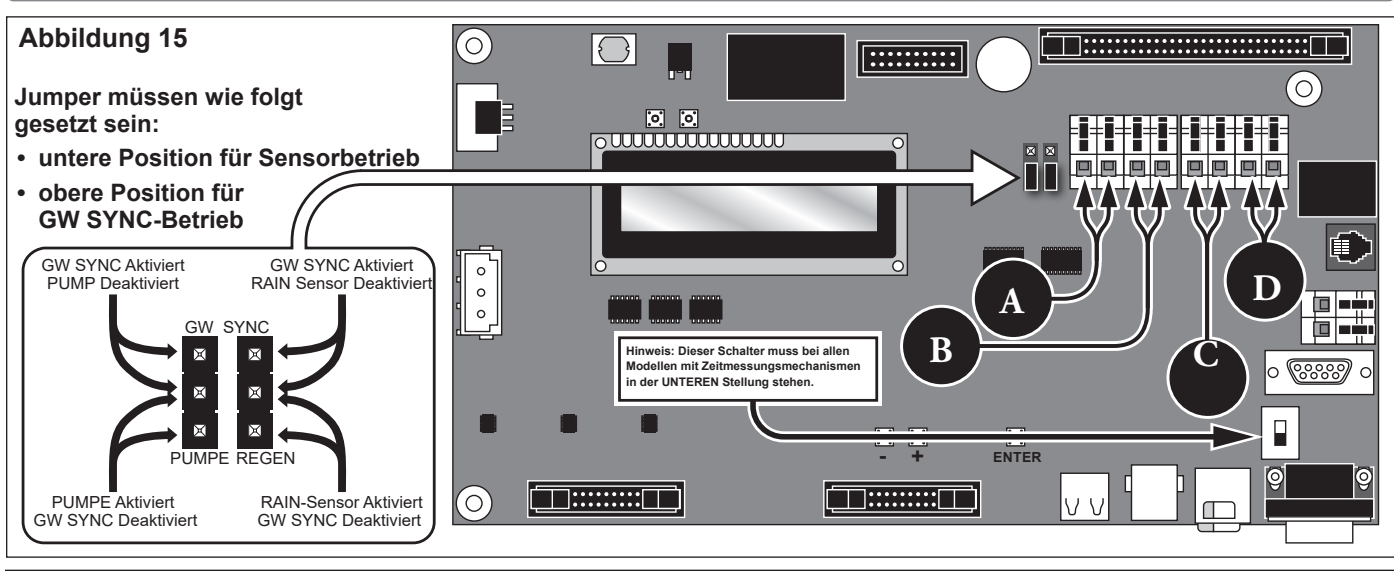

#### *WARNUNG: Vergewissern Sie sich, dass das Steuergerät ausgeschaltet ist, bevor Sie einen Sensor oder ein anderes Gerät anschließen.*

### **Synchronisierung**

Wenn sich zwei Lynx SmartHub Steuergeräte an einem Ort befinden oder eine Kommunikationsausgangsverdrahtung in einem gemeinsamen Graben oder Rohr verlegt ist, müssen die Steuergeräte für eine ordnungsgemäße Kommunikation miteinander synchronisiert werden. Siehe Einschub **Synchronisierung** auf **Seite 29**.

#### **Status-Sensor**

Das Lynx SmartHub-Steuergerät ist zum Anschluss von Statusschaltern (Öffner oder Schließer) vorgesehen. An diesen Sensoreingang kann z. B. ein Druckschalter angeschlossen werden, der einen Druck über einen Maximalwert erkennt.

- 1. Führen Sie das Kabel des Statusschalters an das Steuergerät.<br>2. Schließen Sie die Leiter des Kabels an die mit A gekennzeich
- 2. Schließen Sie die Leiter des Kabels an die mit **A** gekennzeichneten Klemmen des Statusschalters in **Abbildung 15** an.
- 3. Stellen Sie den Stromschalter des Steuergeräts in die EIN-Stellung.

#### **Regensensor**

LSM-Systeme können entweder einen Regensammler oder einen Regenschalter (Öffner/Schließer) verwenden. In GAC-Systemen kann nur ein Schalter (Öffner/Schließer) verwendet werden.

- 1. Verlegen Sie das Kabel des Regensensors in das Steuergerät.
- 2. Schließen Sie die Kabel an den Anschlussklemmen des Regensensors an, die mit **B** in **Abbildung 15** beschriftet sind.
- 3. Stellen Sie den Stromschalter des Steuergeräts in die EIN-Stellung.

#### **Durchflusssensor**

An LSM-Systemen kann entweder ein Einsteck-Durchflusssensor der Serie 200 von Badger Meter / Data Industrial oder ein Durchflussmesser der Serie 900 von Bermad verwendet werden.

- 1. Führen Sie das Kabel des Durchflusssensors an das Steuergerät.
- 2. Schließen Sie die Kabel an den Anschlussklemmen des Drucksensors an, die mit **C** in **Abbildung 15** beschriftet sind.

Rotes Kabel an die **+** Klemme, schwarzes Kabel an die **-** Klemme.

3. Stellen Sie den Stromschalter des Steuergeräts in die EIN-Stellung.

### **Hauptventil bzw. Pumpenrelais**

Der Lynx SmartHub bietet einen Ausgang zur Steuerung eines Hauptventils oder Pumpenrelais. Der Ausgang ist aktiv, wenn eine beliebige Station eingeschaltet ist, ansonsten ausgeschaltet. Stationen, die als Schalter definiert sind, führen nicht zur Aktivierung des Ausgangs.

- 1. Schließen Sie das Pluskabel bzw. stromführende Kabel von der Stromversorgung, dass das Hauptventil bzw. das Pumpenrelais steuert, an die Schalter-Anschlussklemme für das<br>Hauptventil bzw. das an. Siehe **Abbildung 15, D**.
- Verlegen Sie ein weiteres Kabel von der Hauptventil- bzw. Pumpen-Anschlussklemme und schließen Sie es an die Hauptventilspule oder das Pumpenrelais an.
- 3. Schließen Sie das Minuskabel/Geräteerdungskabel von der Stromversorgung an der Hauptventilspule oder das Pumpenrelais an.
- Stellen Sie den Stromschalter des Steuergeräts in die EIN-Stellung.

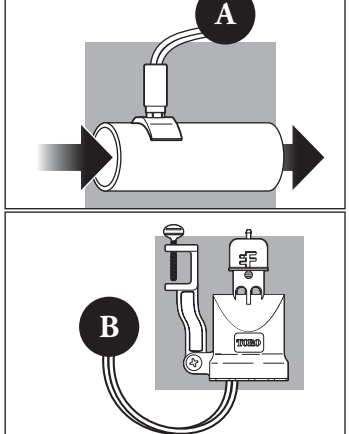

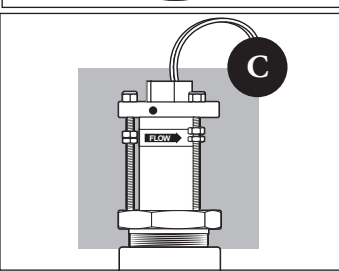

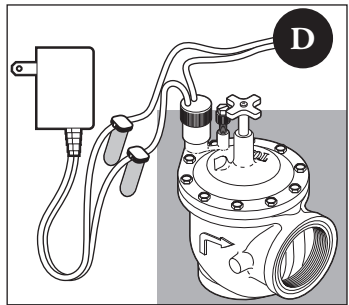

### **Lynx Kommunikationskabel**

#### **Achten Sie auf die folgenden Installationsanforderungen und Empfehlungen zum Kommunikationskabel:**

- Für das remote Smart Hub sollte geschütztes, verdrilltes Kommunikationskabel verwendet werden. Toro empfiehlt R7162D oder ein gleichwertiges Produkt.
- Mehrere Kabelstrecken können am Überspannungsschutzgerät (SPU, Bestellnummer 35-7353) angeschlossen werden.
- Ein remote Smart Hub-Kommunikationskabel kann von einer anderen remote Smart Hub-Verbindung ausgehen.
- Wenn weitere Kommunikationskabelläufe für eine spätere Systemerweiterung verlegt werden, muss jedes Kabelpaar mit einem 600-Ohm-Widerstand abgeschlossen sein (**Abbildung 15**).
- Wenn das Kommunikationskabel in demselben Graben wie die Hauptstromkabel oder die Kabel zwischen dem SmartHub und dem Decodermodul verlegt ist, wird ein Abstand von mindestens 30,5 cm empfohlen, um eine Spannungsinduktion am Kommunikationskabel zu verhindern. Prüfen Sie die örtlichen Vorschriften hinsichtlich den Anforderungen.
- In den Installationsanweisungen, die der zentralen Steueranlage beiliegen, finden Sie Testschritte für das Kommunikationskabel.
- Wenn unterirdische Kabelspleiße oder Reparaturen erforderlich sind, muss die Verbindung mit einem wasserfesten Spleißgerät richtig isoliert werden. Verwenden Sie am besten ein entsprechendes Spleißkit, z. B. Scotchcast 82-A1 (oder ein Äquivalent). Sie sollten den Kabelspleiß für einen Schutz und Zugänglichkeit in eine kleine Ventilbox setzen.

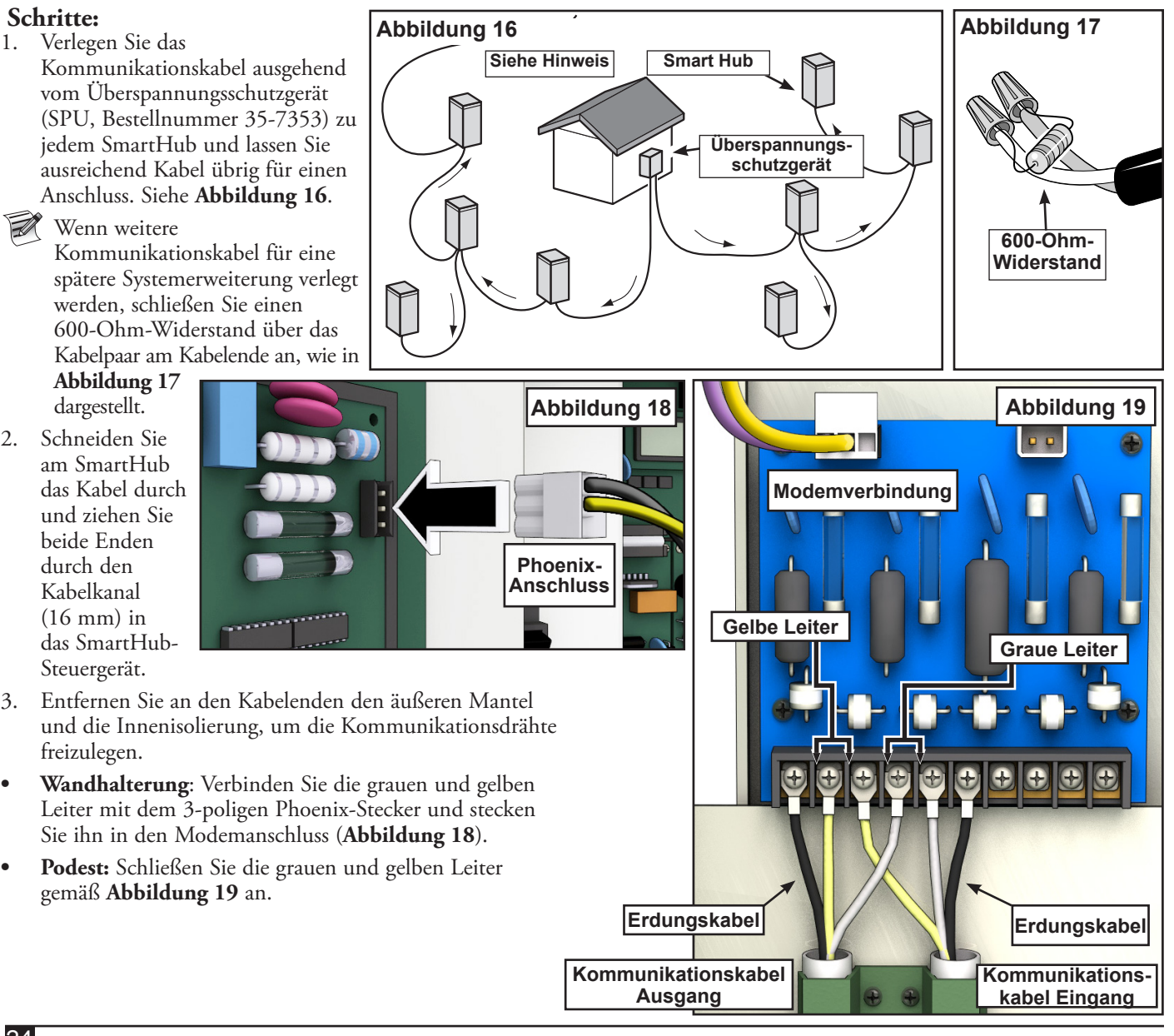

- 2. Schneiden Sie
- 3. Entfernen Sie an den Kabelenden den äußeren Mantel
- 
- 

#### **Kommunikation zwischen Lynx und SmartHub**

Für die Kommunikation mit dem Lynx Smart Hub ist ein Computer erforderlich, auf dem die Lynx-Software von Toro installiert ist. Das Smart Hub ermöglicht der Lynx-Software die Steuerung von 9.000 Regnerköpfen mit individueller Genauigkeit.

Der Lynx-Computer ist an ein FIU (Field Interface Unit) angeschlossen, das Befehle zu den Smart Hub-Steuergeräten auf dem Golfplatz sendet.

Das FIU kann auf zwei Arten mit den Smart Hub-Steuergeräten kommunizieren: Über Kabel oder über Funk. In diesem Dokument werden die **drei typischen Layouts** abgebildet, in denen eine oder beide Methoden verwendet werden.

Für den Zweck der Layouts sind die Podest- und Gehäuse-Smart Hubs austauschbar.

### **Layout 1 - Lokal**

Das Smart Hub ist mit einem Kabel an das FIU angeschlossen. Das Smart Hub befindet sich normalerweise im Büro mit dem Lynx-Computer und dem FIU.

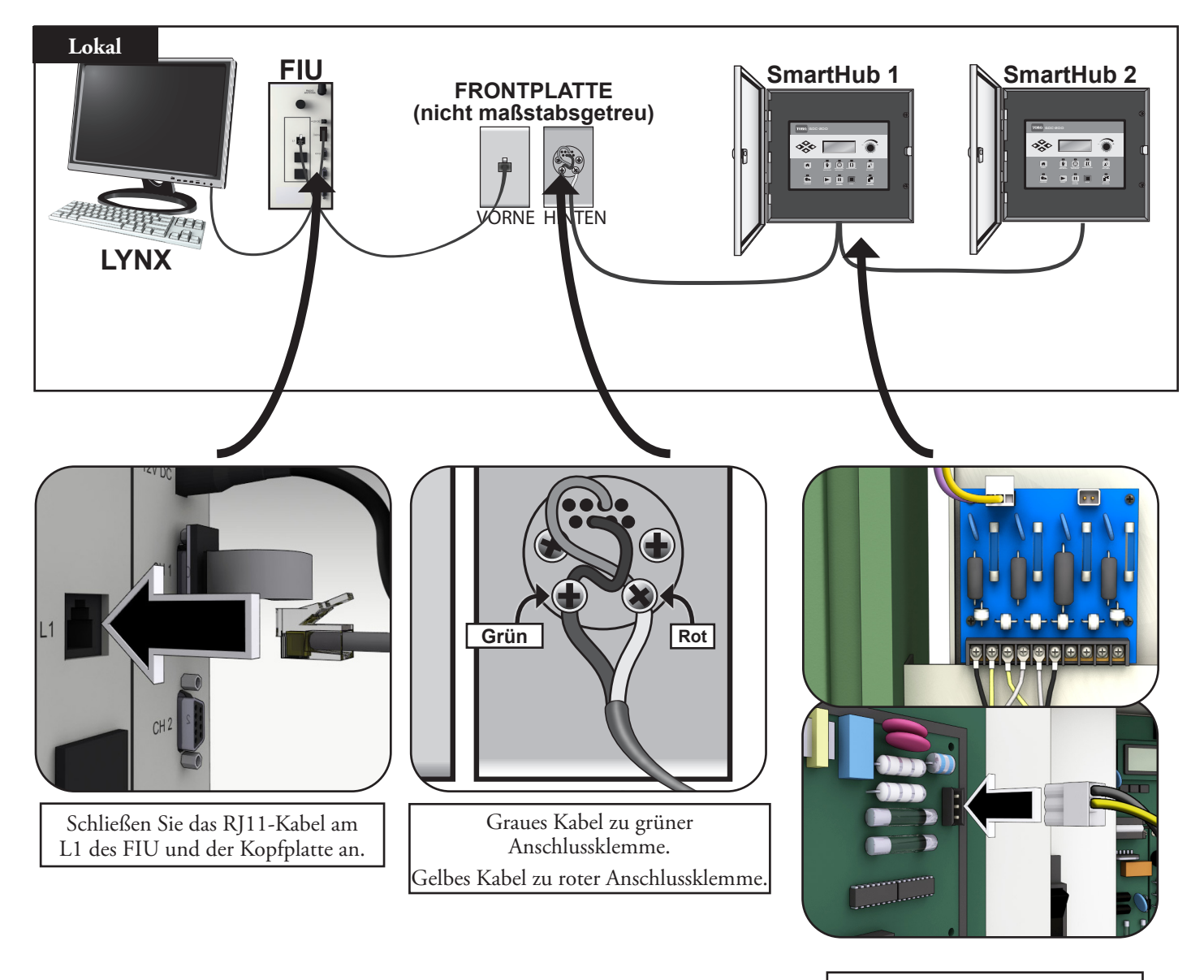

Schließen Sie die grauen und gelben Leiter wie abgebildet an.

### **Layout 2 - verkabeltes Lynx**

Das FIU ist an das Smart Hub angeschlossen, das sich vor Ort befindet. Aufgrund des Abstands (siehe Hinweis unten) ist ein Überspannungsschutzgerät (SPU) an *beiden Enden* der Kabelstrecke erforderlich.

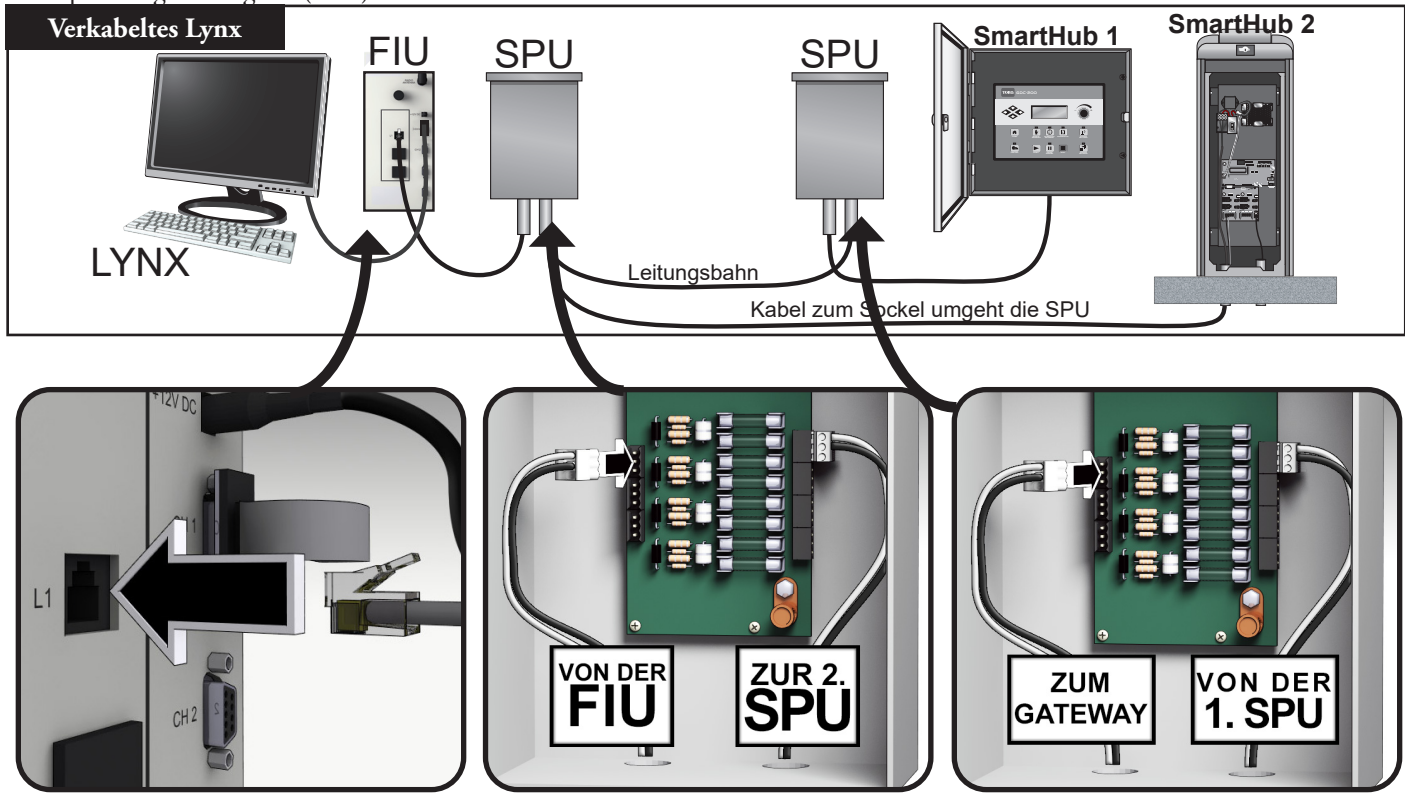

Die Kabelverbindung ist auf ca. 14,5 km beschränkt.

### **Layout 3 - drahtlos**

Das Lynx Smart Hub DEC-RS-1000-DR (digitaler Empfänger und digitales Modem) kommuniziert mit dem Lynx-Computer über Funk. Das System wird im Werk vorkonfiguriert.

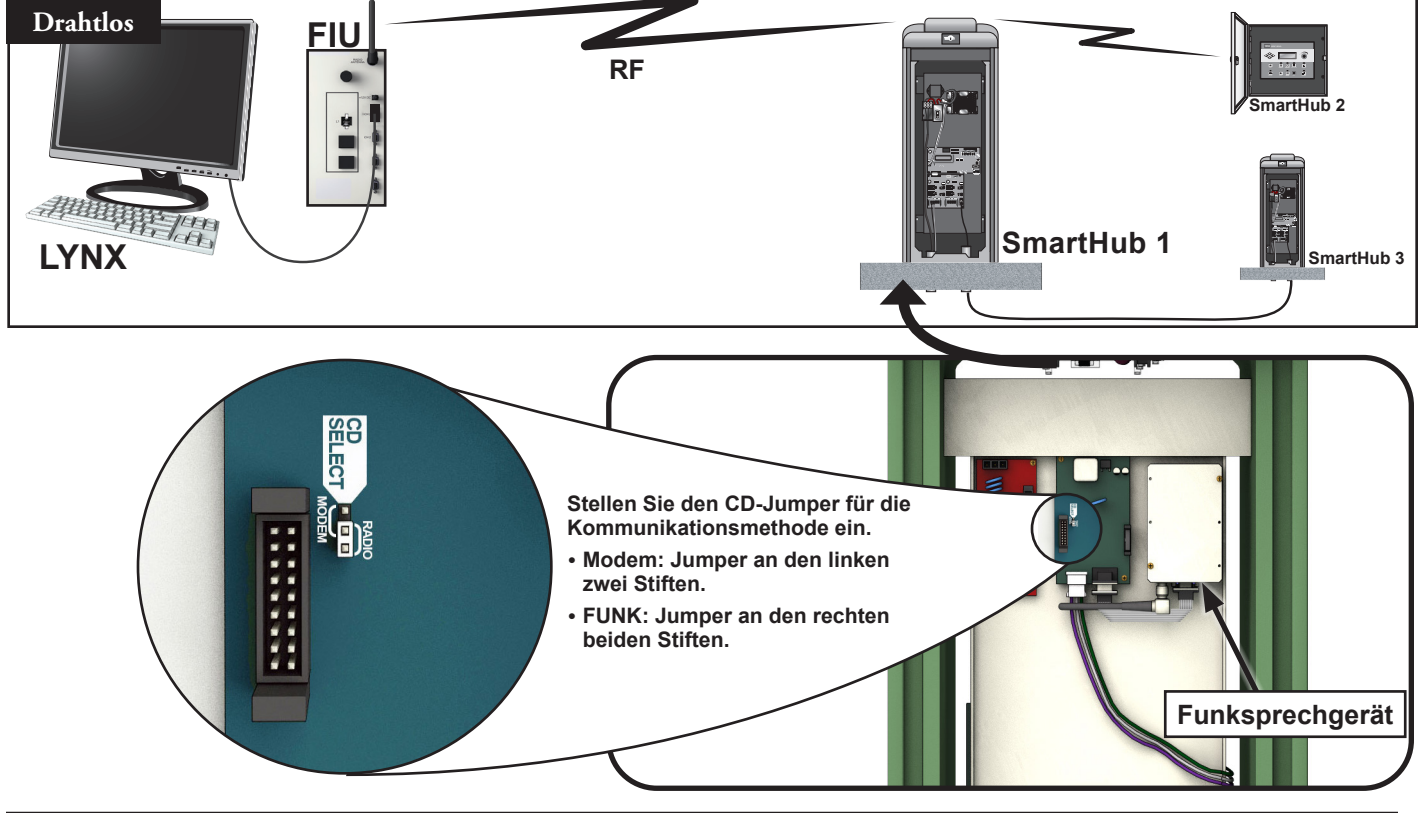

#### **Kommunikationstest zwischen Lynx und SmartHub**

1. Starten Sie Lynx.

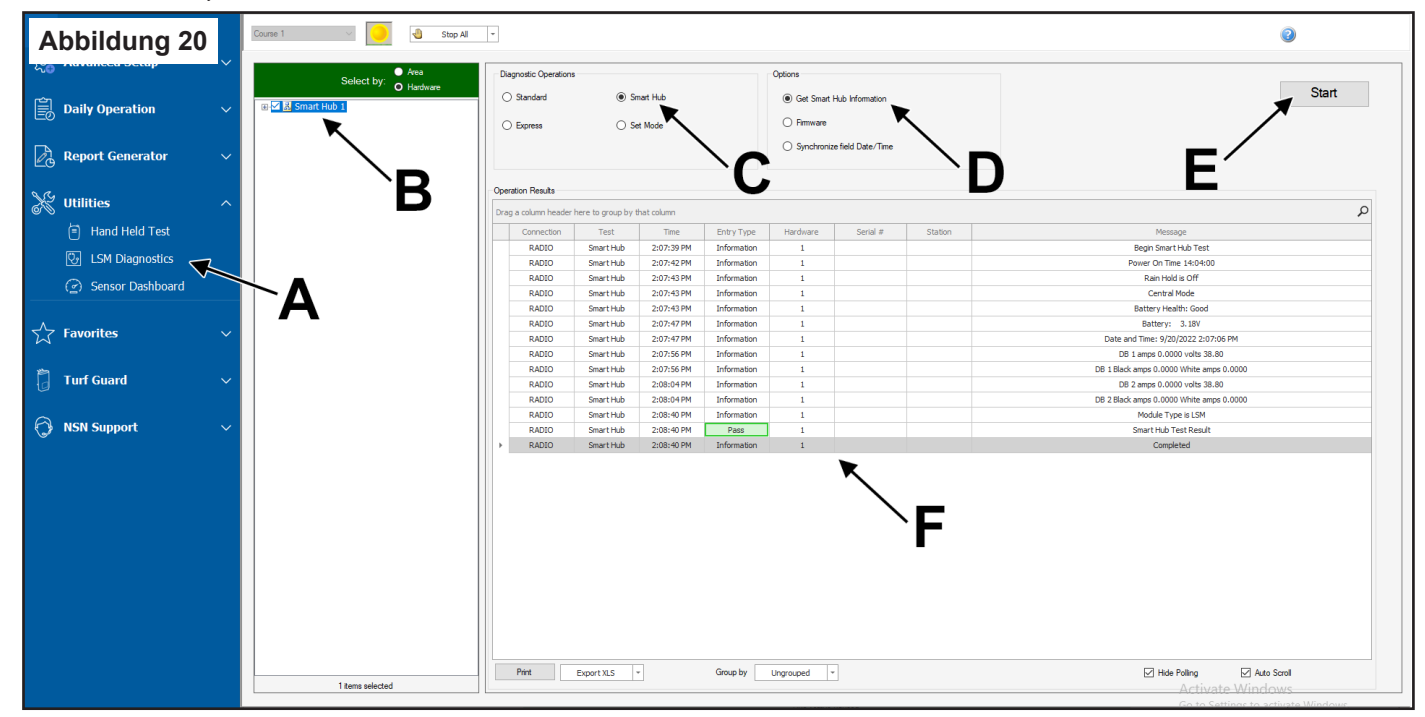

- 2. Klicken Sie auf **LSM-Diagnose** unter der **Dienstprogrammleiste** (**Abbildung 20, A**).
- 3. Wählen Sie den gewünschten Hub aus (**Abbildung 20, B**).
- 4. Klicken Sie auf die Schaltfläche **Smart Hub** (**Abbildung 20, C**).
- 5. Klicken Sie auf die Schaltfläche **Get Smart Hub Information** [Smart Hub-Informationen abrufen] (**Abbildung 20, D**).
- 6. Klicken Sie auf die Schaltfläche **Start** [Start] (**Abbildung 20, E**). Die Informationen sollten auf dem Bildschirm unter "Message" [Meldung] angezeigt werden.

Es wird "Pass" [Erfolgreich] oder "Fail" [Fehlgeschlagen] für das Ergebnis angezeigt ((**Abbildung 20, F**), was zeigt, ob die Kommunikation funktioniert. Bei einigen Modellen wird dieses Ergebnis in einer anderen Farbe angezeigt.

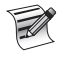

Der Empfangsbereich kann unterschiedlich sein. Im Normalzustand sollte ein Bereich von 3.2 km erhalten werden. Montieren Sie Funkantennen an Masten, um den Empfangsbereich zu vergrößern.

Lesen Sie bei Funkstörungen den Abschnitt unten "Ändern der Empfängerfrequenz".

### **Ändern der Funkgerätefrequenz**

Bei der Installation sollte der offizielle Toro Vertragshändler die richtige Funktion des Empfängers konfigurieren. Sollte es in Zukunft notwendig werden, die Funkfrequenz zu ändern, gibt es zwei Möglichkeiten, die Funkfrequenzen zu ändern.

#### **Im SmartHub installiertes Funkgerät**

Von der Frontplatte des Steuergeräts aus:

- 1. Drücken Sie die Schaltfläche  $\left| \begin{matrix} 1 \\ 2 \end{matrix} \right|$  "Diagnostics" [Diagnose].
- 2. Blättern Sie zu "Radio Frequencies" [Radiofrequenzen].
- 3. Verwenden Sie die Pfeiltasten und den Drehregler, um die Funkfrequenzen nach Bedarf anzupassen.
- 4. Drücken Sie auf  $\blacksquare$ , Home" [Startbildschirm], wenn Sie fertig sind, um die Einstellungen zu speichern.

#### **Im FIU installiertes Funkgerät**

Sie benötigen:

- Radio Manager-Software von Raveon
- Kabel (USB- zu seriell, DB9) mit Treibern
- 12-Volt-Phoenix-Stromanschluss (erhältlich vom offiziellen Toro Vertragshändler)
- 12-Volt-Stromanschluss für Empfänger (erhältlich vom offiziellen Toro Vertragshändler)
- 1. Schließen Sie das FIU von der Stromzufuhr ab. Entfernen Sie den Empfänger. Stellen Sie es neben den Lynx-Computer auf eine statikfreie Fläche.
- 2. Installieren Sie auf dem Computer mit der Lynx-Software die Treiber für das Kabel (USB zu seriell, DB9). Starten Sie den Computer neu.
- 3. Stecken Sie das USB-Kabel in einen USB-Anschluss und den seriellen Anschluss am Empfänger (**Abbildung 21**).
- 4. Stecken Sie das Phoenix-Stromkabel in die 12-Volt-Steckdose. Stecken Sie das andere Ende in den Anschluss DC In am Empfänger (**Abbildung 22**).
- 5. Schließen Sie die 12-Volt-Stromzufuhr an.
- 6. Starten Sie Radio Manager. Siehe **Abbildung 23**.
- 7. Wählen Sie den entsprechenden COM-Anschluss (**Abbildung 23, A**).
- 8. Ändern Sie die Baudrate zu 1200 (**Abbildung 23, B**)
- 9. Klicken Sie auf die Schaltfläche "Discover Radio" (**Abbildung 23, C**). Der Computer sollten den Empfänger erkennen (**Abbildung 24**).
- 10. Um die aktuelle Funkfrequenz anzuzeigen, geben Sie **ATFX** in die Befehlszeile ein (**Abbildung 25)**.
- 11. Fügen Sie dem Befehl zum Ändern der Frequenz einfach eine entsprechende Frequenznummer hinzu. Beispiel: **ATFX 460.5**
- Der UHF-Frequenzbereich liegt zwischen 450 MHz bis 470 MHz. Angegebene Frequenzen müssen zwischen diesen beiden Werten liegen.
- 12. Die Software bestätigt die Änderung (**Abbildung 26**). Sie können die Änderung manuell bestätigen, wenn Sie erneut **ATFX** eingeben.
- 13. Schalten Sie den Strom ab und schließen Sie das Stromkabel und das serielle Kabel ab.
- 14. Setzen Sie den Empfänger in das FIU ein.
- 15. Die UHF-Frequenzen der beiden Empfänger (einer im FIU, der andere im Lynx Smart Hub) müssen übereinstimmen. Führen Sie die obigen Schritte für den Empfänger vom Lynx Smart Hub aus, um eine übereinstimmende Frequenz anzugeben.

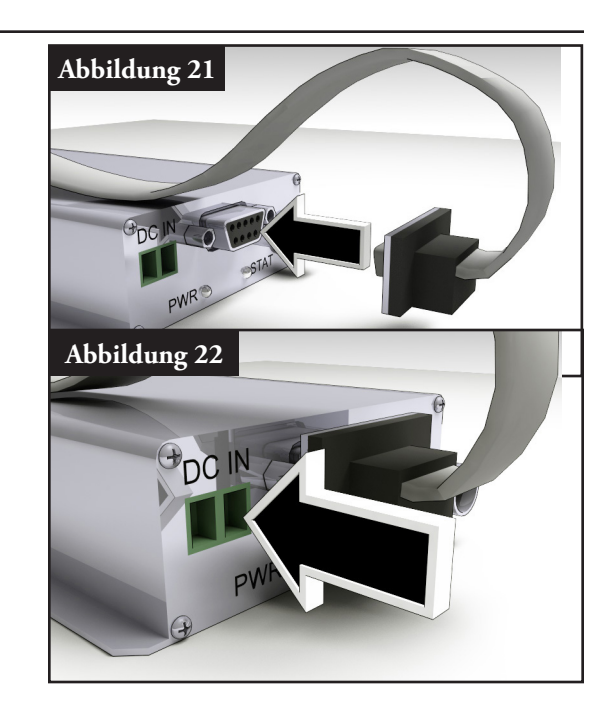

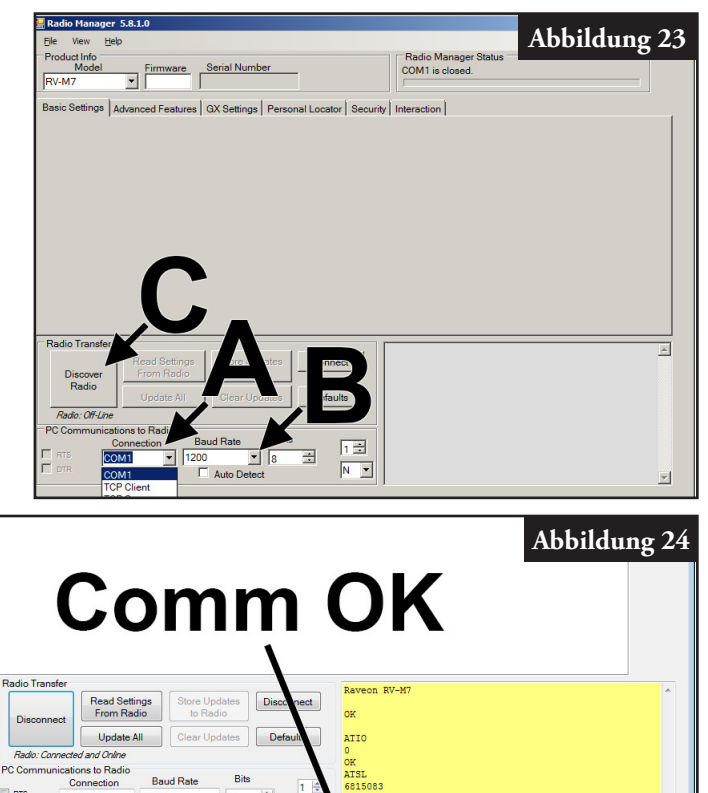

#### Lynx® Smart Hub - Installations- und Benutzeranleitung

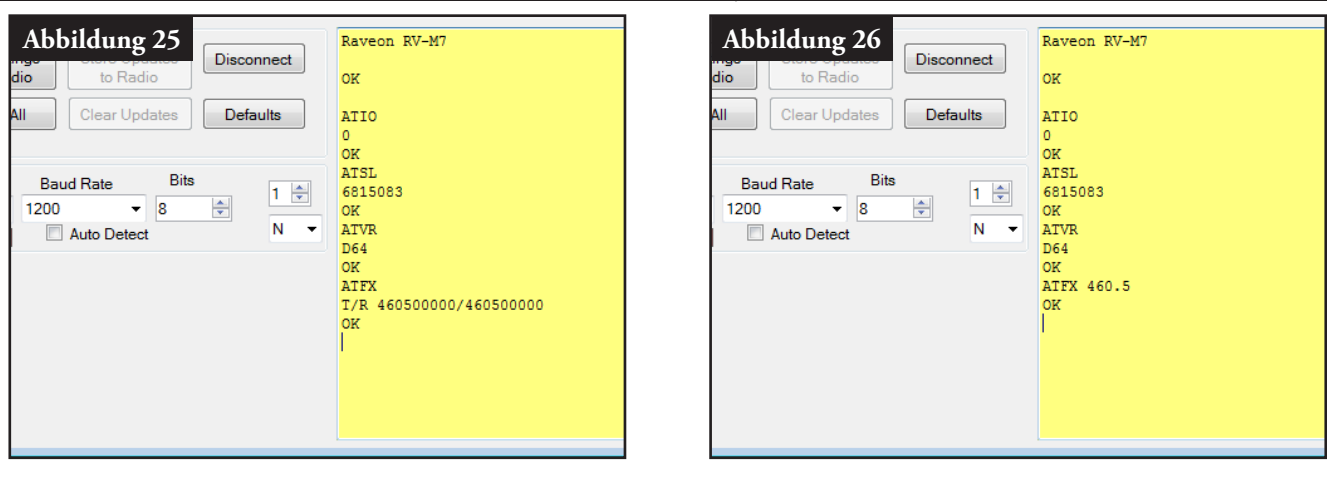

Eine FCC-Lizenz wird für die Nutzung einer bestimmten UHF-Frequenz benötigt. Die Frequenzkoordination (Auswahl) wird von der Personal Communications Industry Association (PCIA) (800-759-0300) gehandhabt, und Sie müssen einen Antrag bei der FCC einreichen. Eine PCIA-Gebühr und eine FCC-Lizenzgebühr muss auch bezahlt werden.

#### **Synchronisierung** *(nicht für LAC verwendet)*

Gehen Sie wie folgt vor, um zwei Lynx SmartHub Steuergeräte zu synchronisieren, die sich an einem gemeinsamen Standort befinden oder deren Kommunikationsausgangsverkabelung in einem gemeinsamen Graben oder Kabelkanal verlegt ist:

- **Schritt 1** Verlegen Sie ein Zweileiterkabel (maximal 3 m Länge mit einem Leiterquerschnitt von mind. 1,0 mm<sup>2</sup>) vom ersten Steuergerät zum zweiten Steuergerät.
- **Schritt 2 -** Schließen Sie das Zweileiterkabel an die Synchronisationsklemmen beider Steuergeräte an (verwenden Sie entweder die PUMP- oder die RAIN-Sensor-Klemmen). Stellen Sie sicher, dass die Kabelpolarität gleich ist (das Kabel, das mit dem linken Anschluss des ersten Steuergeräts verbunden ist, muss mit dem linken Anschluss des zweiten Steuergeräts verbunden sein).
- **Schritt 3 -** Aktivieren Sie die Sensorklemmen, die für die Synchronisierung verwendet werden (GW SYNC). Siehe **Abbildung 28**.

Die Synchronisierung erfolgt über eine gemeinsame Klemme mit dem RAIN-Sensor oder dem PUMP PRESSURE-Sensor. Um die Synchronisierung zu aktivieren, muss die Brücke der PUMP- oder RAIN-Sensor-Klemme in die Position GW SYNC (obere zwei Klemmen) gesetzt werden.

**Hinweis Die Sensorfunktion ist für den Anschluss in GW SYNC Jumper-Position deaktiviert. Wenn das Steuergerät sowohl PUMP- als auch RAIN-Sensoranschlüsse verwendet, trennen Sie einen der Sensoren ab und installieren Sie ihn im anderen Steuergerät an einem unbenutzten Sensoranschluss.**

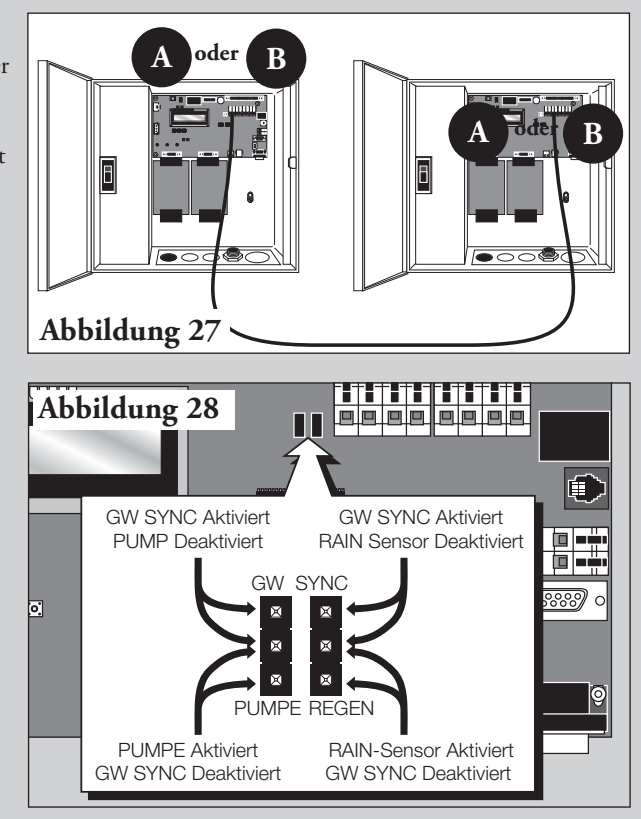

### **SmartHub-Betrieb**

### **Betriebsarten**

Das Lynx Smart Hub kann in drei Betriebsarten gesetzt werden: Central [Zentral], Local [Lokal] und Off [Aus]. In allen drei Betriebsarten akzeptiert das Smart Hub Kommunikation von Lynx®. Wählen Sie den Betriebsmodus, indem Sie auf die Schaltfläche **Unit Settings** [Geräteeinstellungen] drücken und **Mode** [Betriebsart] auswählen. Wählen Sie eine der drei Betriebsarten mit dem Eingabe-Drehknopf .

**Central Mode** [Zentraler Betrieb] - Im zentralen Betrieb beregnet der SmartHub über Beregnungslisten und nicht über Programme. Beregnungslisten werden von der Zentrale heruntergeladen, Programme nicht. Programme können in allen drei Betriebsarten über das Bedienteil eingegeben werden, beregnen aber nur im lokalen Betrieb. Im zentralen Betrieb können im Lynx auch die meisten Einstellungen angepasst werden. Wenn die Kommunikation zwischen der Zentrale und dem Smart Hub für länger als eine Stunde unterbrochen ist, blinkt die LED-Anzeige für die zentrale Betriebsart, bis die Kommunikation wieder hergestellt ist.

**Local Mode** [Lokaler Betrieb] - Im lokalen Betrieb beregnet der SmartHub aus Beregnungsprogrammen, aber nicht aus Listen. Im lokalen Betrieb erlaubt der SmartHub der Zentrale, das Datum und die Uhrzeit einzustellen, aber keine Programme oder andere Einstellungen zu beeinflussen, die die Beregnung beeinflussen.

**Off Mode** [Abgeschalteter Betrieb] - Im abgeschalteten Betrieb führt der SmartHub keine Beregnungsvorgänge aus, unabhängig davon, ob sie programmiert oder manuell ausgelöst wurden. Die Beregnung wird beendet, wenn das Smart Hub in die Off-Betriebsart gesetzt wird. Die Beregnung wird fortgesetzt, wenn das Smart Hub wieder in die zentrale oder lokale Betriebsart gesetzt wird. Im abgeschalteten Betrieb erlaubt der SmartHub der Zentrale die Bearbeitung von Uhrzeit, Datum und Betriebsart, nicht aber die Änderung von Einstellungen, die Beregnungsprogramme betreffen.

### **Erstmalige Einrichtung**

Bevor der SmartHub voll funktionsfähig ist, müssen noch einige Einstellungen vorgenommen werden. Diese Einstellungen befinden sich im Menü **Unit Setting** [Geräteeinstellung].

- Der Displaykontrast am unteren Rand des Menüs muss möglicherweise angepasst werden, um das Display richtig zu sehen.
- Die Sprache kann eingestellt werden. Es ist mit einem Flaggensymbol gekennzeichnet.
- CSG- und Hub-Adresse müssen für die Kommunikation mit Lynx eingestellt sein.

### **Allgemeines Bearbeiten**

Wenn Sie eine Menütaste am Lynx Smart Hub drücken, werden die Menüelemente angezeigt. Elemente, die Felder mit Werten haben, die bearbeitet werden können, werden Eingabefelder genannt. Mit den Pfeiltasten  $\blacklozenge\blacklozenge$  bewegen Sie sich durch die Menüs und Eingabefelder. Sie ändern jeden ausgewählten Wert, indem Sie mit dem Eingabe-Drehknopf die Auswahlen durchlaufen. Die Werte werden automatisch gespeichert, wenn Sie das Eingabefeld verlassen oder eine andere Menütaste drücken. Wenn Sie die Schaltfläche "Home" [Startbildschirm]  $\blacksquare$  drücken, werden auch alle Änderungen gespeichert und Sie kehren zum Startbildschirm zurück.

Wenn innerhalb von fünf Minuten keine Tastenaktivität festgestellt wird, speichert der SmartHub automatisch alle Änderungen und kehrt zum Startbildschirm zurück.

### **Große Werte bearbeiten**

Bei der Änderung großer Werte kann es zeitaufwendig sein, alle Werte über den Drehknopf einzustellen. Einige dreistellige Werte können geändert werden, indem jede Ziffer einzeln mit der Rückwärtspfeiltaste geändert wird. Beispielsweise kann eine Stationsnummer von 001 auf 365 wie folgt geändert werden.

- 1. Drücken Sie zweimal auf die Rückwärtspfeiltaste, wenn Sie sich im Feld für die Stationsnummer befinden. Nur die erste Ziffer ist jetzt hervorgehoben.
- 2. Drehen Sie den Drehknopf, um die erste Ziffer von 0 auf 3 zu erhöhen. Jetzt wird 301 angezeigt.
- 3. Drücken Sie die rechte Pfeiltaste, um die erste und zweite Ziffer zu markieren. Drehen Sie den Drehknopf, um die ersten beiden Ziffern von 30 auf 36 zu erhöhen. Jetzt wird 361 angezeigt.
- 4. Drücken Sie die rechte Pfeiltaste erneut, um alle drei Ziffern zu markieren. Drehen Sie den Drehknopf, um den Wert von 361 auf 364 zu erhöhen.

### **Komponenten für das Bedienteil**

- 5. Mit den **Pfeil-nach-links- und Pfeilnach-rechts-Tasten** wählen Sie das nächste Eingabefeld in derselben Menüzeile aus. Änderungen werden nach dem Verlassen des Eingabefeldes gespeichert.
- 6. Mit den **Pfeil-Auf- und Pfeil-Ab-Tasten**  durchlaufen Sie die Menüelemente.
- **7. LED-Display für Betriebsart:** Zeigt die aktuelle Betriebsart für den Gateway an.
- **8. Das LCD-Panel** ist der Anzeigebildschirm.
- 9. **Mit dem Eingabe-Drehknopf**  durchlaufen Sie die Wertauswahl im ausgewählten Eingabefeld.

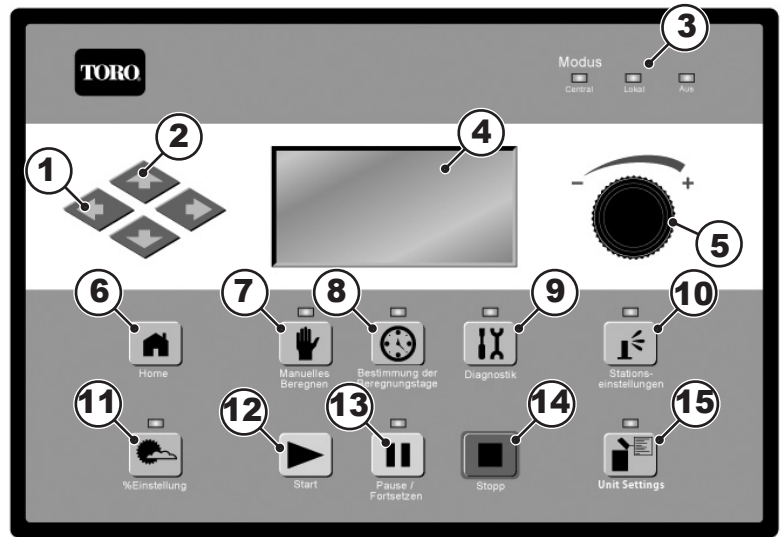

- 10. Mit der Schaltfläche "Home" [Startbildschirm] können Sie jedes Funktionsmenü verlassen und das Gateway in den Normalbetrieb zurückversetzen. Nach dem Drücken der Home-Taste werden alle geänderten Einstellungen gespeichert.
- 11. Mit der Schaltfläche **Manual Watering** [Manuelle Beregnung] können Sie Station(en), Spritzzeit oder Programm(e) manuell aktivieren. Siehe seite 39.
- 12. Mit der Schaltfläche **Scheduled Watering** [Geplante Beregnung] können Sie ein Beregnungsprogramm erstellen und die SBF-Liste (Station Based Flow - Stationsbasierender Durchfluss) anzeigen, d. h. den von Lynx heruntergeladenen automatischen Beregnungsplan. Siehe seite 38.
- 13. Mit der Schaltfläche **Diagnostics** [Diagnose] können Sie die Firmware-Version des Gateways sowie andere Diagnoseinformationen anzeigen, indem Sie mit den Drehknopf durch verschiedene Optionen blättern können. Siehe seite 41.
- 14. Die Schaltfläche **Station Settings** [Stationseinstellungen] zeigt die Einstellungen und Daten für jede Station an. Zeigt die Decoderadresse der Station, die Aktivität für den Tag, ob die Station deaktiviert oder in Wartestellung ist und ob er als Switch eingestellt ist an. Je nach SmartHub-Modell sind auch andere Einstellungen möglich. Siehe seite 36 für weitere Details. Hier können Änderungen vorgenommen werden, die aber auch durch Lynx überschrieben werden können.
- 15. Mit **Percent Adjust** [Prozentuale Einstellung] können Sie die Laufzeiten entweder auf Satelliten-, Programm- oder Stationsebene anpassen. Siehe seite 36.
- 16. Mit der **Start**-Taste führen Sie ausgewählte manuelle Schritte aus. Siehe seite 33.
- 17. **Pause** unterbricht die Beregnung für eine bestimmte Dauer. Die Beregnung wird nach Ablauf der festgelegten Dauer wieder fortgesetzt.
- 18. Mit der Taste Stop beenden Sie momentan ausgeführte Programme oder Stationen. Siehe seite 33.
- 19. Die Schaltfläche **Unit Settings** [Geräteeinstellungen] zeigt die SmartHub-Einstellungen an, wie z. B. den Kommunikationsmodus, die Dauer der Regenunterbrechung, den Stromversorgungsmodus, die Sprache, die Adresse des Steuergeräts, Datum und Uhrzeit sowie den Kontrast des Displays. Außerdem können die Standardeinstellungen für Stationen, Programme oder das gesamte Gerät zurückgesetzt werden. Einige Einstellungen können hier geändert werden, werden aber möglicherweise durch Lynx wieder überschrieben. Es kann auch ein Kennwort festgelegt werden, um Änderungen im gesamten Zeitmessungsmechanismus zu beschränken. Siehe seite 34.

Lynx® Smart Hub - Installations- und Benutzeranleitung

#### **Einschaltdiagnostik**

Beim Einschalten zeigt das Smart Hub Folgendes an:

#### Gateway TM Booting

Das Smart Hub TM führt beim Einschalten automatisch einen Diagnostiktest durch. Diese Funktion dauert etwa zehn Sekunden und kann nicht übersprungen werden. Ein während des Diagnostiktests festgestelltes Problem wird auf dem Bildschirm angezeigt. Die Statusinformationen können nicht bearbeitet werden. Bei den Angaben handelt es sich um Folgendes:

Zeile 1: Smart Hub-Firmwareversion und Überarbeitungsdatum

Zeile 2: Anzahl und Typ der erkannten Tochterkarten

Zeile 3: Datum und Uhrzeit des letzten Abschaltens

Beispiel:

Rev: 2.01p16,12/02/19

Detect: 2 DC DBoards PD 12/11/19 09:00:51

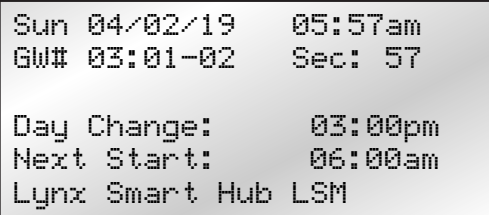

Nach dem Timeout der Diagnostikanzeige wird die Home-Standardanzeige angezeigt. Beispiel für den Startbildschirm:

### **Home-Taste**

 Wenn Sie die Home-Taste drücken, gehen Sie auf das Standarddisplay zurück. Beim Bearbeiten von Beregnungsprogrammen, Stations- oder Smart Hub-Einstellungen werden geänderte Einstellungen durch Drücken der Home-Taste gespeichert, und Sie kehren auf das Home-Display zurück.

Beispiel für das Home-Display:

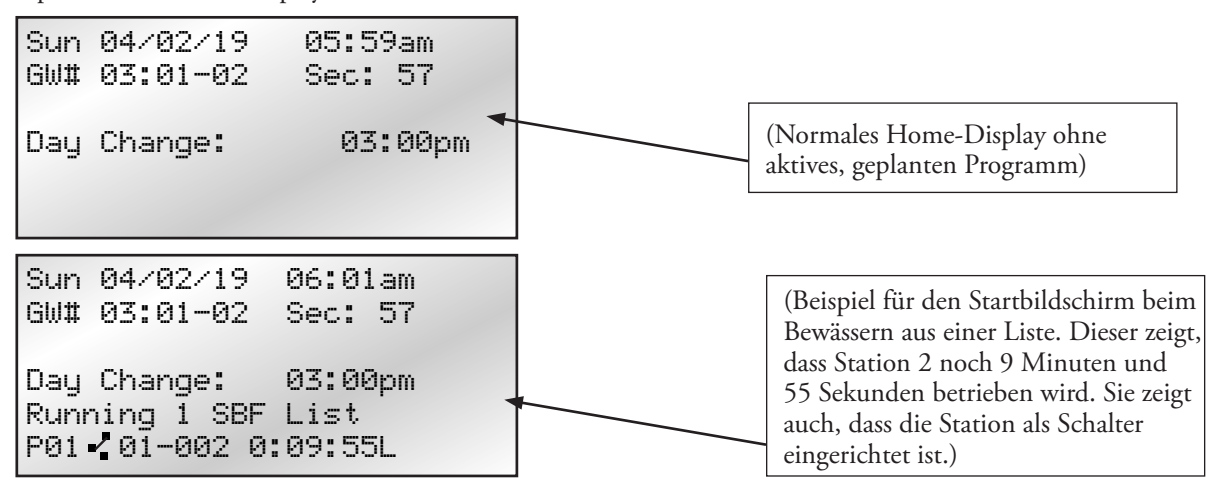

In der Zeile GW# wird die Adresse des Steuergeräts angezeigt. Im obigen Beispiel ist die Adresse des SmartHub die Gruppe 3. Die Adresse der ersten Stationsplatine ist 01. Die Adresse der zweiten Stationsplatine ist 02.

In der Zeile "Day Change" [Tageswechsel] wird die nächste Programmstartzeit angezeigt (Nächster Start: HH:MM), wenn heute ein aktiver Beregnungstag ist. Wenn das Smart Hub ein Programm ausführt, wird auf der Zeile "Day Change" Running XX programs angezeigt, um die Anzahl der aktiven Programme anzugeben.

Wenn das Smart Hub ein aktiv ausgeführtes Programm hat, zeigt das Display Folgendes an:

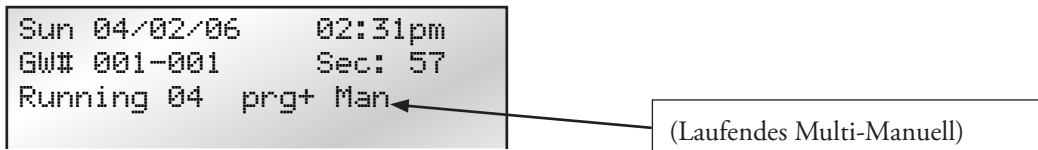

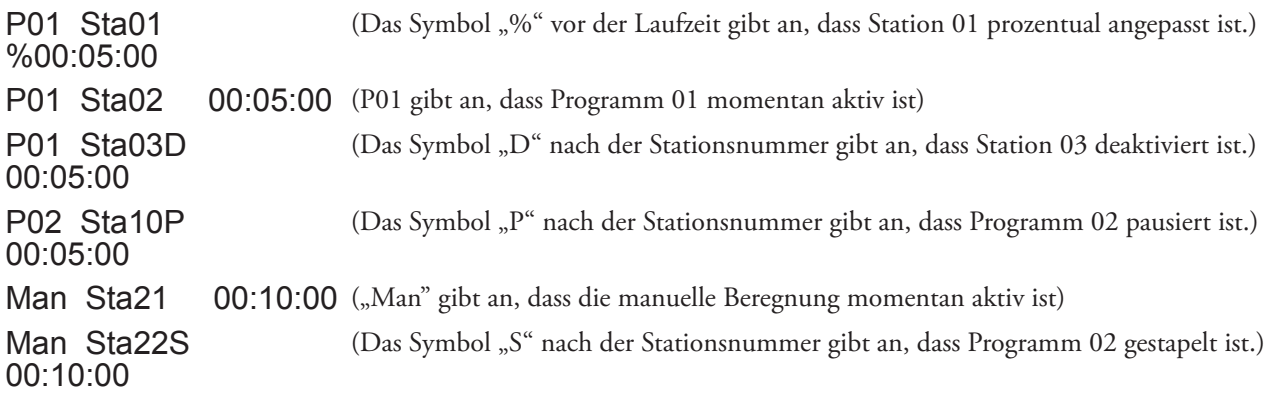

### **Start-Taste**

 Verwenden Sie die Start-Taste, um entweder ein Beregnungsprogramm, einen Multi-Manuellen Vorgang oder einen Einspritzvorgang auszuführen.

Diese werden im Abschnitt "Manuelle Beregnung", Seite 31, ausführlich erläutert.

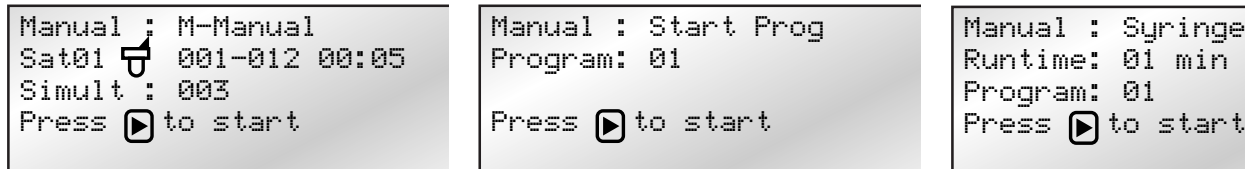

Drücken Sie die Taste "Stop" | , um abzubrechen.

### **Pause-Taste**

Mit der Schaltfläche "Pause" können Sie ein laufendes Beregnungsprogramm oder alle Beregnungsaktivitäten unterbrechen.

```
Pause : Prg: 01
for : 00 hr 05 min
Press \fbox{\bf 0} to start
00 Programs paused
```
### **Stopp-Taste**

 Verwenden Sie die Stoppfunktion, um die gesamte Beregnung (siehe Abbildung), ein aktives Programm, eine einzelne Station, einen manuellen Vorgang oder sogar einen Schalter abzubrechen. Wenn das Lynx Smart Hub keine momentane Aktivität hat, hat das Drücken der Taste "Stop" keine Auswirkung. Die Stoppfunktion bewirkt einen Systemabbruch, einschließlich Abschalten bzw. Hochfahren für ALLE Tochterkarten, unabhängig von der Stationsaktivität.

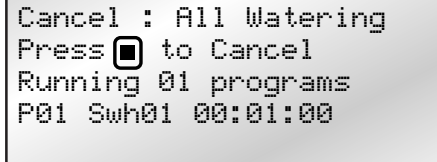

### **Geräteeinstellungen**

In den Geräteeinstellungen stellen Sie SmartHub-Parameter ein, z. B. Uhrzeit, Datum und Sprache.

- Mit den Pfeil-Auf- und Pfeil-Ab-Tasten  $\blacklozenge$  navigieren Sie durch die Menüs.
- Mit den Pfeil-nach-links- und Pfeil-nach-rechts-Tasten < election Sie auf das nächste Eingabefeld auf derselben Menüzeile weiter.
- Wählen Sie mit dem Eingabe-Drehknopf  $\begin{matrix} \bullet & \bullet \end{matrix}$  die Werte beim Bearbeiten aus.

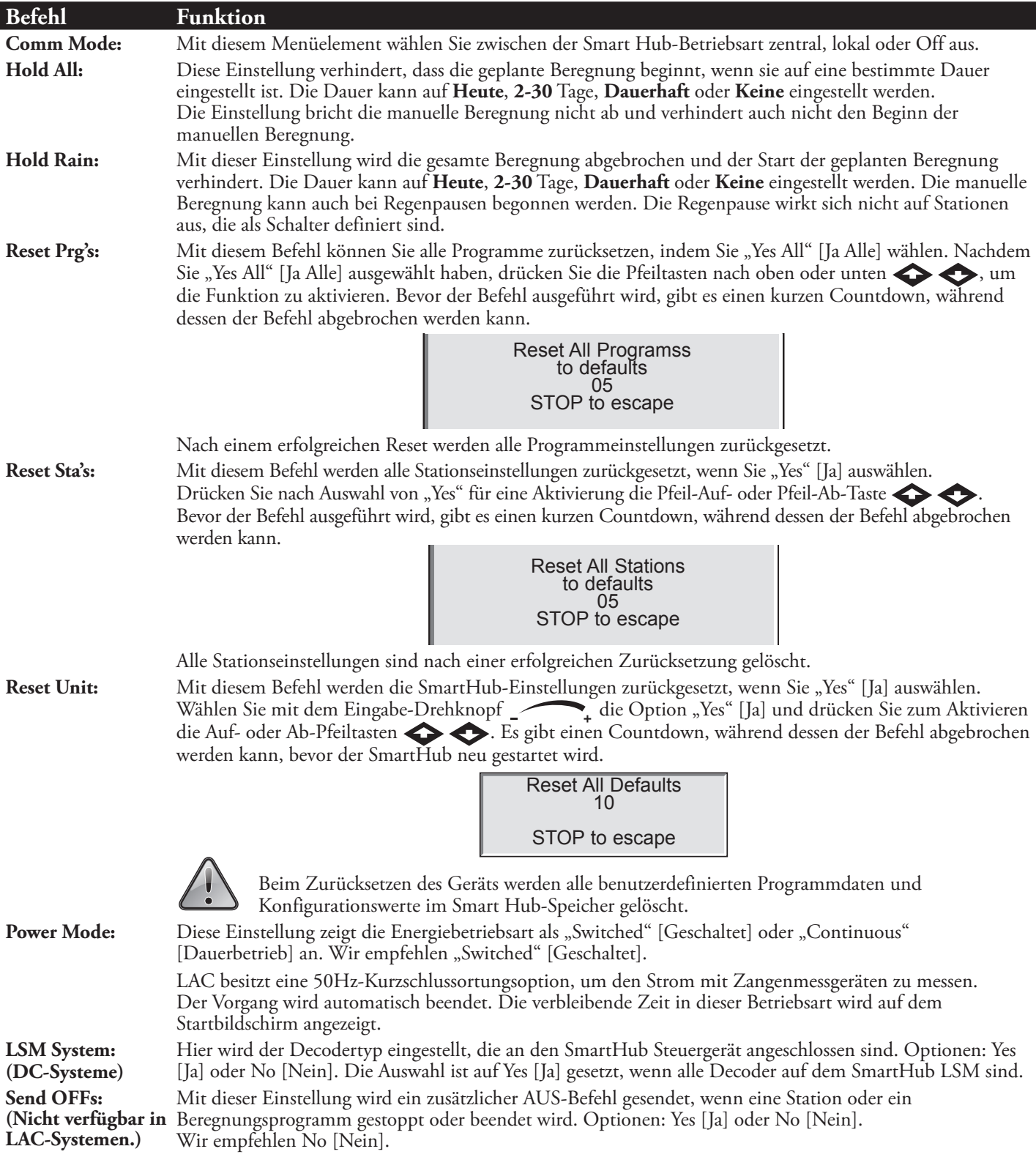

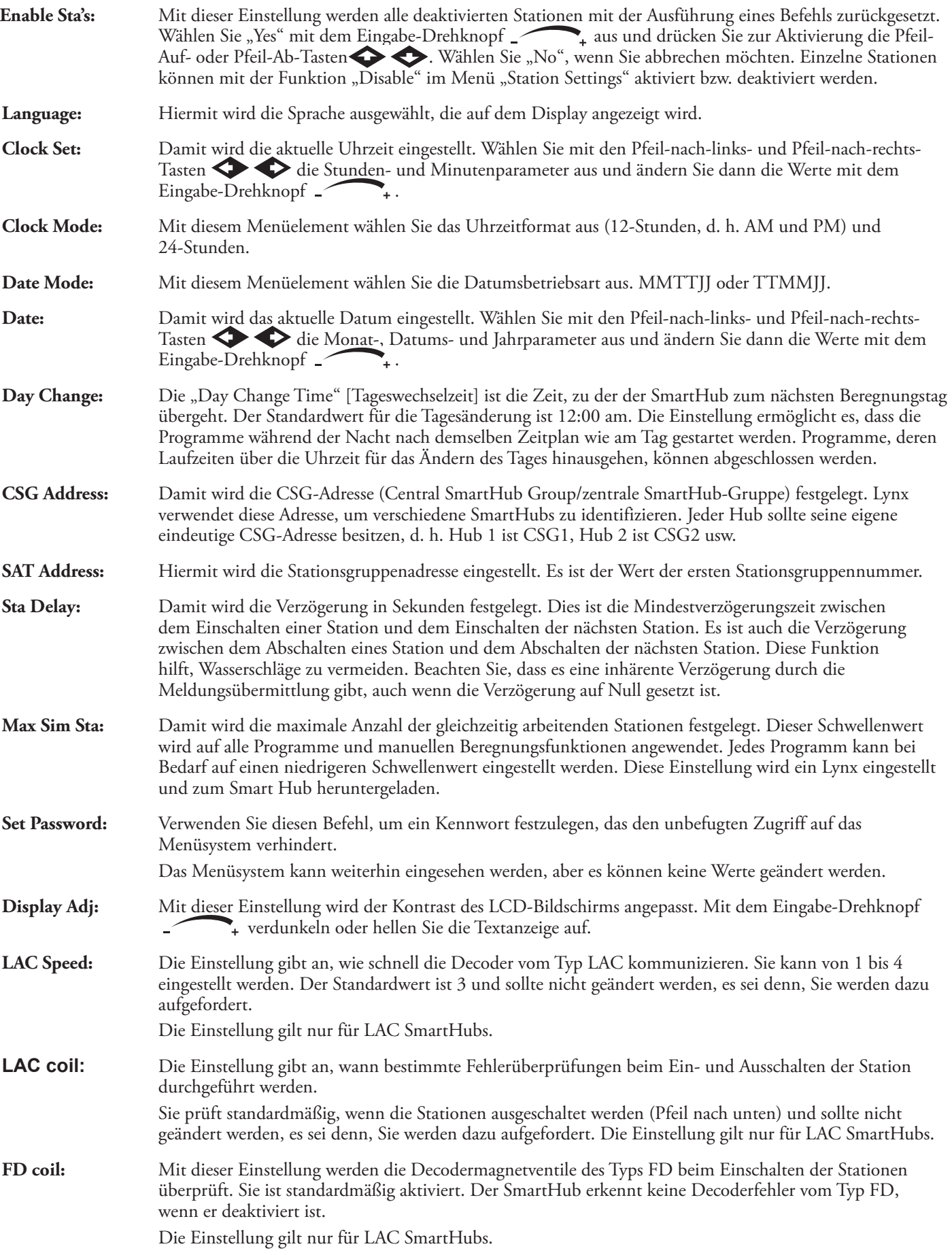

### **% [Prozentuale] Einstellungen**

 Mit der Funktion für prozentuale Einstellungen können Sie eine Feinabstimmung der Beregnungsprogramme, der Stationen oder des gesamten Satelliten (d. h. aller Programme und aller mit dem Satelliten verbundenen Stationen) vornehmen. Bei sich ständig ändernden Witterungsbedingungen können Sie das System mühelos mit der prozentualen Einstellung ohne ändern der Laufzeiten oder der Werte in den einzeln Programmen genau anpassen.

Verwenden Sie die Pfeiltasten und den Eingabe-Drehknopf, um die Prozentwerte für den Satelliten, das ausgewählte Programm

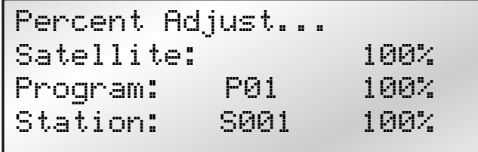

oder der ausgewählten Station zu ändern.

Prozentuale Einstellungen hat keine Auswirkungen auf manuelle Vorgänge oder geplante Listenaktivitäten.

### **Stationseinstellungen**

- Über die "Station Settings" [Stationseinstellungen] können Sie die spezifischen Parameter für jede Station festlegen und auf das Menü "Sensor Setup" [Sensoreinstellungen] zugreifen, um einen Regen- oder Durchflusssensor einzurichten.
	- Mit den Pfeil-Auf- und Pfeil-Ab-Tasten  $\blacklozenge$  navigieren Sie durch die Menüs.
	- Mit den Pfeil-nach-links- und Pfeil-nach-rechts-Tasten Sie auf das nächste Eingabefeld auf derselben Menüzeile weiter.
	- Wählen Sie mit dem Eingabe-Drehknopf die Werte beim Bearbeiten aus.

#### **Befehl Funktion**

250 (GAC).

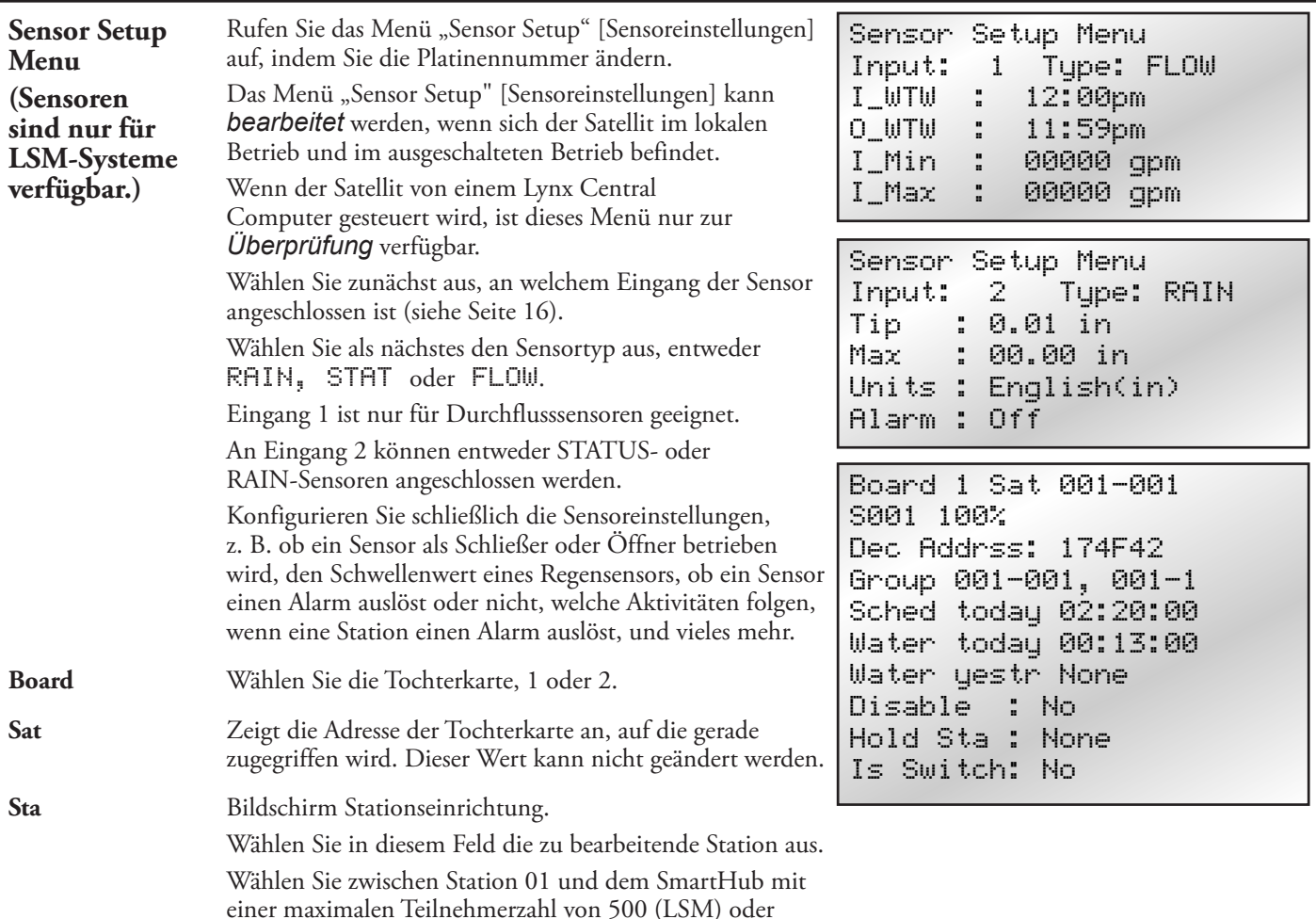

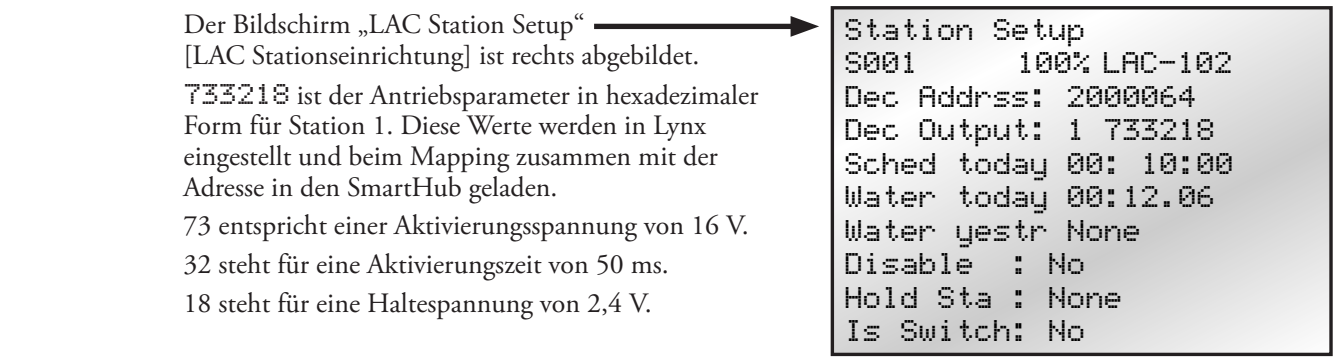

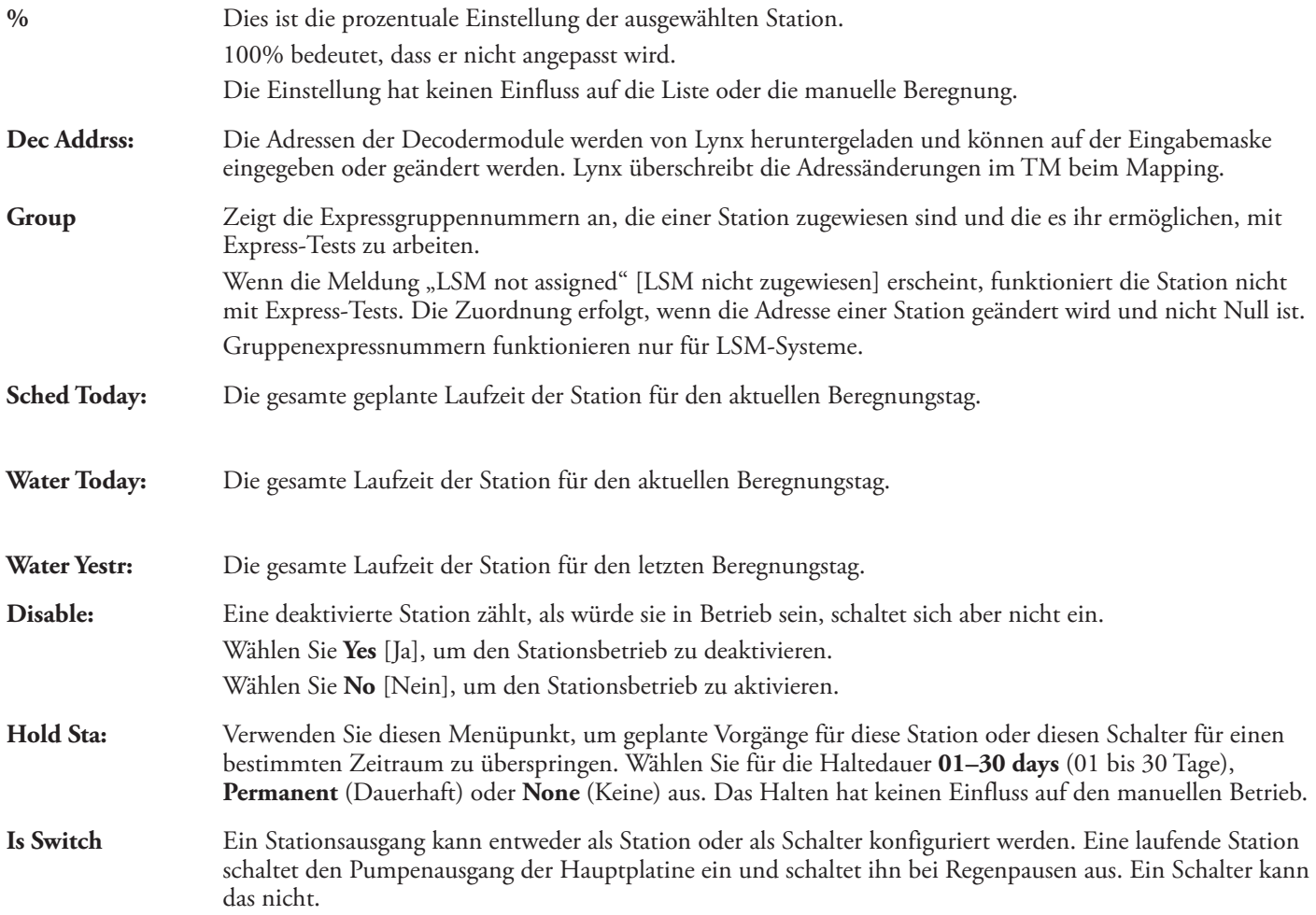

### **Planmäßige Beregnung**

 Geplante Beregnung besteht aus der Beregnung von lokal geplanten Programmen in der lokalen Betriebsart oder der Beregnung von der SBF-Liste in der zentralen Betriebsart.

### **Zentrale Betriebsart**

Von Lynx heruntergeladene Listen werden in der zentralen Betriebsart beregnen. Die Programme nicht. Listen können nicht auf der Eingabemaske bearbeitet werden. Siehe Abschnitt **Stationsbasiertes Durchflussmanagement** auf der nächsten Seite, um die von Lynx heruntergeladene Beregnungsliste anzuzeigen.

### **Lokale Betriebsart - Programmieren eines Programms**

- 1. Wählen Sie die **Programmnummer**.
- 2. Wählen Sie einen Wert für die **percent adjust** [prozentuale Einstellungen].
- 3. Geben Sie eine **Hold** [Haltedauer] von null bis dreißig Tagen oder sogar dauerhaft an.
- 4. Wählen Sie den **Type** [Typ] des Beregnungsprogramms:
	- **• Basic**[Basis]: Die Beregnung wird jeden Tag zur angegebenen Zeit und für die angegebene Dauer aktiviert.
	- **• Advanced** [Erweitert]: Die Beregnung erfolgt in festgelegten Intervallen von 1 bis 30 Tagen (2 Tage abgebildet) oder durch Auswahl einzelner Tage über einen Zeitraum von zwei Wochen.
	- **• Grow In** [Anwachsen]: Ein Anwachsprogramm ist ein benutzerdefinierter zusätzlicher Beregnungszyklus, der zusätzlich zum regulären Beregnungsplan läuft. Dies geschieht in der Regel, wenn Pflanzen, Bäume oder der Rasen zusätzliches Wasser benötigen. Ein neuer Rasen würde zum Beispiel von einem Anwachsprogramm für ein paar Wochen oder Monate profitieren.
- 5. Bei Intervallplänen ist es erforderlich, die **today's day** [heutige Tages-] nummer zu definieren. Wenn Sie also ein Fünf-Tage-Intervall festlegen und den heutigen Tag als Tag 3 angeben, dann beginnt das Fünf-Tage-Intervall in zwei Tagen.
- 6. Geben Sie eine Startzeit an.
- 7. Optional kann eine Einspritzendauer angegeben werden. (Ein Einspritzvorgang ist eine benutzerdefinierte, programmierte zusätzliche "Injektion" von Wasser in den normalen Beregnungszyklus. Ein Einspritzeinsatz könnte z. B. an einem heißen Tag zur Kühlung von Kunstrasen eingeplant werden.)
- 8. Geben Sie eine Anzahl von Wiederholungen an. Dies ist die Anzahl der Durchläufe eines Einspritzvorgangs, getrennt durch die Einweichzeiten.
- 9. Für Programme kann optional eine Einweichzeit angegeben werden. Dies ist eine Verzögerung zwischen Programmen, die sich wiederholen. So kann das Wasser in den Boden einsickern, ohne abzulaufen.
- 10. Stellen Sie die Laufzeiten für die einzelnen an den Satelliten angeschlossenen Stationen ein.
- 11. Geben Sie eine Simultan-Nummer an. Dies ist die Anzahl der Stationen, die während des Programms gleichzeitig laufen. Die Stationen laufen in der Reihenfolge der Stationsnummer.

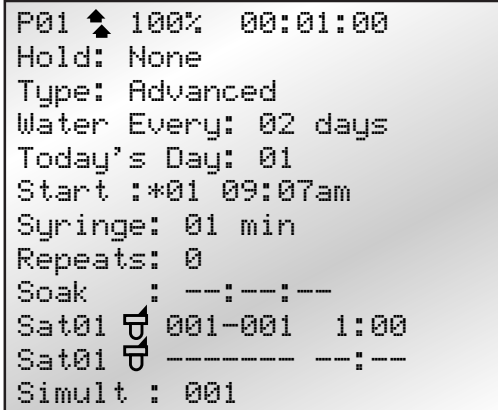

#### **Station Based Flow Management:**

Um die SBF-Liste (Station Based Flow/Stationsbasierter Durchfluss) zu überprüfen, rufen Sie den SBF-Bildschirm über das Menü "Scheduled Watering" [Geplante Beregnung] auf.

Für den Zugriff folgen Sie den Schritten.

1. Drücken Sie die Taste "Scheduled Watering" **. D**. Der Cursor befindet sich anfänglich im Feld "Program Selection". Verwenden Sie den Eingabe-Drehknopf , um die **SBF-Liste** auszuwählen, die sich zwischen dem ersten und dem letzten Programm befindet.

Die SBF-Liste ist nur nach einem erfolgreichen Download vom zentralen Computer verfügbar.

In einem LSM/GDC-Steuergerät kann es zwei Listen geben. Diese können Sie mit der Pfeil-nach-rechts Taste aufrufen und das Feld "Sat" einstellen. Zum Beispiel ist Sat01 die erste Liste, die Stationen von der ersten Tochterkarte ansteuert, und Sat02 ist die zweite Liste, die Stationen von der zweiten Tochterkarte ansteuert.

- 2. Navigieren Sie mit Pfeil-nach-rechts auf die Ereignisnummer.
- 3. Wählen Sie mit dem Eingabe-Drehknopf  $\begin{array}{ccc} \uparrow & \downarrow & \downarrow \end{array}$ die Ereignisnummer aus, die Sie prüfen möchten. SBF-Beispielbildschirm:

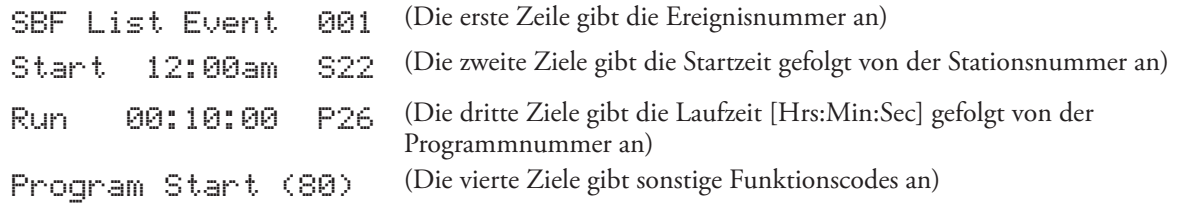

Die Bearbeitung der SBF-Liste ist im SmartHub nicht zulässig. SBF-Änderungen müssen am zentralen Computer vorgenommen und zum Smart Hub heruntergeladen werden, um die Änderungen anzuwenden.

SBF-Listen sind von der Beregnung ausgeschlossen, wenn sich das Steuergerät in der lokalen Betriebsart befindet.

### **Manuelles Beregnen**

 Es gibt drei Arten der Beregnung, die manuell gestartet werden können: Programm, Einspritzen und Multi-Manuell. Die manuelle Beregnung kann in der Betriebsart Lokal oder Zentral gestartet werden.

**Start Programm** [Programm starten] Verwenden Sie diesen Befehl, um ein komplettes Beregnungsprogramm manuell zu aktivieren. Das Beregnungsprogramm muss natürlich bereits korrekt konfiguriert sein, um es manuell aktivieren zu können. Ein angehaltenes Programm kann trotzdem manuell aktiviert werden.

- 1. Drücken Sie die Schaltfläche "Manual Watering"  $\mathbb \Psi$ .
- 2. Der Cursor sollte sich im Feld "Manual" [Manuell] befinden, wählen Sie mit dem Eingabe-Drehknopf <a>
+ die Option Start Prog.
- 3. Drücken Sie die Pfeiltaste nach unten , um zum Feld "Program" [Programm] zu gelangen. Verwenden Sie den Eingabe-Drehknopf , um das auszuführende
	- Programm auszuwählen.
- 4. Drücken Sie die Start-Taste  $\blacktriangleright$ . Die Beregnung beginnt sofort.

**Syringe** [Einspritzen] - Wählen Sie ein Einspritzprogramm, um alle Stationen in einem ausgewählten Beregnungsprogramm für eine bestimmte Laufzeit zu aktivieren.

- 1. Drücken Sie die Schaltfläche "Manual Watering"  $\mathbb{P}$ .
- 2. Der Cursor sollte sich im Feld "Manual" [Manuell] befinden. Wählen Sie mit dem Eingabe-Drehknopf <a>></a>4</a> die Option Syringe [Einspritzen].
- 3. Drücken Sie die Pfeil-Ab-Taste , um zum Feld "Runtime" [Laufzeit] zu gelangen. Verwenden Sie den Eingabe-Drehknopf (wird im die gewünschte Laufzeit in Minuten anzugeben.
- Manual : Syringe Runtime: 01 min Program: 01 Press  $\bigcap$  to start

Manual : Start Prog

Press  $\bigcap$  to start

Program: 01

- 4. Drücken Sie die Pfeiltaste nach unten  $\blacktriangleright$ , um zum Feld "Program" [Programm] zu gelangen. Verwenden Sie den Eingabe-Drehknopf ( $\leftarrow$ , um das auszuführende Programm auszuwählen.
- 5. Drücken Sie die Start-Taste . Die Beregnung beginnt sofort.

**M-Manual:** - Wählen Sie "M-Manual", um eine Station oder Gruppe von Stationen mit einer bestimmten Laufzeit zu aktivieren.

#### **Anweisungen zum manuellen Aktivieren mehrerer Stationen**

Beispiel einer manuellen Stationsaktivierung: Aktivieren Sie die Stationen 1 bis 12 mit einer Laufzeit von jeweils 5 Minuten und schränken Sie die Beregnung auf drei gleichzeitige Stationen ein.

Die Funktion "Multi-Manual" ist auf die eingestellte Höchstzahl gleichzeitiger Stationen am Smart Hub beschränkt. Wenn ein Programm ausgeführt wird, und Sie mehrere Stationen manuell aktivieren, aktiviert das Smart Hub zusätzlich zu den momentan aktivierten Stationen alle Stationen, die in der Funktion "Multi-Manual" angegeben sind. Das Smart Hub kann daher mit der Funktion "Multi-Manual" die Einstellung für die Höchstzahl gleichzeitiger Stationen überschreiten.

- 1. Drücken Sie die Schaltfläche "Manual Watering" V.
- 2. Der Cursor sollte sich im Feld "Manual" [Manuell] befinden. Verwenden Sie den Eingabe-Drehknopf (Warehammer M-Manual [M-Manuell] auszuwählen.

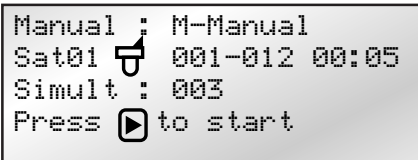

- 3. Drücken Sie die Pfeil-Ab-Taste , um den Cursor auf das Feld "SAT#:" zu bewegen. Verwenden Sie den Eingabe-Drehknopf (1999), um den richtigen Wert für die Stationsgruppe, die Tochterkarte oder den Satelliten auszuwählen. Verwenden Sie die Pfeil-nach-rechts-Taste , um den Cursor auf die erste Station des zu durchlaufenden Bereichs zu setzen. Wählen Sie mit dem Eingabe-Drehknopf  $\sim$  den richtigen Wert der ersten Station aus, die beregnen soll. Wählen Sie für dieses Beispiel 01.
- 4. Drücken Sie die Pfeil-nach-rechts-Taste  $\blacktriangleright$ , um den Cursor auf die letzte Station des Bereichs zu setzen. Wenn Sie nur eine Station beregnen, entspricht dieser Wert dem ersten Wert. Wählen Sie für dieses Beispiel die Station 12.
- 5. Drücken Sie die Pfeil-nach-rechts-Taste , um den Cursor in das nächste Eingabefeld zu bewegen. Dieses Eingabefeld enthält die Laufzeit in Stunden und Minuten (HH:MM). Wählen Sie mit dem Eingabe-Drehknopf war auch der Pfeil-nach-rechts-Taste  $\blacktriangleright$  die entsprechende Laufzeit aus. Stellen Sie in diesem Beispiel den Wert auf 00:05.
- 6. Drücken Sie die Pfeil-Ab-Taste $\blacktriangleright$ , um den Cursor in das nächste Eingabefeld zu bewegen. Achten Sie darauf, dass eine neue Stationszeile erstellt wurde. Füllen Sie diese Zeile nur aus, wenn Sie einen zweiten Bereich mit Stationen beregnen. Lassen Sie ansonsten diese Zeile leer.
- 7. Drücken Sie die Pfeil-Ab-Taste , um den Cursor auf das Feld "Simult::" zu bewegen. Wählen Sie mit dem Eingabe-Drehknopf  $\begin{array}{c} \begin{array}{|c} \hline \end{array} \end{array}$  die zulässige Höchstzahl der gleichzeitig beregneten Stationen aus. Stellen Sie in diesem Beispiel den Wert auf 03.
- 8. Drücken Sie anschließend die Start-Taste (b), um die Funktion zu aktivieren. Um den Vorgang abzubrechen, drücken Sie die Schaltfläche "Home" [Startbildschirm]  $\blacksquare$  . Das Display kehrt zur Standardanzeige zurück.

Wenn Sie die Schaltfläche Home [Startbildschirm] drücken, werden die eingegebenen Werte gespeichert.

Sie können das Smart Hub, das die Station enthält, die Sie starten möchten, durch Markieren von "x" im Feld "BDx" auswählen.

Wenn Sie durch Betätigen der Schaltfläche "Manual Watering" das Programm "Multi-Manual" überprüfen, werden auf dem Display die Stationen, die beregnet haben oder momentan beregnen, von der Liste entfernt.

Wenn Sie "Multi-Manual" ändern, werden die hinzugefügten Stationen dem momentanen ausgeführten manuellen Betrieb hinzugefügt. Derzeit laufende Stationen sind davon nicht betroffen. Der SmartHub betreibt die Stationen in sequenzieller Reihenfolge, ohne Rücksicht auf die Reihenfolge, in der sie eingegeben wurden.

### **Diagnostik**

 Die Diagnostics-Funktion des remote Smart Hub erleichtert die Behebung von Systemproblemen. In dieser Funktion kann der Bediener die internen Smart Hub-Spannungen überwachen und die Firmware-Version prüfen.

Navigieren Sie mit dem Eingabe-Drehknopf  $\begin{matrix} \begin{matrix} \bullet & \bullet \\ \bullet & \bullet \end{matrix} \end{matrix}$  durch die Menüs, wenn Sie im Feld **Menu:** sind.

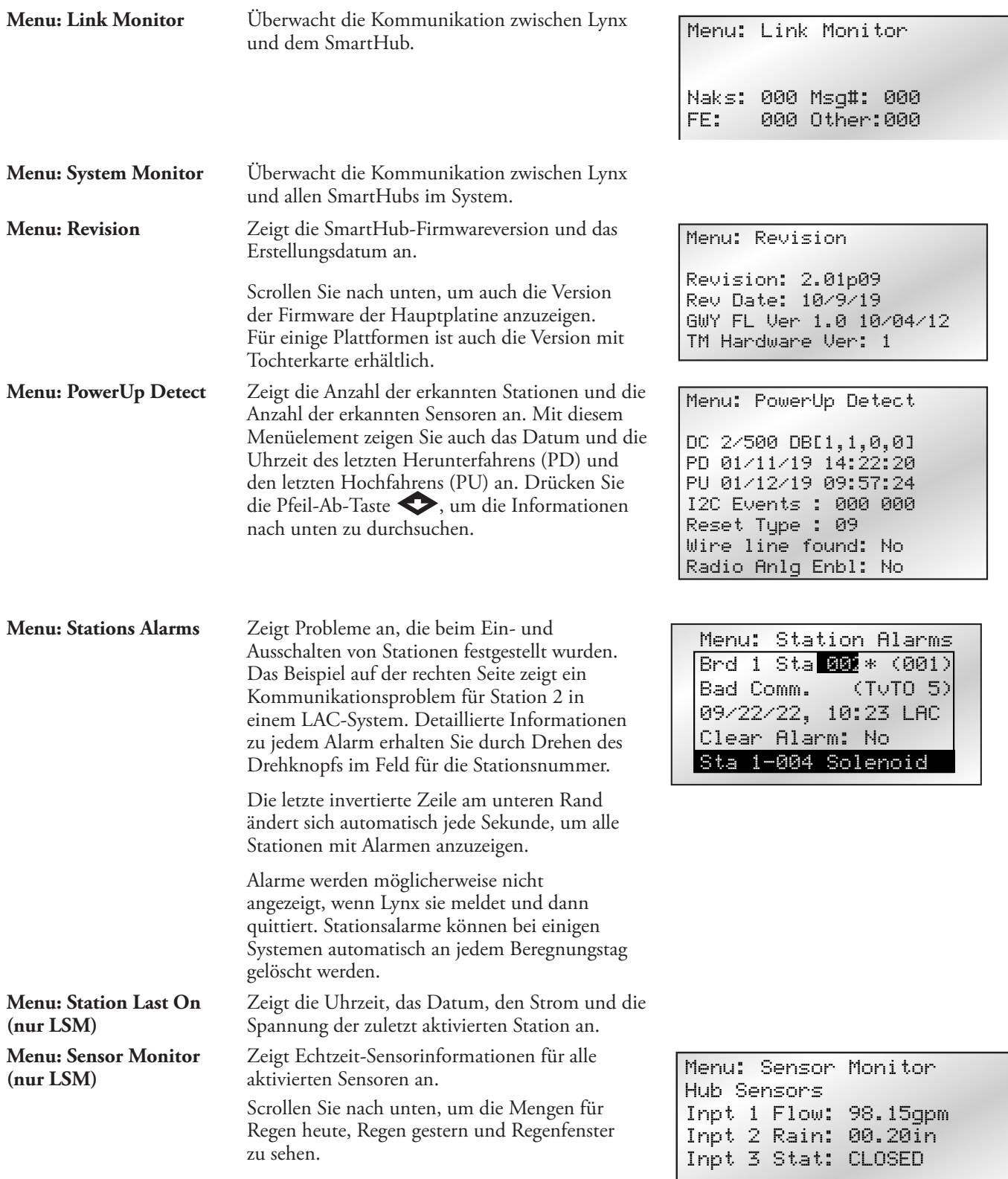

### Lynx® Smart Hub - Installations- und Benutzeranleitung

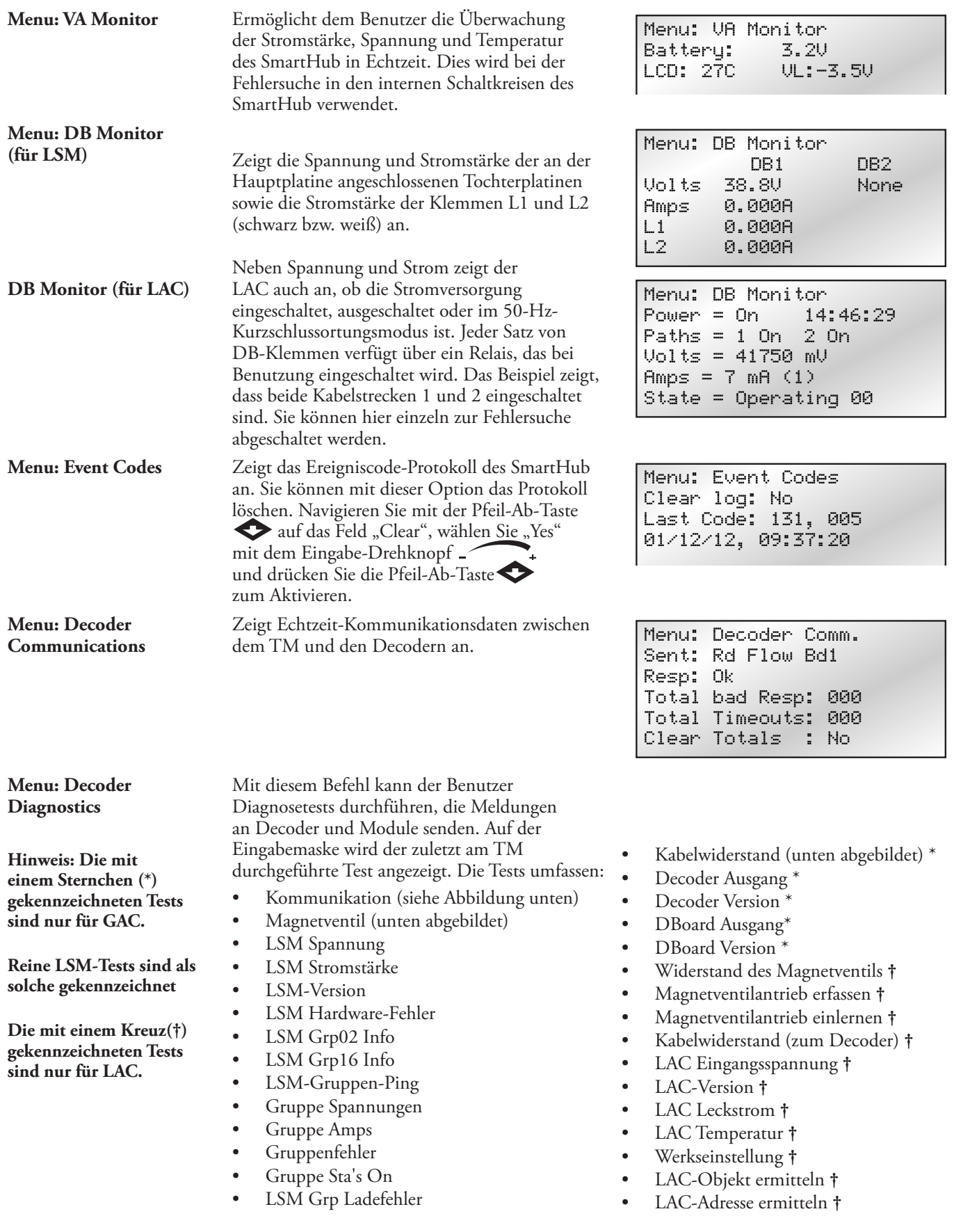

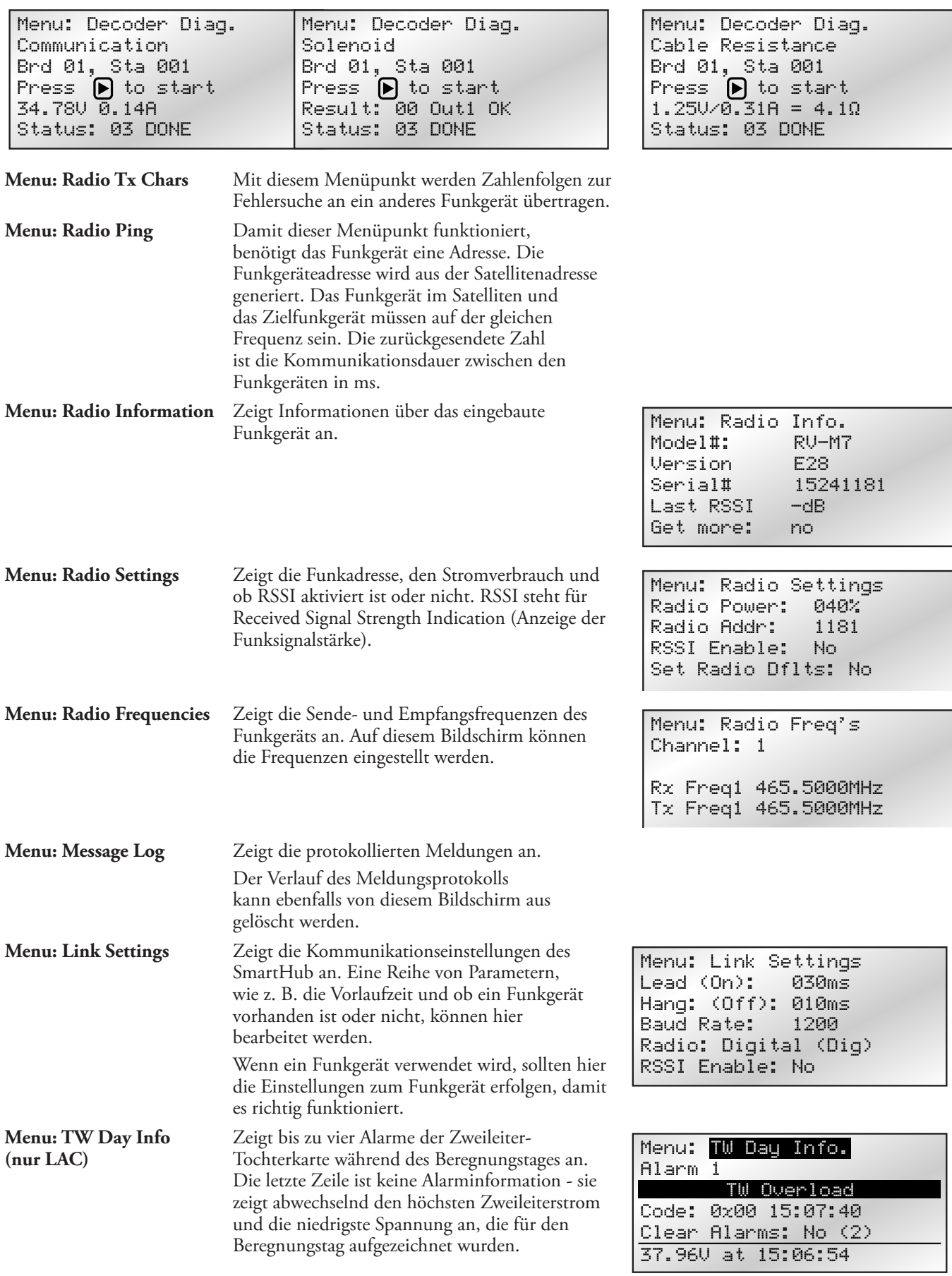

#### **LAC-Decoder-Diagnose** Lynx® Smart Hub - Installations- und Benutzeranleitung

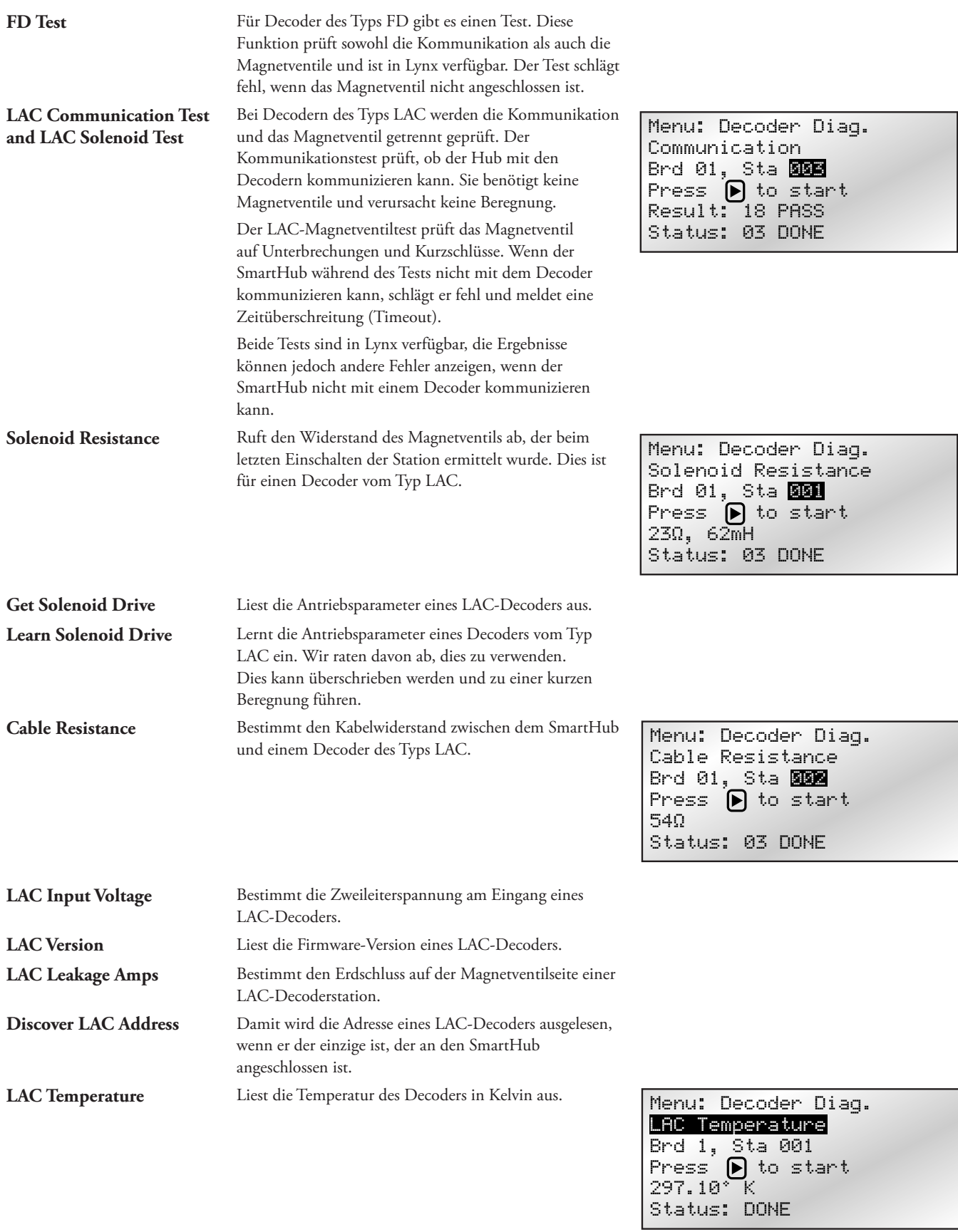

**Factory Reset** Setzt einen LAC-Decoder zurück. Nicht für den Normalbetrieb bestimmt.

# Lynx® Smart Hub - Installations- und Benutzeranleitung

### **Diagnoseanzeige der Hauptplatine**

Das Display und die Tasten auf der Hauptplatine sind nützlich für Modelle, die nicht über einen Zeitmessungsmechanismus verfügen. Die SmartHub-Hauptplatine (LSM abgebildet) verfügt über ein zweizeiliges LCD-Display mit 16 Zeichen (A) zur schnellen Anzeige von Systemdiagnoseinformationen. Verwenden Sie die Tasten - und + (B), um durch die Anzeigezeilen und verfügbaren Optionen zu blättern, und die Taste ENTER, um Alarme zu quittieren, wenn Sie dazu aufgefordert werden.

Alle Screenshots unten beziehen sich auf die LSM-Hauptplatine.

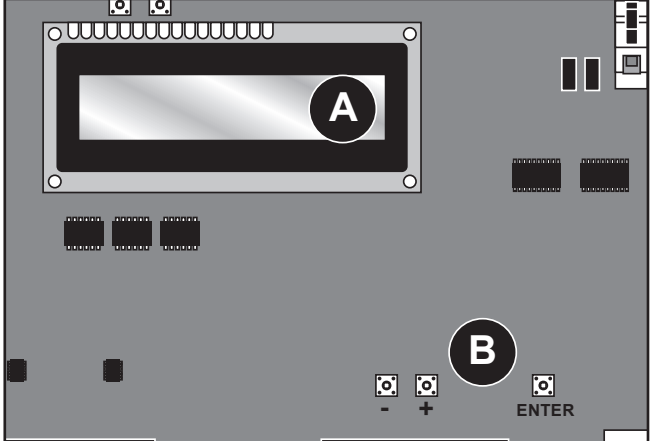

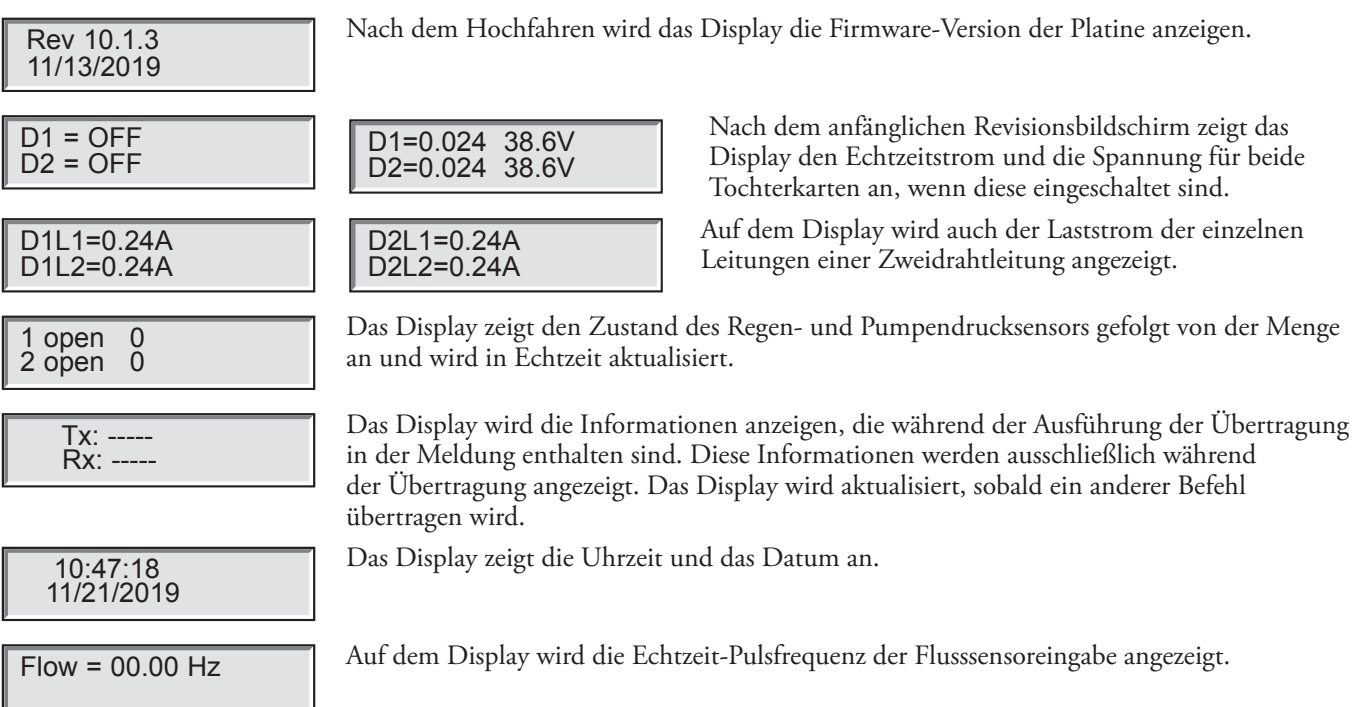

**Hinweis zu GAC-Hauptplatinen**: Das Display der GAC-Hauptplatine funktioniert ähnlich wie die der LSM-Hauptplatine, außer dass sie Ströme und Meldungsbefehle an vier GAC-Tochterplatinen anzeigt. GAC zeigt auch den Strom für beide Phasen des AC-Signals an. Die meisten Informationen sind auch über den Zeitplanungsmechanismus verfügbar. Alle Modelle verfügen über die Firmware-Version und die Möglichkeit, den Kontrast des Displays einzustellen.

#### **Alarmzustände**

Alle aktiven Alarmzustände wechseln zwischen den zwei unten angegebenen Meldungszuständen.

#### **Wärme-Alarm**

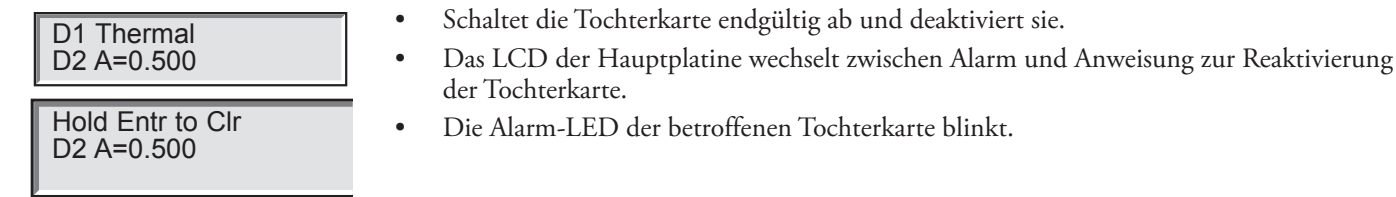

#### **Strombegrenzungsalarm**

Wenn ein Verdrahtungsproblem einen übermäßigen Stromverbrauch verursacht (> 1,65 A), begrenzt der SmartHub die Spannung auf 6 V, was eine Abschaltung des Systems verhindert und die Fehlersuche ermöglicht.

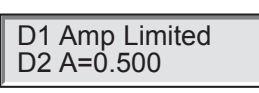

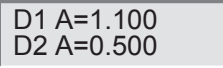

Phasenstromschwankungsalarm

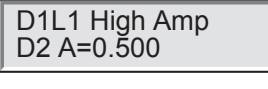

D1L1 A=0.750 D2 A=0.500

- Wird ausgelöst, wenn der Laststrom einer einzelnen Tochterkarte über 1,0 Ampere liegt.
- Die Tochterkarte wird NICHT abgeschaltet oder deaktiviert.
- Die LCD-Anzeige auf der Hauptplatine schaltet auf den Alarm um und zeigt an, wie der Alarm gelöscht werden kann.
- Die Alarm-LED der betroffenen Tochterkarte blinkt.
- Wird ausgelöst, wenn der Laststrom einer Leitung für mindestens 20 Sekunden zweimal höher ist als der der entgegengesetzten Leitung.
- Der 20-Sekunden-Timer wird zurückgesetzt, wenn der Laststrom einer Leitung nicht mehr zweimal höher ist.
- Die Tochterkarte wird NICHT abgeschaltet oder deaktiviert.
- Die LCD-Anzeige auf der Hauptplatine schaltet auf den Alarm um und zeigt an, wie der Alarm gelöscht werden kann.
- Die Alarm-LED der betroffenen Tochterkarte blinkt.

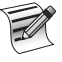

Der Displayunterschied zwischen **High Current Alarm** und **Phase Current Imbalance Alarm** ist subtil: Achten Sie auf den Unterschied der zwei Zeichen im Display auf der ersten Zeile: "D1" (High Current Alarm) vs. "D1L1" (Phase Imbalance).

### **Löschen von Alarmen**

Um einen der oben genannten Alarmzustände zu quittieren, halten Sie die ENTER-Taste gedrückt, um den Alarm zu quittieren.

# **Technische Angaben**

#### **Funksprechgerät**

Gerätetyp: Datenempfänger, Raveon RV-M7-UC

Frequenzband: UHF

RF-Ausgangsstrom: 2,0 Watt

Stromverbrauch:

Standby (stummgeschaltet): < 65 mA

Senden von 2-Watt-RF-Strom: < 1,0 A

FCC-Lizenz: FCC ID# SRS-RV-M7-UC

Hinweis: Das Funkgerät ist nicht im Lieferumfang des LAC enthalten.

### **Sicherung und Unterbrecherkontakt**

#### **Stromversorgung (nur für Sockelkonfigurationen):**

1,5 A Ein-/Aus-Schalter/Unterbrecherkontakt – Netzstromzufuhr

3,2A Sicherung (träge Sicherung) – Nulleiterausgabe **Ausgangskarte (nur für LSM):** 3,2A Sicherung

### **Lynx Smart Hub**

- **• Gehäuse:** Korrosionsbeständige, abschließbare Wandbefestigung, Innen-/Außeninstallation
- **• Podest:** Korrosionsbeständiges, abschließbares Podest, Innen-/Außeninstallation
- Sechs 25,4 mm große Kabelkanalöffnungen und eine 38 mm große Kabelkanalöffnung
- Steuert bis zu 1000 Stationen (800 für LAC)
- **• Eingangsspannung:** 100-240 Volt Wechselstrom, 50/60 Hz
- **• Nennausgangsspannung:** 40 VAC (42,2 VAC für LAC)
- **• Eingangsstrom:** 1,6A
- **• Ausgangsstrom:** 1,8 A max. (1,1 A für LAC)
- **• Smart Hub-Ausgangsstrom:** 75 Watt max.
- **• Automatische Aktion:** Typ 1.C Produkt Stoßspannung: 2500V
- **• Höhenlage:** 2000 m max
- **• Schutzklasse:** IP44
- **• Betriebstemperatur:** 0° C bis 60° C
- **• LAC:** 0°C bis +50°C
- **• Lagerungstemperatur:** -30°C bis +60°C
- **• Balldruck-Testtemperatur:** 125°C

**Glühdraht-Temperatur:** 850°C

### **Garantie- und Vertretungserklärung**

### **Garantie**

The Toro Company bietet Garantien für Golfprodukte. Informationen zur Garantie entnehmen Sie bitte dem aktuellen Katalog zum Zeitpunkt der Installation.

### **FCC / IC / EMV-Erklärung**

**Nord-Amerika:** Dieses Gerät wurde getestet und hält die Höchstwerte für ein digitales Gerät der FCC Klasse A ein, gemäß Teil 15 der FCC-Vorschriften. Diese Höchstwerte geben einen angemessenen Schutz vor störenden Interferenzen, wenn das Gerät in einem kommerziellen Umfeld eingesetzt wird. Das Gerät erzeugt, verwendet und strahlt Hochfrequenzenergie aus, und kann bei unsachgemäßer Installation und Verwendung (kein Einhalten der Handbuchanweisungen) den Funkverkehr stören. Der Einsatz in einem Wohnbereich erzeugt wahrscheinlich störende Interferenzen, die der Bediener auf eigene Kosten beheben muss.

**International:** Dies ist ein Produkt der CISPR 32 Klasse A. Beim Einsatz in Wohnbereich kann dieses Produkt Funkstörungen verursachen, die unter Umständen angemessene Gegenmaßnahmen des Benutzers erfordern. Jede Station kann maximal zwei Magnetventile aktivieren.

**Produkte mit Transformator:** Verwenden Sie einen nach UL1585 geprüften Transformator der Klasse 2, der die Anforderungen einer Stromquelle der Klasse 2 gemäß der Definition in NFPA 70 (NEC), Artikel 725.121(A)(3) erfüllt.

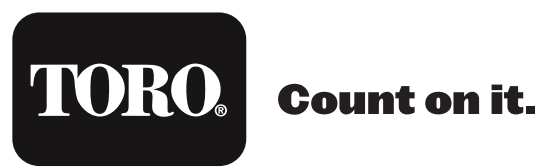

WARNUNG: Krebs und Fortpflanzungsschäden - www.P65Warnings.ca.gov. Weitere Informationen finden Sie unter www.toro.com/CAProp65.

Patent: www.ttcopats.com